Power Systems

*Upravljanje Konzolom upravljanja hardverom upotrebom HMC Poboljšanog+ sučelja*

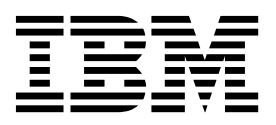

Power Systems

*Upravljanje Konzolom upravljanja hardverom upotrebom HMC Poboljšanog+ sučelja*

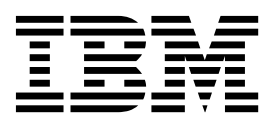

#### **Napomena**

Prije upotrebe ovih informacija i proizvoda koji podržavaju, pročitajte informacije u ["Napomene" na stranici 87.](#page-94-0)

Ovo izdanje se primjenjuje na IBM Konzolu upravljanja hardverom Verzija 8 Izdanje 8.7.0 Razina održavanja 0 i na sva sljedeća izdanja i modifikacije, dok se drukčije ne označi u novim izdanjima.

# **Sadržaj**

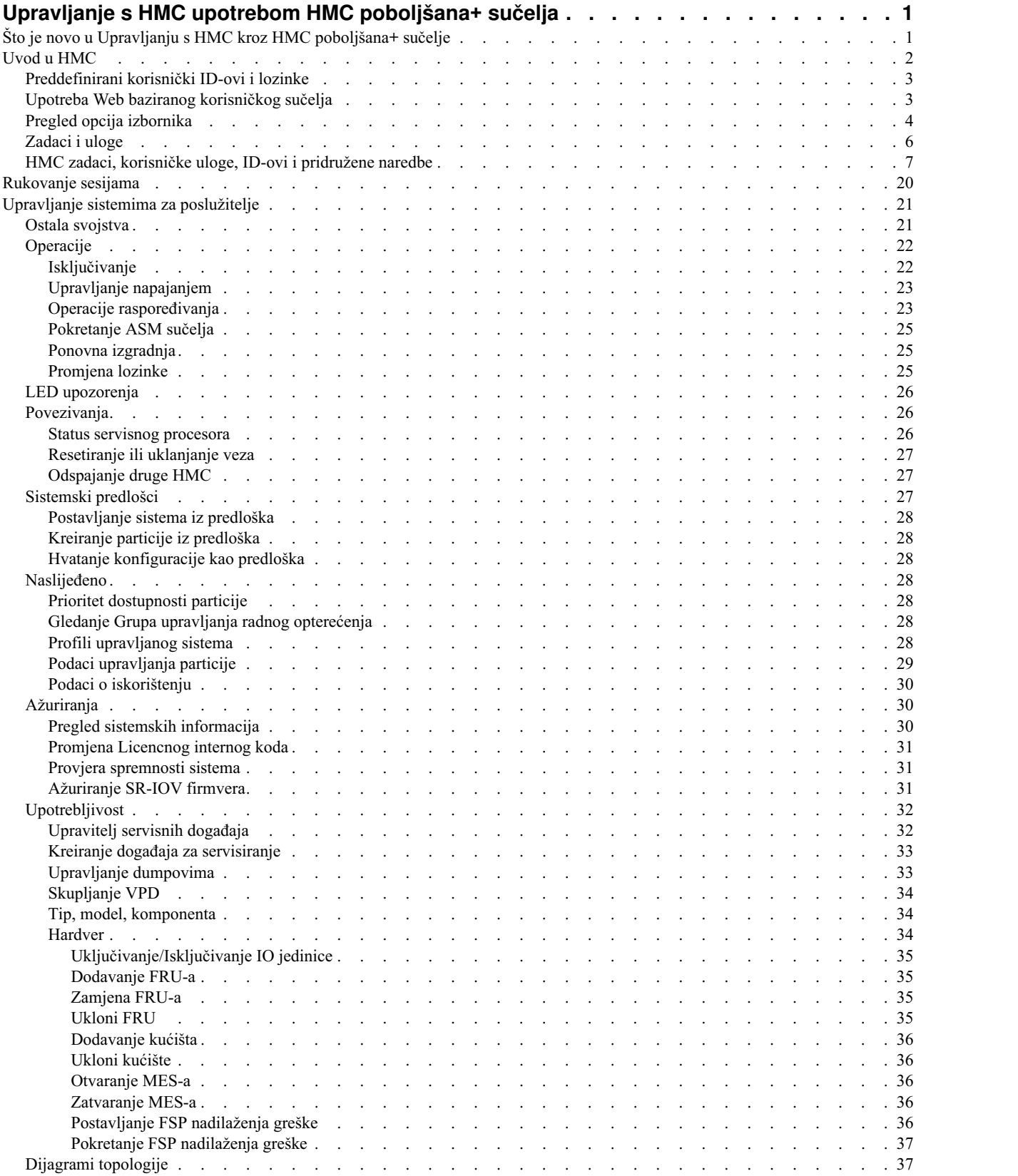

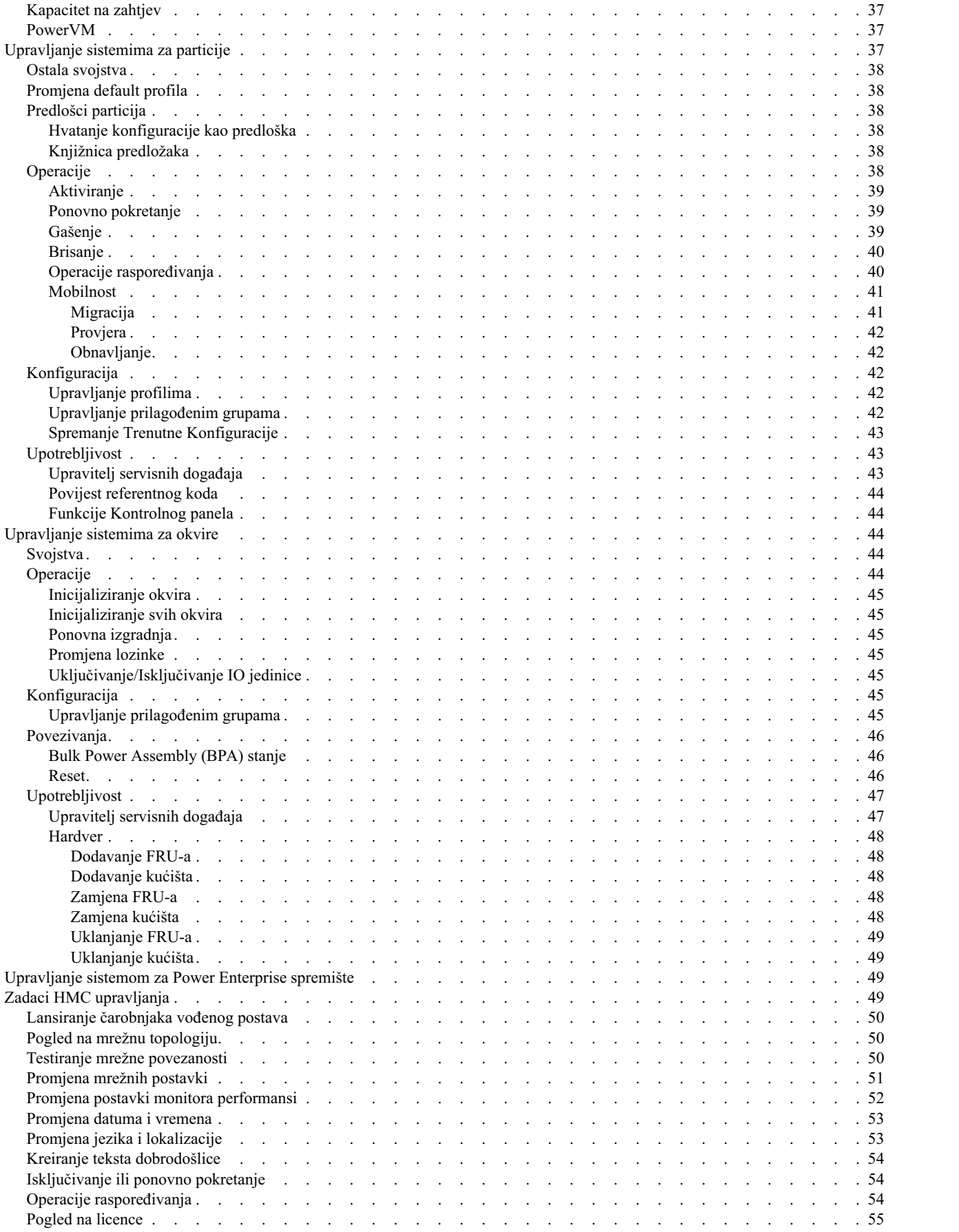

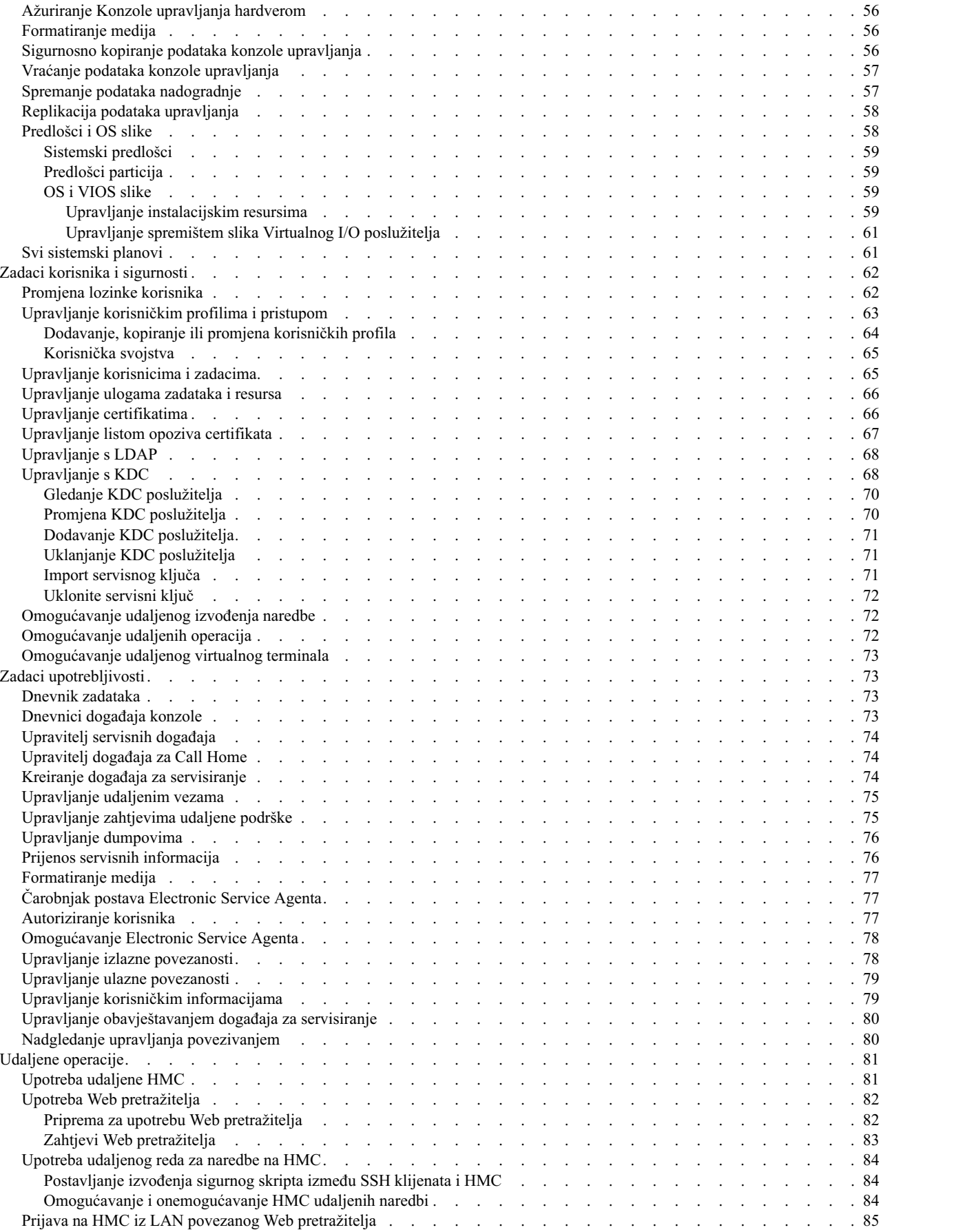

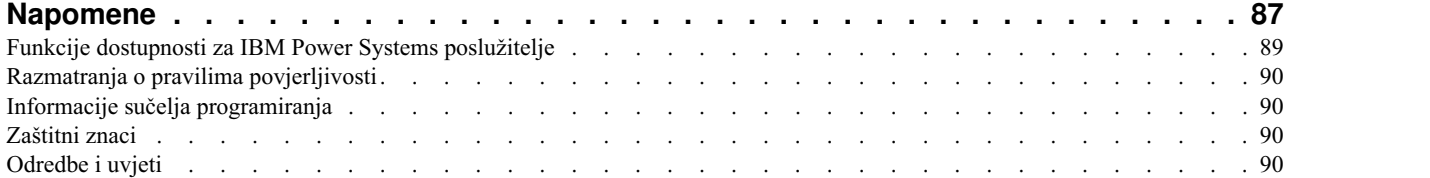

# <span id="page-8-0"></span>**Upravljanje s HMC upotrebom HMC poboljšana+ sučelja**

Naučite kako se koristi Konzola upravljanja hardverom (HMC) s HMC poboljšana+ sučeljem.

**Bilješka:** Procedure i funkcije na HMC poboljšana + tehn. pregled (Pre-GA) sučelju, koje su bile opcija na HMC verziji 8.20, su iste kao i na HMC poboljšana+ sučelju koje se dobiva s HMC verzijom 8.30. U dokumentaciji se referencira samo HMC poboljšana+, ali taj sadržaj se također primjenjuje i na HMC poboljšana + tehn. pregled (Pre-GA) sučelje.

HMC poboljšana+ sučelje sadrži radnu okolinu s grafičkim pogledima na upravljane sisteme i jednostavnijom navigacijom. Naučite o zadacima koje možete koristiti na konzoli i načinima navigacije pomoću Web baziranog korisničkog sučelja.

**Bilješka:** Funkcije HMC poboljšana sučelja, koje su bile opcija s HMC verzijom 8.10.1 ili kasnijom su sada dio HMC poboljšana+ sučelja koje sadrži HMC verzija 8.30.

# **Što je novo u Upravljanju s HMC kroz HMC poboljšana+ sučelje**

Pročitajte o novim i značajno promijenjenim podacima u Upravljanju s HMC kroz HMC poboljšana+ sučelje, od prethodnog ažuriranja ove zbirke poglavlja.

## **Kolovoz, 2017**

- v HMC Classic sučelje nije podržano na Konzoli upravljanja hardverom (HMC) verzije 8.7.0 ili kasnijoj. Funkcije koje su prije bile dostupne s HMC Classic sučeljem su sada dostupne s HMC poboljšana+ sučeljem.
- v Dodana su sljedeća poglavlja:
	- ["Prioritet dostupnosti particije" na stranici 28](#page-35-0)
	- ["Podaci upravljanja particije" na stranici 29](#page-36-0)
	- ["Profili upravljanog sistema" na stranici 28](#page-35-0)
	- ["Gledanje Grupa upravljanja radnog optere](#page-35-0)ćenja" na stranici 28
	- "Podaci o iskoriš[tenju" na stranici 30](#page-37-0)
	- ["Upravljanje sistemima za okvire" na stranici 44](#page-51-0)
	- ["Kreiranje teksta dobrodo](#page-61-0)šlice" na stranici 54
	- ["Upravljanje listom opoziva certifikata" na stranici 67](#page-74-0)
	- ["Svi sistemski planovi" na stranici 61](#page-68-0)
- v Ažurirana su sljedeća poglavlja:
	- ["Prijenos servisnih informacija" na stranici 76](#page-83-0)
	- "Upravitelj događ[aja za Call Home" na stranici 74](#page-81-0)

## **Listopad, 2016**

- v Dodano je ["Dnevnik zadataka" na stranici 73](#page-80-0) poglavlje.
- v Ažurirano je ["Upotreba Web baziranog korisni](#page-10-0)čkog sučelja" na stranici 3 poglavlje.

## **Svibanj, 2016**

v Ažurirano je ["Prijenos servisnih informacija" na stranici 76](#page-83-0) poglavlje.

## **Listopad, 2015**

- Dodana su sljedeća poglavlja:
	- "Až[uriranje SR-IOV firmvera" na stranici 31](#page-38-0)
- <span id="page-9-0"></span>– "Testiranje mrež[ne povezanosti" na stranici 50](#page-57-0)
- "Pogled na mrež[nu topologiju" na stranici 50](#page-57-0)
- "Až[uriranje Konzole upravljanja hardverom" na stranici 56](#page-63-0)
- ["OS i VIOS slike" na stranici 59](#page-66-0)
- ["Dodavanje, kopiranje ili promjena korisni](#page-71-0)čkih profila" na stranici 64
- v Ažurirano je "Predloš[ci i OS slike" na stranici 58](#page-65-0) poglavlje.

## **Lipanj, 2015**

- v Procedure i funkcije na HMC poboljšana + tehn. pregled (Pre-GA) sučelju, koje su bile opcija na HMC verziji 8.20, su iste kao i na HMC poboljšana+ sučelju koje se dobiva s HMC verzijom 8.30. U dokumentaciji se referencira samo HMC poboljšana+, ali taj sadržaj se također primjenjuje i na HMC poboljšana + tehn. pregled (Pre-GA) sučelje.
- v Funkcije HMC poboljšana sučelja, koje su bile opcija s HMC verzijom 8.10.1 ili kasnijom su sada dio HMC poboljšana+ sučelja koje sadrži HMC verzija 8.30.
- v Dodana su poglavlja "Korisnič[ka svojstva" na stranici 65](#page-72-0) i ["Rukovanje sesijama" na stranici 20.](#page-27-0)
- v Ažurirano je ["Upravljanje napajanjem" na stranici 23](#page-30-0) poglavlje.

## **Studeni, 2014**

v Dodane su informacije o HMC poboljšana + tehn. pregled (Pre-GA) sučelju za HMC Verziju 8, Izdanje 2 ili kasnije na IBM® Power Systems poslužiteljima koji imaju POWER8 procesor.

## **Uvod u HMC**

Ovaj odlomak ukratko opisuje neke od koncepata i funkcija Konzole upravljanja hardverom (HMC) i predstavlja korisničko sučelje koje se koristi za pristup tim funkcijama.

HMC vam omogućuje da konfigurirate i upravljate poslužiteljima. Jedna HMC može upravljati s više poslužitelja, a dvije HMC mogu osigurati rezervnu podršku u upravljanju istim sistemom. Da bi osigurala konzistentno funkcioniranje, svaka HMC se otprema predinstalirana s HMC Licencnim strojnim kodom Verzije 8, Izdanja 3.

**Bilješka:** Virtualizacija nije podržana na IBM Power System S824L (8247-42L) poslužitelju.

Radi osiguranja fleksibilnosti i dostupnosti možete implementirati HMC u nekoliko konfiguracija.

#### **HMC kao DHCP poslužitelj**

HMC koja je povezana preko privatne mreže na sisteme kojima upravlja može biti DHCP poslužitelj za servisne procesore na sistemima. HMC može također upravljati sistemom preko otvorene mreže, gdje je IP adresa servisnog procesora upravljanog sistema dodijeljena korisnički osiguranim HCP poslužiteljem ili je ručno dodijeljena pomoću Sučelja naprednog upravljanja sistemom (ASMI).

#### **Fizička blizina**

Prije HMC verzije 7, najmanje jedna lokalna HMC je morala biti smještena u blizini upravljanih sistema. To nije uvjet za verziju 7 i sučelje HMC Web pretražitelja.

#### **Redundantne ili Dvostruke HMC**

Poslužiteljem može upravljati jedna ili dvije HMC. Kad dvije HMC upravljaju jednim sistemom, one su ravnopravne i svaka HMC se može koristiti za kontrolu upravljanog sistema. Najbolji način je spajanje jedne HMC na servisne mreže ili HMC portove upravljanih sistema. Mreže trebaju biti nezavisne. Svaka HMC može biti DCHP poslužitelj za servisnu mrežu. Zbog toga što su mreže nezavisne, DHCP poslužitelji se moraju postaviti tako da osiguravaju IP adrese na dva jednoznačna i neusmjeriva IP raspona.

Rezervne ili duple HMC koje upravljaju istim poslužiteljem ne smiju biti na različitim verzijama i razinama izdanja. Na primjer, HMC s verzijom 7 izdanjem 7.1.0 i HMC s verzijom 7 izdanjem 3.5.0 ne mogu upravljati s istim poslužiteljem. Te HMC moraju biti na istoj verziji i razini izdanja.

Kad je poslužitelj spojen na višu verziju konzole upravljanja, konfiguracija particije se nadograđuje na posljednju verziju. Nakon nadogradnje konfiguracije particije, niže razine konzola upravljanja neće moći

<span id="page-10-0"></span>ispravno interpretirati podatke. Nakon što poslužiteljem počne upravljati viša verzija konzole upravljanja, morate najprije inicijalizirati poslužitelj prije nego što se možete vratiti na nižu verziju konzole upravljanja. Možete vratiti sigurnosnu kopiju koja je napravljena za stariju verziju ili ponovno kreirati particije. Ako se poslužitelj ne inicijalizira, dogodit će se nešto od sljedećeg, zavisno o HMC s nižom razinom verzije:

- v HMC Verzija 7 Izdanje 7.8.0 i kasnije prijavljuje grešku povezivanja **Nepodudarnost verzija** s referentnim kodom **Nepodudarnost verzija područja spremanja**.
- v HMC Verzija 7 Izdanje 7.7.0 i ranije može prijaviti stanje poslužitelja **Nepotpuno** ili **Obnavljanje**. Osim toga može doći i do greške u konfiguraciji particije.

# **Preddefinirani korisnički ID-ovi i lozinke**

Preddefinirani korisnički ID-ovi i lozinke su uključeni uz HMC. Za sigurnost vašeg sistema je obavezno da odmah promijenite hscroot preddefiniranu lozinku.

Sljedeći preddefinirani korisnički ID-ovi i lozinke su uključeni uz HMC:

| Korisnički ID | Lozinka  | Svrha                                                                                                    |  |  |
|---------------|----------|----------------------------------------------------------------------------------------------------|--|--|
| hscroot       | abc123   | hscroot korisnički ID i lozinka se koriste<br>za prijavu na HMC prvi put. Oni su<br>osjetljivi na veličinu slova i može ih<br>koristiti samo član u ulozi super<br>administratora. |  |  |
| root          | passw0rd | Root korisnički ID i lozinku koristi<br>ovlašteni dobavljač servisa za izvedbu<br>postupaka održavanja. Oni se ne mogu<br>koristiti za prijavu na HMC.                             |  |  |

*Tablica 1. Preddefinirani HMC ID-ovi i lozinke korisnika*

# **Upotreba Web baziranog korisničkog sučelja**

Možete koristiti Web bazirano korisničko sučelje za izvođenje zadataka na Konzoli upravljanja hardverom (HMC) ili na vašim upravljanim resursima.

Ovo korisničko sučelje ima nekoliko glavnih komponenti: naslovnu traku, navigacijsko područje, okvir sa sadržajem, izbornik i podlogu za sidrenje.

*Naslovna traka* na vrhu prozora radnog prostora identificira proizvod, prikazuje korisnika koji je prijavljen, opcije pomoći i logo.

*Navigacijsko područje*, na lijevoj strani prozora, sadrži primarne navigacijske veze za izbor vašeg sistema i pokretanje zadataka za vašu HMC.

*Okvir sa sadržajem*, na desnoj strani prozora prikazuje informacije bazirane na trenutnom izboru iz navigacijskog područja. Na primjer, kad je u navigacijskom području izabrano **Svi sistemi**, svi dostupni sistemi se prikazuju u okviru sa sadržajem.

*Izbornik*, na lijevoj strani prozora se prikazuje nakon izbora sistema i sadrži brzi pristup do uobičajeno korištenih HMC zadataka i pogleda na resurse i svojstva.

*Podloga za sidrenje*, na desnoj strani prozora prikazuje funkciju *Pinovi* koja se može koristiti za dodavanje korisnički izabranog HMC zadatka. Ta funkcija omogućuje brzi pristup do tih zadataka.

Možete promijeniti veličinu okvira radnog mjesta HMC premještanjem pointera miša preko ruba koji odjeljuje navigacijski okvir od radnog okvira dok se pointer mita ne promijeni u dvostruko-usmjerenu strelicu. Kad pointer <span id="page-11-0"></span>promijeni oblik, pritisnite i držite lijevu tipku miša dok povlačite pointer miša lijevo ili desno. Otpustite tipku i navigacijski okvir ili radni okvir su sada veći ili manji po veličini. Ovo također možete napraviti unutar granice radnog okvira koja odjeljuje tablicu resursa od podloge zadataka.

**Bilješka:** Mogu se omogućiti iskočni prozori radi korištenja svih HMC funkcija.

# **Pregled opcija izbornika**

Naučite više o opcijama izbornika i pridruženim zadacima koji su dostupni na Konzoli upravljanja hardverom (HMC).

Opcije izbornika i zadaci koji su ovdje opisani su dostupni u HMC poboljšana+ sučelju.

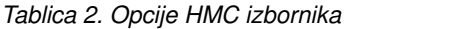

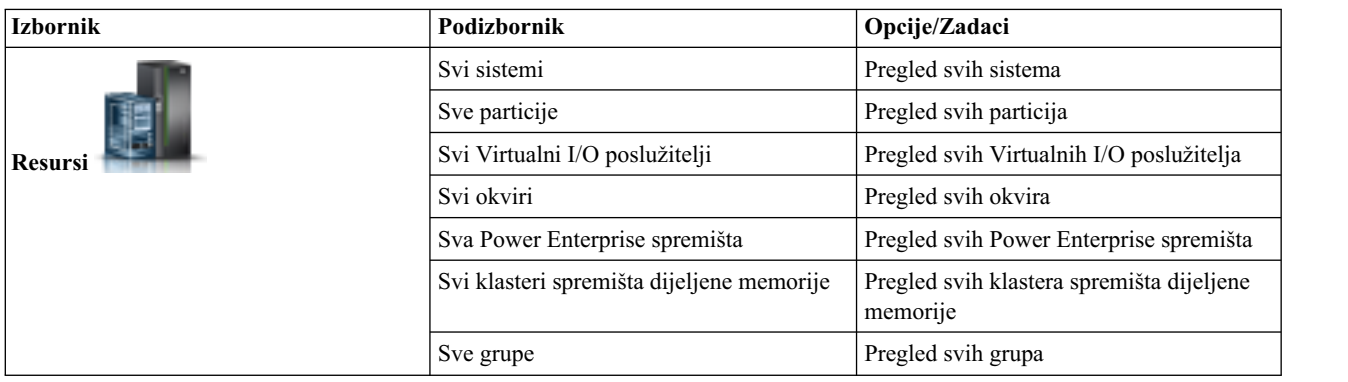

*Tablica 2. Opcije HMC izbornika (nastavak)*

| <b>Izbornik</b>                   | Podizbornik                 | Opcije/Zadaci                                                                                |  |
|-----------------------------------|-----------------------------|----------------------------------------------------------------------------------------------|--|
|                                   | Postavke konzole            | Lansiranje čarobnjaka vođenog postava                                                        |  |
|                                   |                             | Pogled na mrežnu topologiju                                                                  |  |
| HMC upravljanje                   |                             | Testiranje mrežne povezanosti                                                                |  |
|                                   |                             | Promjena mrežnih postavki                                                                    |  |
|                                   |                             | Promjena postavki Upravljanja<br>performansama                                               |  |
|                                   |                             | Promjena datuma i vremena                                                                    |  |
|                                   |                             | Promjena jezika i lokalizacije                                                               |  |
|                                   | Upravljanje konzolom        | Isključivanje ili ponovno pokretanje<br>konzole upravljanja                                  |  |
|                                   |                             | Operacije raspoređivanja                                                                     |  |
|                                   |                             | Pregled licenci                                                                              |  |
|                                   |                             | Ažuriranje Konzole upravljanja<br>hardverom                                                  |  |
|                                   |                             | Upravljanje instalacijskim resursima                                                         |  |
|                                   |                             | Upravljanje spremištem slika Virtualnog<br>I/O poslužitelja                                  |  |
|                                   |                             | Formatiranje medija                                                                          |  |
|                                   |                             | Sigurnosno kopiranje podataka konzole<br>upravljanja                                         |  |
|                                   |                             | Vraćanje podataka konzole upravljanja                                                        |  |
|                                   |                             | Spremanje podataka nadogradnje                                                               |  |
|                                   |                             | Replikacija podataka upravljanja                                                             |  |
|                                   | Knjižnica predložaka        | Sistemska i particijska knjižnica                                                            |  |
|                                   | Ažuriranja                  | Nije dostupno (umjesto toga koristite<br>opciju Ažuriranje Konzole upravljanja<br>hardverom) |  |
|                                   | Korisnici i uloge           | Promjena lozinke korisnika                                                                   |  |
| ,,,,,,,,<br>Korisnici i sigurnost |                             | Upravljanje korisničkim profilima i<br>pristupom                                             |  |
|                                   |                             | Upravljanje korisnicima i zadacima                                                           |  |
|                                   |                             | Upravljanje ulogama zadataka i resursa                                                       |  |
|                                   | Sigurnost sistema i konzole | Upravljanje certifikatima                                                                    |  |
|                                   |                             | Upravljanje s LDAP                                                                           |  |
|                                   |                             | Upravljanje s KDC                                                                            |  |
|                                   |                             | Omogućavanje udaljenog izvođenja<br>naredbe                                                  |  |
|                                   |                             | Omogućavanje udaljenih operacija                                                             |  |
|                                   |                             |                                                                                              |  |

<span id="page-13-0"></span>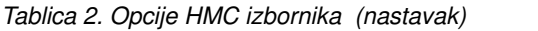

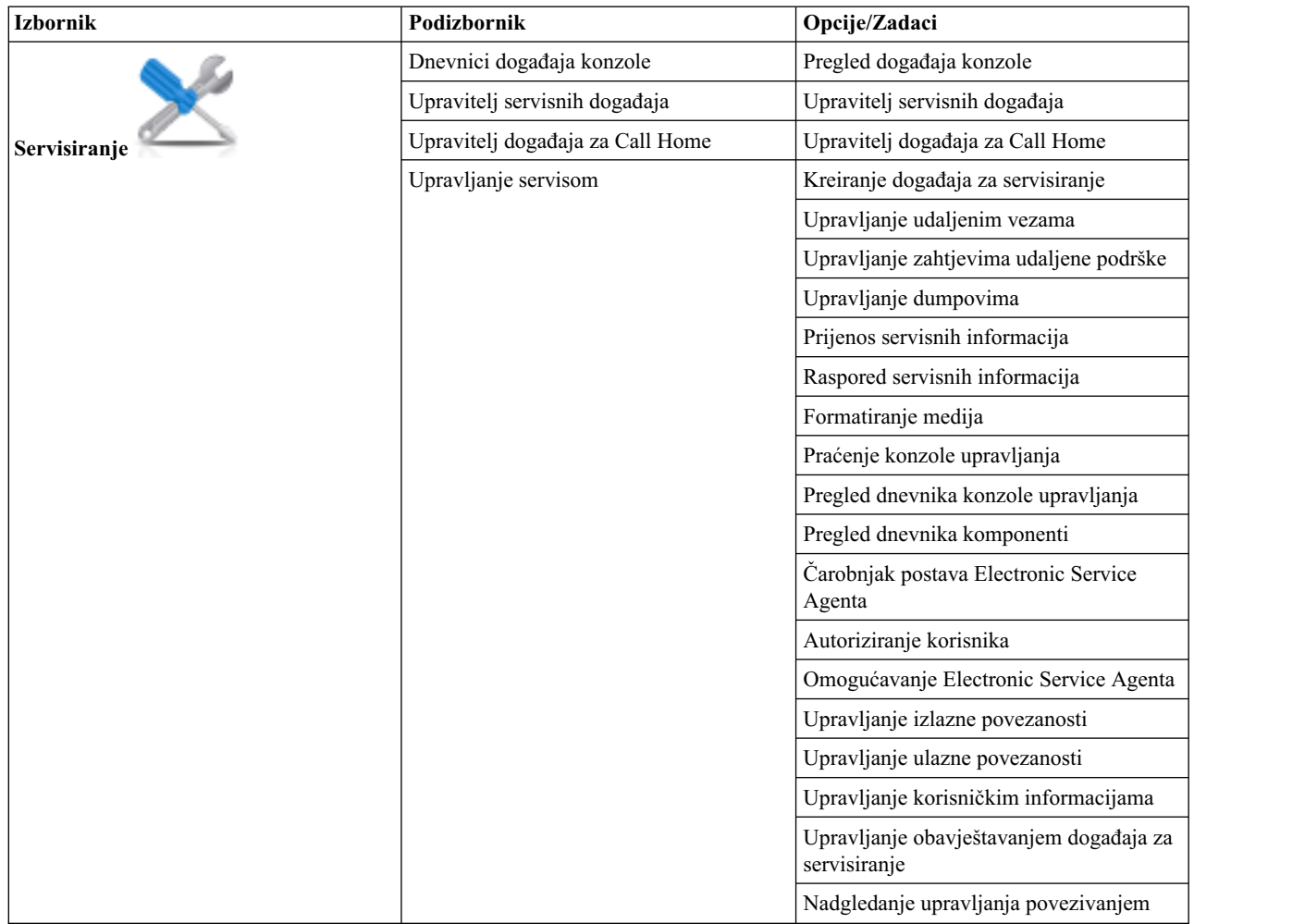

# **Zadaci i uloge**

Svakom HMC korisniku se može dodijeliti određena uloga. Svaka od ovih uloga omogućuje korisniku pristup različitim dijelovima HMC i izvođenje različitih zadataka na upravljanom sistemu. HMC uloge mogu biti preddefinirane ili prilagođene.

Uloge o kojima se raspravlja u ovom odlomku odnose se na HMC korisnike, operativni sistemi koji rade na logičkim particijama imaju svoje grupe korisnika i uloga. Kad kreirate HMC korisnika morate mu dodijeliti određenu ulogu. Svaka uloga dozvoljava korisniku različite razine pristupa zadacima dostupnim kroz HMC sučelje. Za više informacija o tipovima zadataka koje pojedina uloga HMC korisnika može izvoditi, pogledajte ["HMC zadaci, korisni](#page-14-0)čke uloge, ID-ovi i pridruž[ene naredbe" na stranici 7.](#page-14-0)

Pojedinačnim HMC korisnicima možete dodijeliti upravljane sisteme ili logičke particije. To vam dozvoljava da kreirate korisnika koji ima pristup upravljanom sistemu A, ali ne i upravljanom sistemu B. Svako grupiranje pristupa upravljanim resursima se naziva uloga upravljanog resursa.

**Preddefinirane** HMC uloge koje su default za HMC su sljedeće:

*Tablica 3. Preddefinirane HMC uloge*

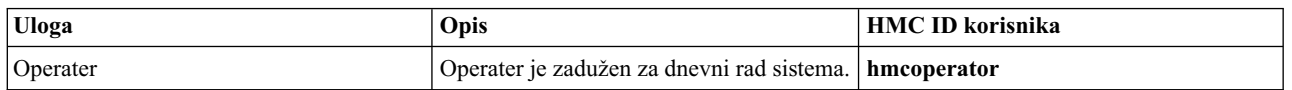

<span id="page-14-0"></span>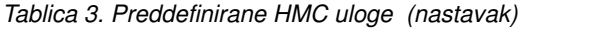

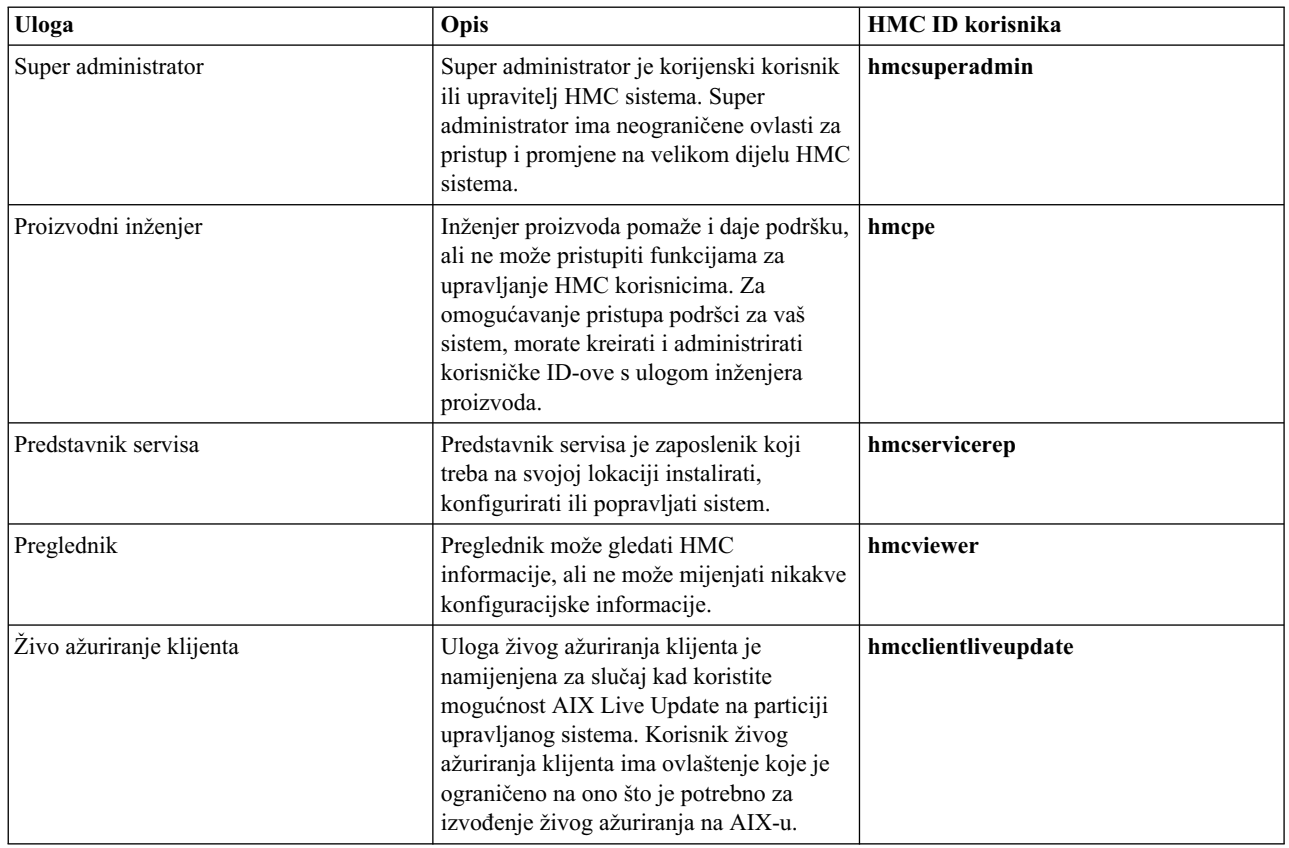

Možete kreirati **prilagođene** HMC uloge promjenom preddefiniranih HMC uloga. Kreiranje prilagođenih HMC uloga korisno je za dodjelu ili ograničavanje specifičnih povlastica za zadatke određenom korisniku.

# **HMC zadaci, korisničke uloge, ID-ovi i pridružene naredbe**

Uloge o kojima se raspravlja u ovom odlomku odnose se na HMC korisnike: operativni sistemi koji se izvode na logičkim particijama imaju svoje grupe korisnika i uloga.

Svaki HMC korisnik ima pridruženu ulogu za zadatke i ulogu za resurse. Uloga za zadatke definira operacije koje korisnik može izvoditi. Uloga za resurse definira sisteme i particije na kojima se mogu izvoditi zadaci. Korisnici mogu dijeliti uloge za zadatke ili resurse. HMC se instalira s pet preddefiniranih uloga za zadatke. Jedna preddefinirana uloga za resurse omogućuje pristup svim resursima. Operater može dodati prilagođene uloge za zadatke, prilagođene uloge za resurse i prilagođene ID-ove korisnika.

Neki zadaci imaju pridruženu naredbu. Za više informacija o pristupu HMC redu za naredbe, pogledajte ["Upotreba](#page-91-0) [udaljenog reda za naredbe na HMC" na stranici 84.](#page-91-0)

Neki zadaci se mogu izvesti samo iz reda za naredbe. Za popis tih zadataka pogledajte Tablica [9 na stranici 18.](#page-25-0)

Za više informacija o tome gdje se nalaze informacije o zadacima, pogledajte sljedeću tablicu:

*Tablica 4. Grupiranja HMC zadataka*

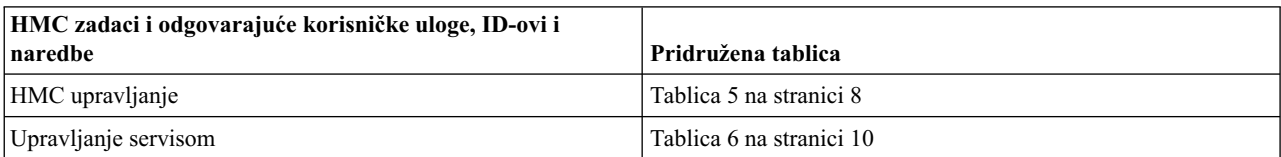

<span id="page-15-0"></span>*Tablica 4. Grupiranja HMC zadataka (nastavak)*

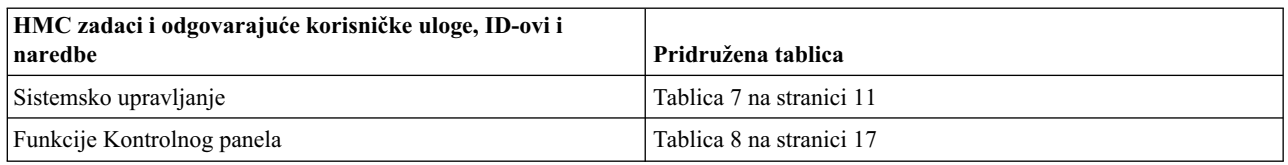

Ova tablica opisuje zadatke, naredbe i default korisničke uloge koje su pridružene svakom zadatku HMC upravljanja.

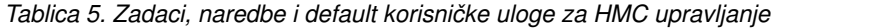

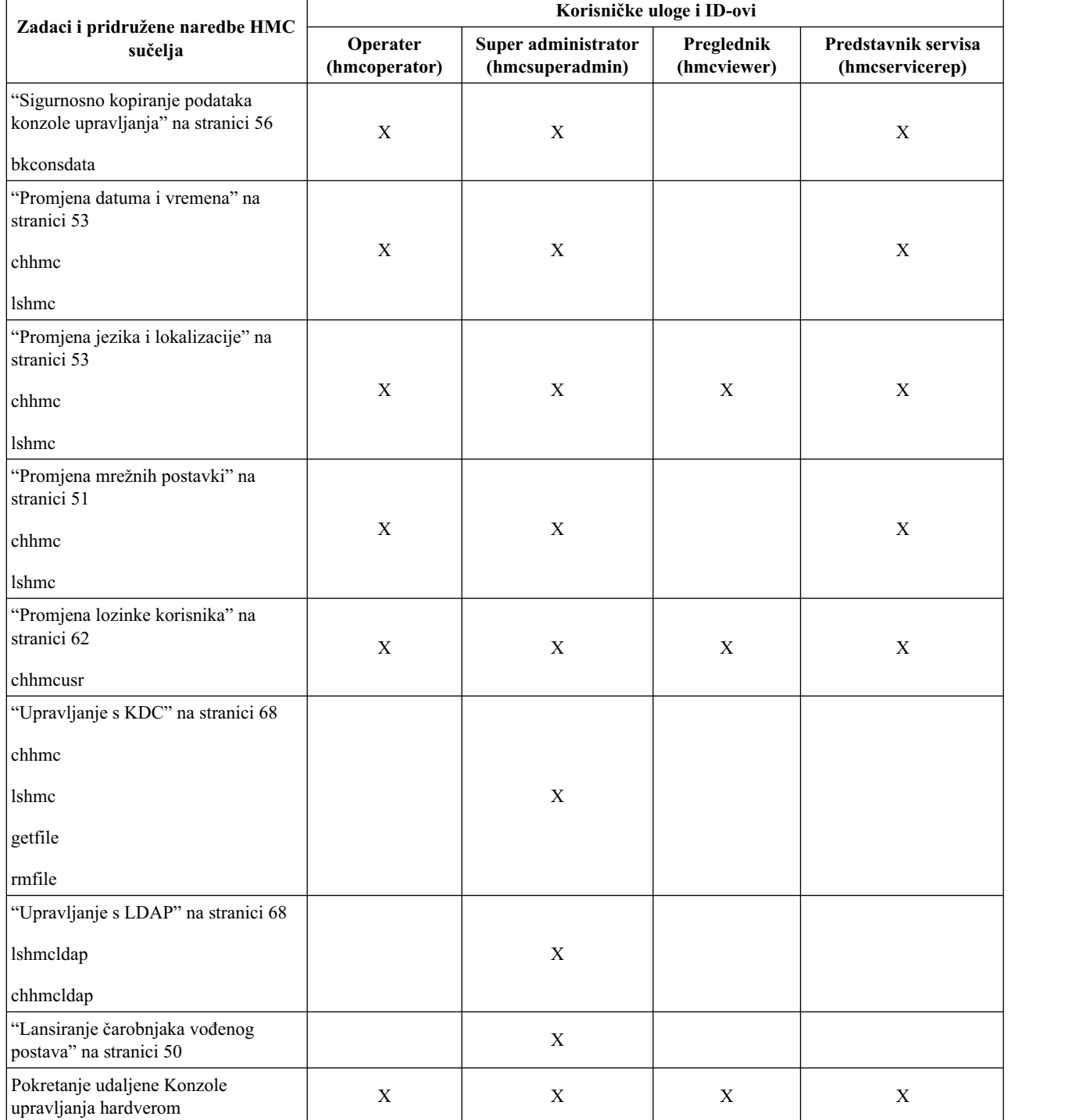

| Zadaci i pridružene naredbe HMC<br>sučelja                        | Korisničke uloge i ID-ovi |                                        |                           |                                        |  |  |
|-------------------------------------------------------------------|---------------------------|----------------------------------------|---------------------------|----------------------------------------|--|--|
|                                                                   | Operater<br>(hmcoperator) | Super administrator<br>(hmcsuperadmin) | Preglednik<br>(hmcviewer) | Predstavnik servisa<br>(hmcservicerep) |  |  |
| Zaključavanje HMC ekrana                                          | $\mathbf X$               | $\mathbf X$                            | $\mathbf X$               | $\mathbf X$                            |  |  |
| Prijava ili odspajanje                                            | $\mathbf X$               | $\mathbf X$                            | $\mathbf X$               | $\mathbf X$                            |  |  |
| "Upravljanje certifikatima" na stranici<br>66                     |                           | $\mathbf X$                            |                           |                                        |  |  |
| "Replikacija podataka upravljanja" na<br>stranici 58              | $\mathbf X$               | $\mathbf X$                            |                           |                                        |  |  |
| "Upravljanje instalacijskim<br>resursima" na stranici 59          | $\mathbf X$               | $\mathbf X$                            |                           |                                        |  |  |
| "Upravljanje ulogama zadataka i<br>resursa" na stranici 66        |                           |                                        |                           |                                        |  |  |
| chaccfg                                                           |                           |                                        |                           |                                        |  |  |
| lsaccfg                                                           |                           | $\mathbf X$                            |                           |                                        |  |  |
| mkaccfg                                                           |                           |                                        |                           |                                        |  |  |
| rmaccfg                                                           |                           |                                        |                           |                                        |  |  |
| "Upravljanje korisničkim profilima i<br>pristupom" na stranici 63 |                           |                                        |                           |                                        |  |  |
| chhmcusr                                                          |                           |                                        |                           |                                        |  |  |
| <b>lshmcusr</b>                                                   |                           | $\mathbf X$                            |                           |                                        |  |  |
| mkhmcusr                                                          |                           |                                        |                           |                                        |  |  |
| rmhmcusr                                                          |                           |                                        |                           |                                        |  |  |
| "Upravljanje korisnicima i zadacima"<br>na stranici 65            |                           |                                        |                           |                                        |  |  |
| Islogon                                                           | $\mathbf X$               | X                                      | $\boldsymbol{\mathrm{X}}$ | $\mathbf X$                            |  |  |
| termtask                                                          |                           |                                        |                           |                                        |  |  |
| Otvaranje 5250 konzole                                            | $\mathbf X$               | $\mathbf X$                            |                           | $\mathbf X$                            |  |  |
| "Omogućavanje udaljenog izvođenja<br>naredbe" na stranici 72      |                           |                                        |                           |                                        |  |  |
| chhmc                                                             | $\mathbf X$               | $\mathbf X$                            |                           | $\mathbf X$                            |  |  |
| <b>lshmc</b>                                                      |                           |                                        |                           |                                        |  |  |
| "Omogućavanje udaljenih operacija"<br>na stranici 72              |                           |                                        |                           |                                        |  |  |
| chhmc                                                             | $\mathbf X$               | $\mathbf X$                            | $\mathbf X$               | $\mathbf X$                            |  |  |
| <b>lshmc</b>                                                      |                           |                                        |                           |                                        |  |  |
| "Omogućavanje udaljenog virtualnog<br>terminala" na stranici 73   | $\mathbf X$               | $\mathbf X$                            |                           | $\mathbf X$                            |  |  |
| "Vraćanje podataka konzole<br>upravljanja" na stranici 57         | $\mathbf X$               | $\mathbf X$                            |                           | $\mathbf X$                            |  |  |

*Tablica 5. Zadaci, naredbe i default korisničke uloge za HMC upravljanje (nastavak)*

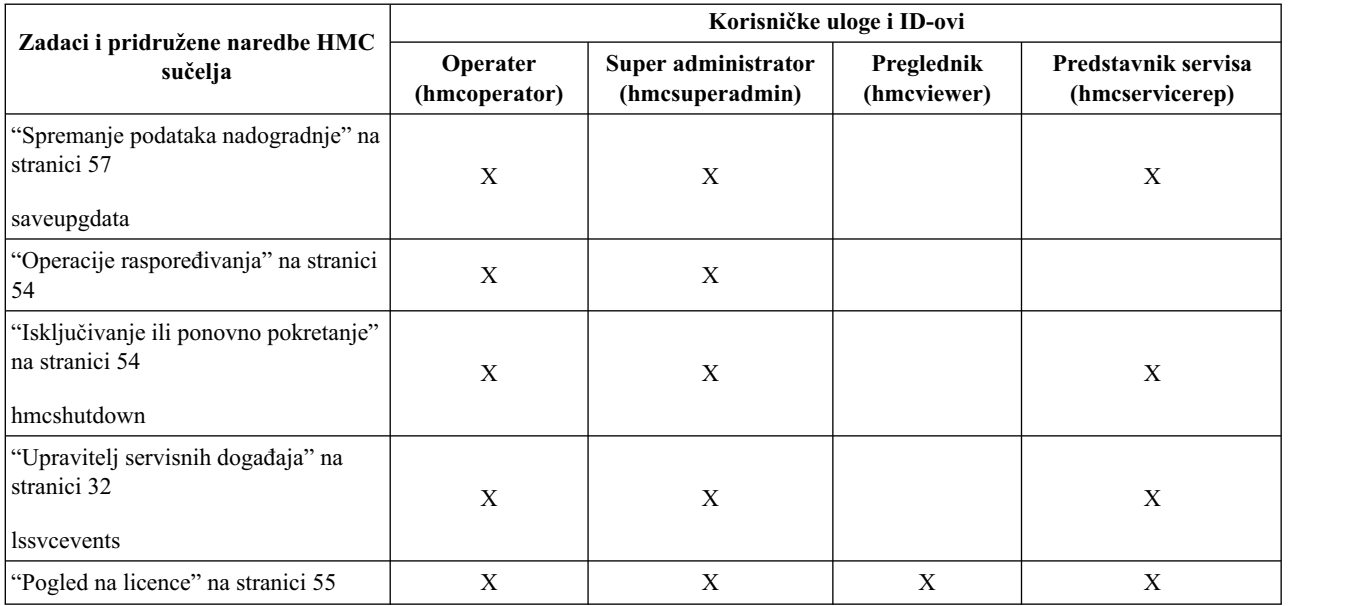

<span id="page-17-0"></span>*Tablica 5. Zadaci, naredbe i default korisničke uloge za HMC upravljanje (nastavak)*

Ova tablica opisuje zadatke, naredbe i default korisničke uloge Upravljanja servisom.

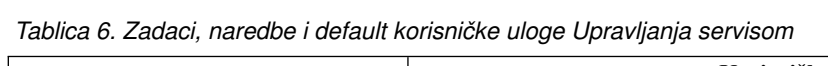

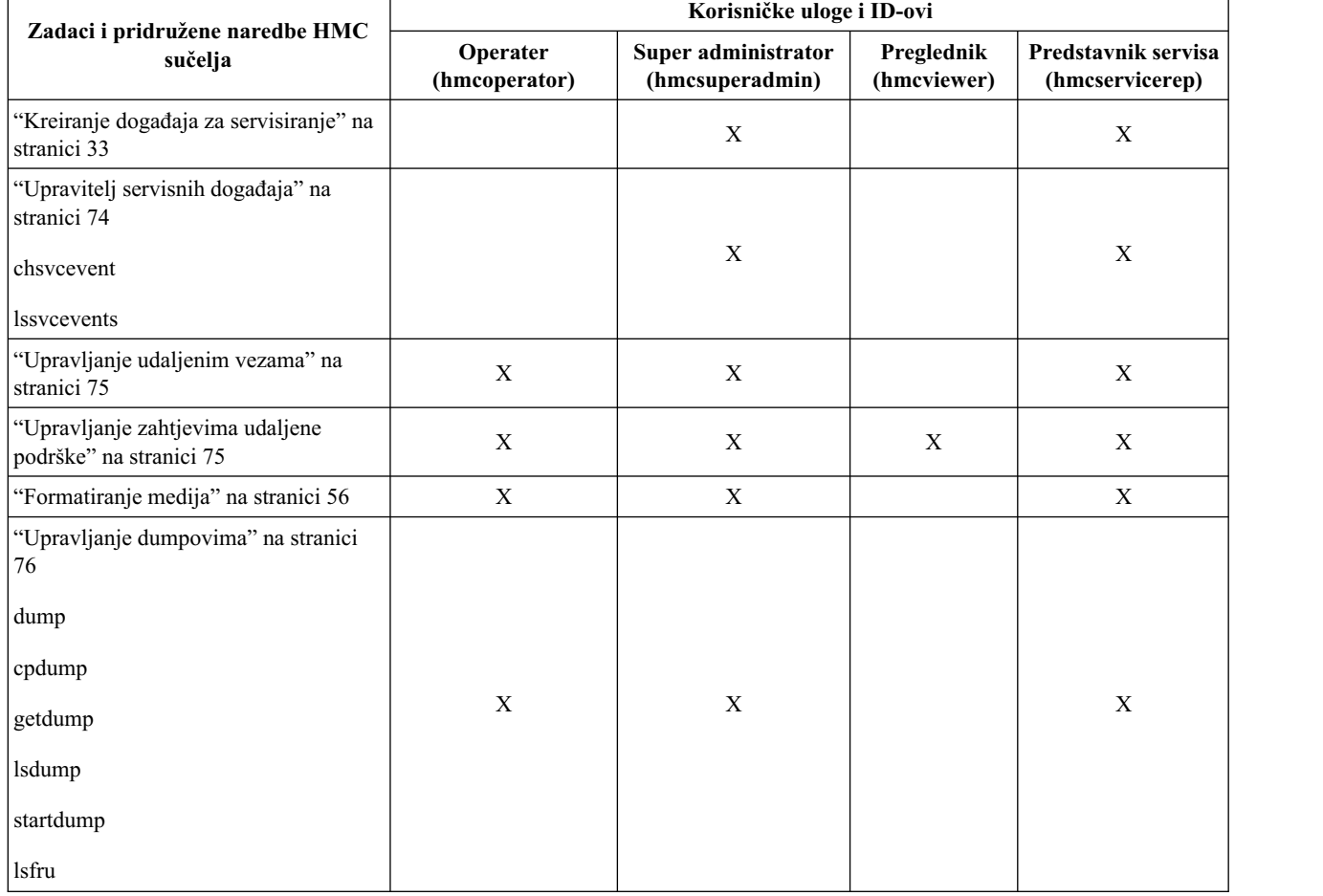

|                                                                          | Korisničke uloge i ID-ovi |                                        |                           |                                        |  |
|--------------------------------------------------------------------------|---------------------------|----------------------------------------|---------------------------|----------------------------------------|--|
| Zadaci i pridružene naredbe HMC<br>sučelja                               | Operater<br>(hmcoperator) | Super administrator<br>(hmcsuperadmin) | Preglednik<br>(hmcviewer) | Predstavnik servisa<br>(hmcservicerep) |  |
| "Prijenos servisnih informacija" na<br>stranici 76                       |                           |                                        |                           |                                        |  |
| chsacfg                                                                  | $\mathbf X$               | X                                      |                           |                                        |  |
| lssacfg                                                                  |                           |                                        |                           |                                        |  |
| "Omogućavanje Electronic Service<br>Agenta" na stranici 78               | $\mathbf X$               | X                                      |                           | X                                      |  |
| "Upravljanje izlazne povezanosti" na<br>stranici 78                      | X                         | X                                      |                           | X                                      |  |
| "Upravljanje ulazne povezanosti" na<br>stranici 79                       | $\mathbf X$               | X                                      |                           | $\mathbf{X}$                           |  |
| "Upravljanje korisničkim<br>informacijama" na stranici 79                | $\mathbf X$               | X                                      |                           | X                                      |  |
| "Autoriziranje korisnika" na stranici 77                                 |                           | X                                      |                           |                                        |  |
| "Upravljanje obavještavanjem događaja<br>za servisiranje" na stranici 80 |                           |                                        |                           |                                        |  |
| chsacfg                                                                  | $\mathbf X$               | $\mathbf X$                            |                           | $\mathbf{X}$                           |  |
| lssacfg                                                                  |                           |                                        |                           |                                        |  |
| "Nadgledanje upravljanja<br>povezivanjem" na stranici 80                 | X                         | X                                      | X                         | $\mathbf{X}$                           |  |
| "Čarobnjak postava Electronic Service<br>Agenta" na stranici 77          |                           | X                                      |                           | X                                      |  |

<span id="page-18-0"></span>*Tablica 6. Zadaci, naredbe i default korisničke uloge Upravljanja servisom (nastavak)*

Ova tablica opisuje zadatke, naredbe i default korisničke uloge Upravljanja sistemima.

*Tablica 7. Zadaci, naredbe i default korisničke uloge za Upravljanje sistemima*

|                                         | Korisničke uloge/ID-ovi   |                                                  |                           |                                        |  |
|-----------------------------------------|---------------------------|--------------------------------------------------|---------------------------|----------------------------------------|--|
| Zadaci i pridružene naredbe HMC sučelja | Operater<br>(hmcoperator) | <b>Super</b><br>administrator<br>(hmcsuperadmin) | Preglednik<br>(hmcviewer) | Predstavnik servisa<br>(hmcservicerep) |  |
| "Ostala svojstva" na stranici 21        | X                         | X                                                | X                         | X                                      |  |
| <b>lshwres</b>                          |                           |                                                  |                           |                                        |  |
| lsled                                   | X                         | X                                                | X                         | X                                      |  |
| <b>lslparmigr</b>                       | X                         | X                                                | X                         | X                                      |  |
| lssyscfg                                | X                         | X                                                | X                         | $\mathbf X$                            |  |
| chhwres                                 | X                         | X                                                | X                         | X                                      |  |
| chsyscfg                                | X                         | X                                                | X                         | X                                      |  |
| migrlpar                                | X                         | X                                                | X                         | X                                      |  |
| optmem                                  | X                         | X                                                |                           | X                                      |  |
| <i>smemopt</i>                          | X                         | X                                                | X                         | X                                      |  |

|                                                      | Korisničke uloge/ID-ovi   |                                                  |                           |                                        |  |
|------------------------------------------------------|---------------------------|--------------------------------------------------|---------------------------|----------------------------------------|--|
| Zadaci i pridružene naredbe HMC sučelja              | Operater<br>(hmcoperator) | <b>Super</b><br>administrator<br>(hmcsuperadmin) | Preglednik<br>(hmcviewer) | Predstavnik servisa<br>(hmcservicerep) |  |
| Ažuriranje lozinke                                   |                           | $\mathbf X$                                      |                           |                                        |  |
| chsyspwd                                             |                           |                                                  |                           |                                        |  |
| Promjena default postavki korisničkog sučelja        | $\mathbf X$               | $\mathbf X$                                      | $\mathbf X$               | $\mathbf X$                            |  |
| Operacije                                            |                           |                                                  |                           |                                        |  |
| "Isključivanje" na stranici 22                       |                           |                                                  |                           |                                        |  |
| chsysstate                                           | $\mathbf X$               | $\mathbf X$                                      |                           | $\mathbf X$                            |  |
| "Aktiviranje" na stranici 39                         |                           |                                                  |                           |                                        |  |
| chsysstate                                           | $\mathbf X$               | $\mathbf X$                                      |                           | $\mathbf X$                            |  |
| "Spremanje Trenutne Konfiguracije" na<br>stranici 43 | $\mathbf X$               | $\mathbf X$                                      |                           | $\mathbf X$                            |  |
| chsysstate                                           |                           |                                                  |                           |                                        |  |
| "Ponovno pokretanje" na stranici 39<br>chsysstate    | $\mathbf X$               | $\mathbf X$                                      |                           | $\mathbf X$                            |  |
| "Gašenje" na stranici 39                             |                           | $\mathbf X$                                      |                           | $\mathbf X$                            |  |
|                                                      | $\mathbf X$               |                                                  |                           |                                        |  |
| chsysstate<br>chlparstate                            | $\mathbf X$               | $\mathbf X$                                      |                           | $\mathbf X$                            |  |
| LED status: Deaktiviranje LED-a pažnje               |                           |                                                  |                           |                                        |  |
|                                                      |                           |                                                  |                           |                                        |  |
| "LED upozorenja" na stranici 26                      | X                         | X                                                |                           |                                        |  |
| chled                                                |                           |                                                  |                           |                                        |  |
| LED status: Identificiranje LED-a                    | $\mathbf X$               | $\mathbf X$                                      | $\mathbf X$               | $\mathbf X$                            |  |
| "LED upozorenja" na stranici 26                      |                           |                                                  |                           |                                        |  |
| LED status: Testiranje LED-a                         | $\mathbf X$               | $\mathbf X$                                      | $\mathbf X$               | X                                      |  |
| "LED upozorenja" na stranici 26                      |                           |                                                  |                           |                                        |  |
| "Operacije raspoređivanja" na stranici 23            | $\mathbf X$               | $\mathbf X$                                      |                           |                                        |  |
| "Pokretanje ASM sučelja" na stranici 25              | $\mathbf X$               | $\mathbf X$                                      |                           | $\mathbf X$                            |  |
| asmmenu                                              |                           |                                                  |                           |                                        |  |
| "Ponovna izgradnja" na stranici 25                   | $\mathbf X$               | $\mathbf X$                                      |                           |                                        |  |
| chsysstate                                           |                           |                                                  |                           |                                        |  |
| "Upravljanje napajanjem" na stranici 23              |                           |                                                  |                           |                                        |  |
| chpwrmgmt                                            |                           | $\mathbf X$                                      |                           |                                        |  |
| lspwrmgmt                                            |                           |                                                  |                           |                                        |  |
| "Brisanje" na stranici 40                            |                           |                                                  |                           |                                        |  |
| rmsyscfg                                             | $\mathbf X$               | $\mathbf X$                                      |                           | $\mathbf X$                            |  |

*Tablica 7. Zadaci, naredbe i default korisničke uloge za Upravljanje sistemima (nastavak)*

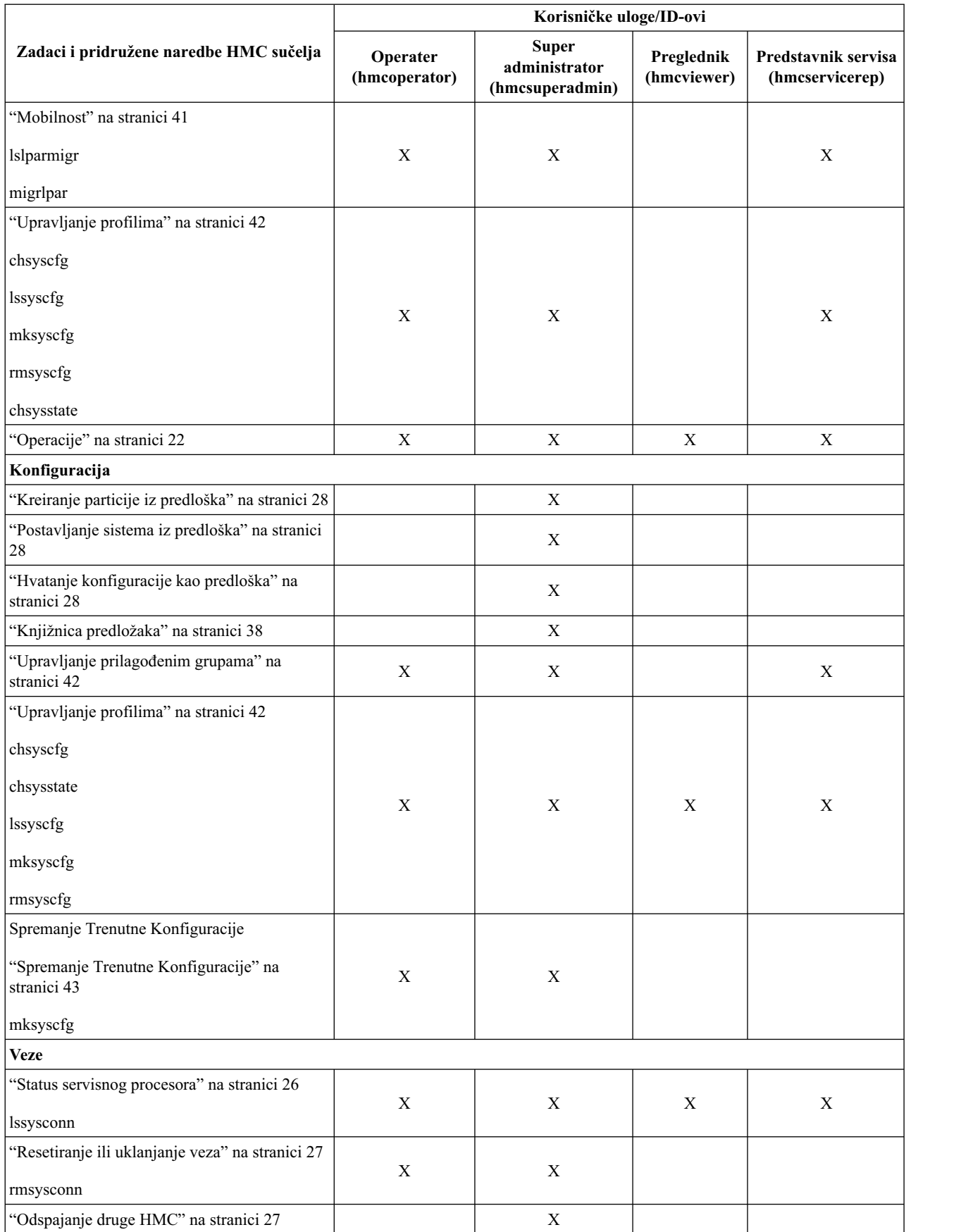

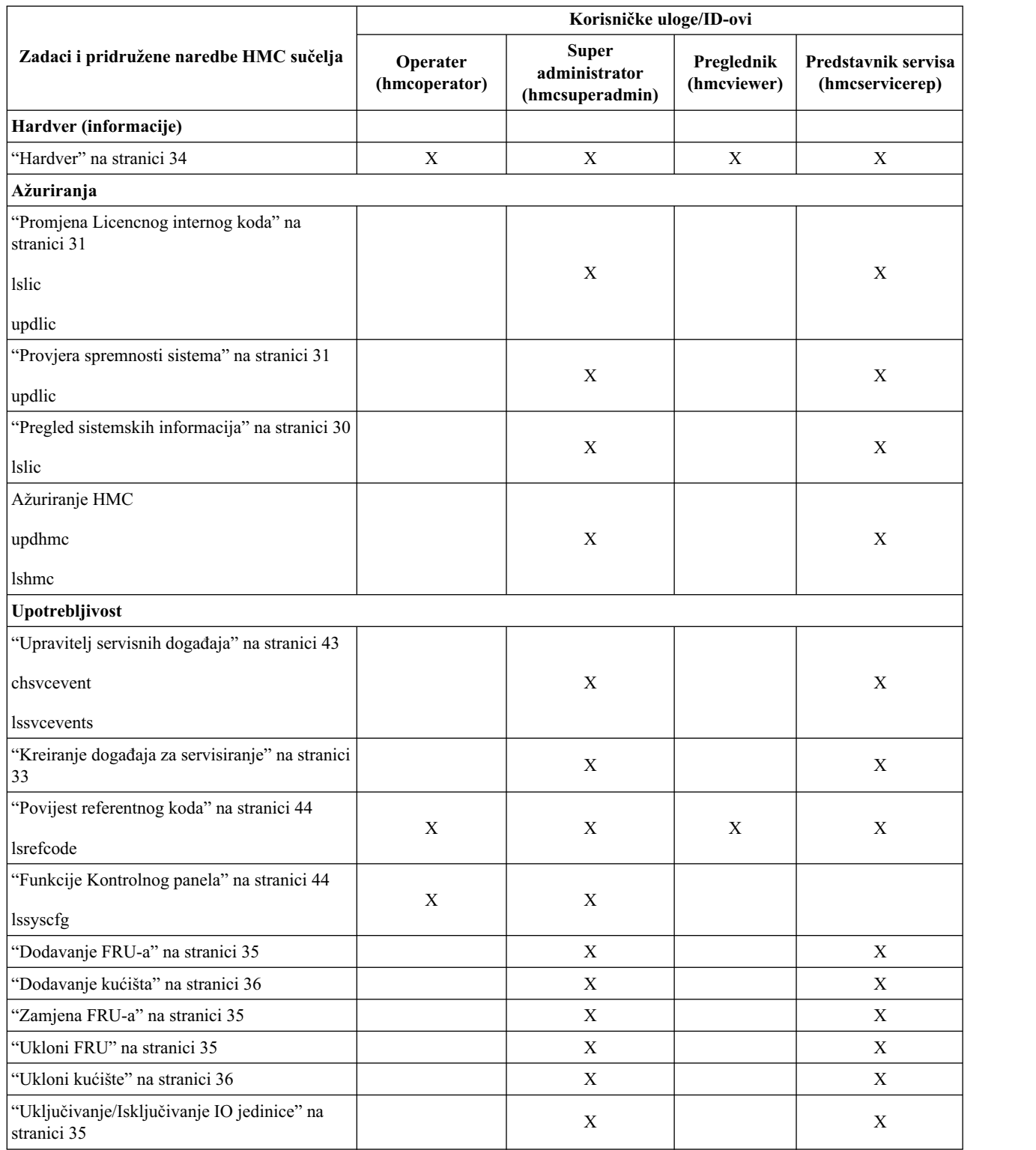

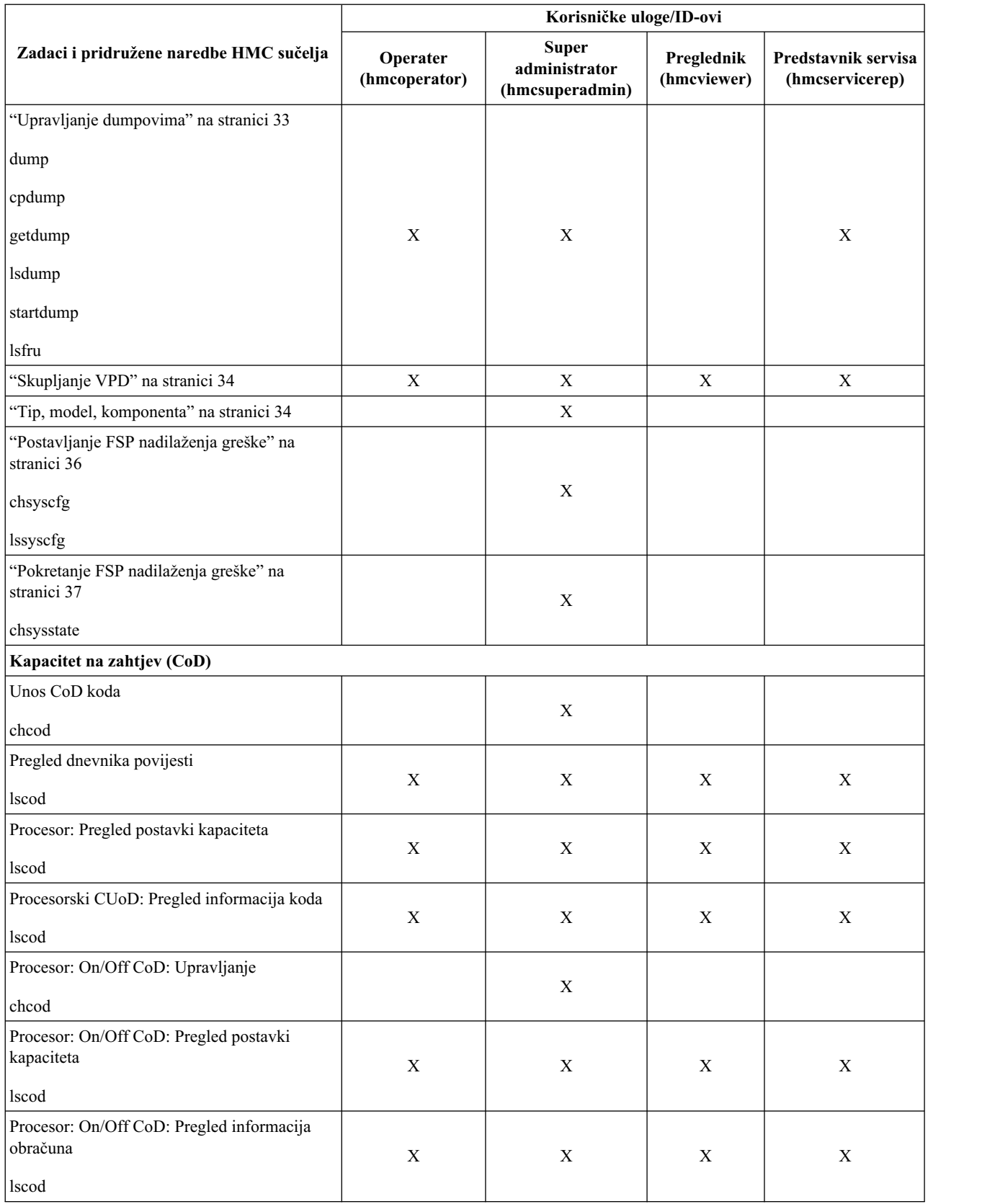

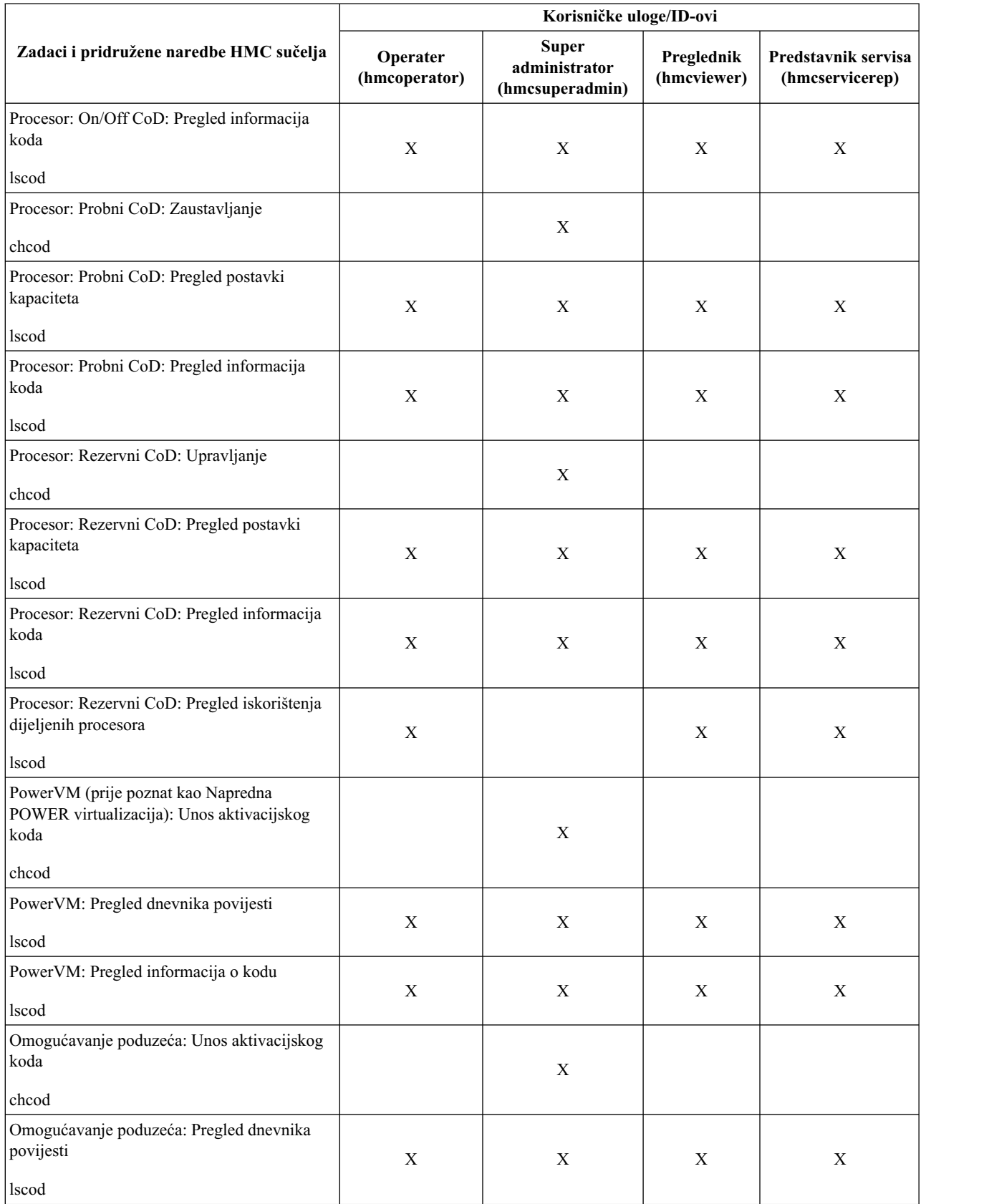

<span id="page-24-0"></span>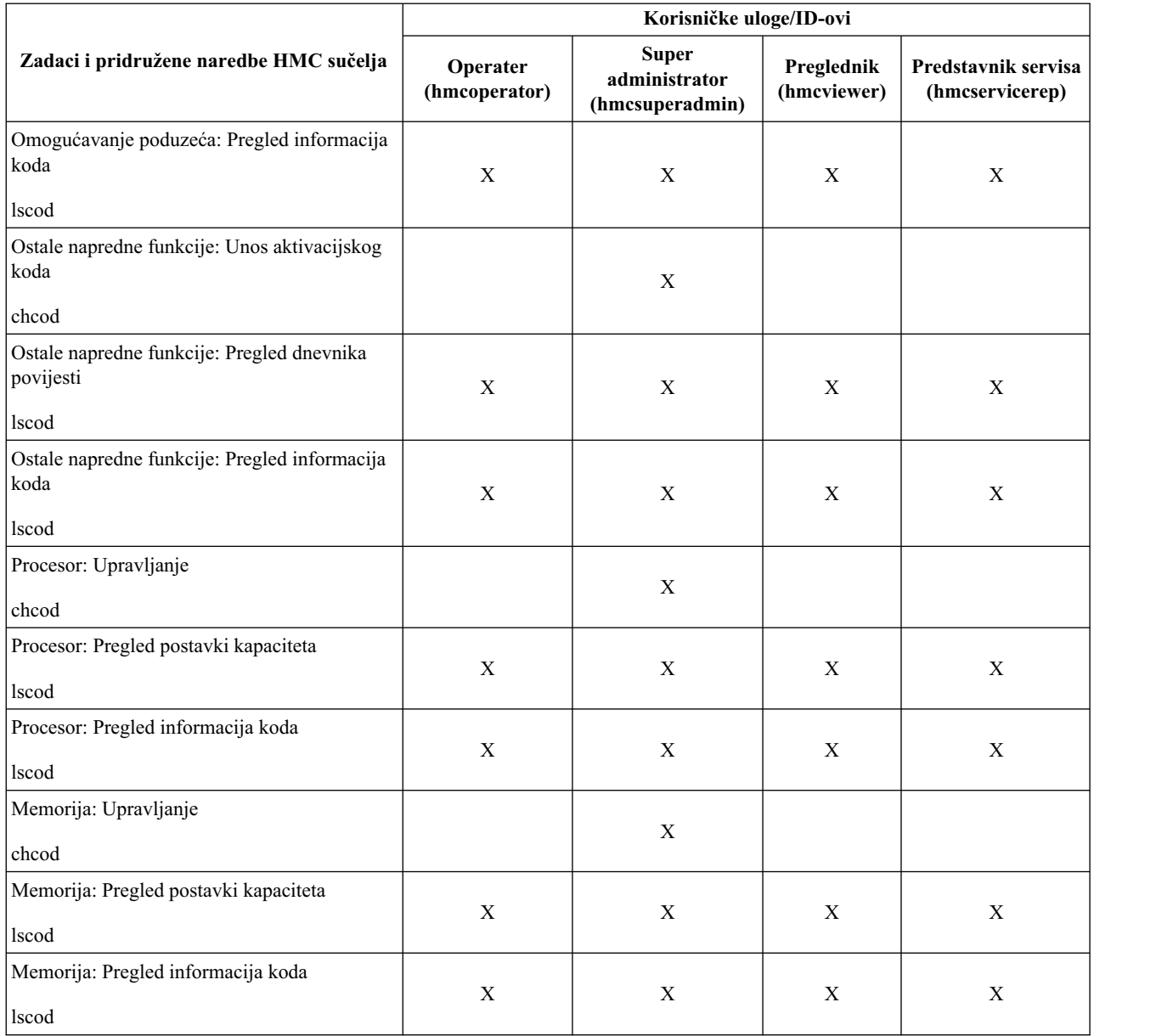

Ova tablica opisuje zadatke, naredbe i default korisničke uloge Funkcija kontrolnog panela.

*Tablica 8. Zadaci, naredbe i default korisničke uloge Funkcija kontrolnog panela*

|                                                    | Korisničke uloge/ID-ovi          |                                                  |                           |                                        |  |
|----------------------------------------------------|----------------------------------|--------------------------------------------------|---------------------------|----------------------------------------|--|
| Zadaci i pridružene naredbe HMC<br>sučelja         | <b>Operater</b><br>(hmcoperator) | <b>Super</b><br>administrator<br>(hmcsuperadmin) | Preglednik<br>(hmcviewer) | Predstavnik servisa<br>(hmcservicerep) |  |
| Upotrebljivost                                     |                                  |                                                  |                           |                                        |  |
| $(21)$ Aktiviranje Namjenskih servisnih<br>  alata | X                                | X                                                |                           |                                        |  |
| chsysstate                                         |                                  |                                                  |                           |                                        |  |

|                                                     | Korisničke uloge/ID-ovi   |                                                  |                           |                                        |  |
|-----------------------------------------------------|---------------------------|--------------------------------------------------|---------------------------|----------------------------------------|--|
| Zadaci i pridružene naredbe HMC<br>sučelja          | Operater<br>(hmcoperator) | <b>Super</b><br>administrator<br>(hmcsuperadmin) | Preglednik<br>(hmcviewer) | Predstavnik servisa<br>(hmcservicerep) |  |
| (65) Onemogućavanje udaljenog servisa<br>chsysstate | X                         | X                                                |                           |                                        |  |
| (66) Omogućavanje udaljenog servisa<br>chsysstate   | X                         | X                                                |                           |                                        |  |
| (67) Disk jedinica IOP Reset/Reload<br>chsysstate   | X                         | X                                                |                           |                                        |  |
| (68) Isključivanje domene istodobnog<br>održavanja  | X                         | X                                                |                           |                                        |  |
| (69) Uključivanje domene istodobnog<br>održavanja   | X                         | X                                                |                           |                                        |  |
| (70) Dump IOP kontrole memorije<br>chsysstate       | X                         | X                                                |                           |                                        |  |

<span id="page-25-0"></span>*Tablica 8. Zadaci, naredbe i default korisničke uloge Funkcija kontrolnog panela (nastavak)*

Ova tablica opisuje naredbe koje nisu pridružene s HMC UI zadatkom i definira default korisničke uloge koje mogu izvoditi svaku naredbu.

*Tablica 9. Zadaci, pridružene naredbe i korisničke uloge reda za naredbe*

|                                                                                                    | Korisničke uloge/ID-ovi   |                                                  |                           |                                        |  |
|----------------------------------------------------------------------------------------------------|---------------------------|--------------------------------------------------|---------------------------|----------------------------------------|--|
| Zadaci reda za naredbe                                                                                                    | Operater<br>(hmcoperator) | <b>Super</b><br>administrator<br>(hmcsuperadmin) | Preglednik<br>(hmcviewer) | Predstavnik servisa<br>(hmcservicerep) |  |
| Promjena šifriranja koje HMC koristi za<br>šifriranje lozinki lokalno provjerenih<br>HMC korisnika ili promjena šifriranja<br>koje može koristiti HMC Web UI.<br>chhmeener |                           | X                                                |                           |                                        |  |
| Ispis šifriranja koje HMC koristi za<br>šifriranje lozinki lokalno provjerenih<br>HMC korisnika ili ispis šifriranja koje<br>može koristiti HMC Web UI.<br>chhmefs         | X                         | X                                                | X                         |                                        |  |
| Oslobađanje prostora na HMC<br>sistemima datoteka<br>chhmcfs                                                                                                    | X                         | X                                                |                           |                                        |  |
| Ispis informacija HMC sistema datoteka<br><b>lshmcfs</b>                                                                                                    | X                         | X                                                | X                         | X                                      |  |
| Testiranje spremnosti prijenosnih<br>medija na HMC<br>ckmedia                                                                                                    | X                         | X                                                |                           | X                                      |  |

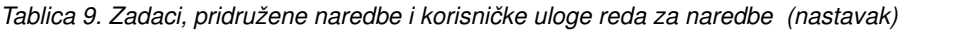

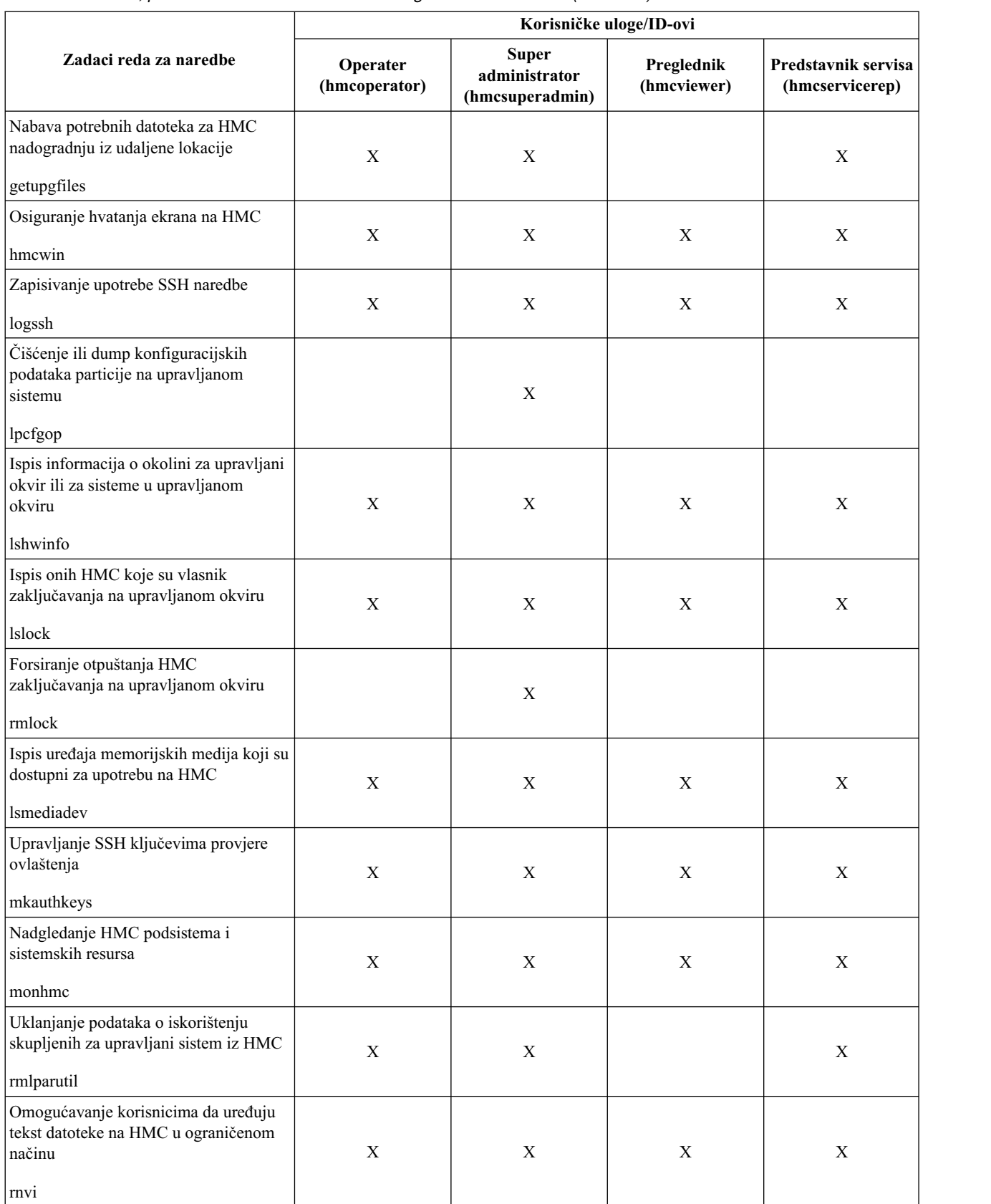

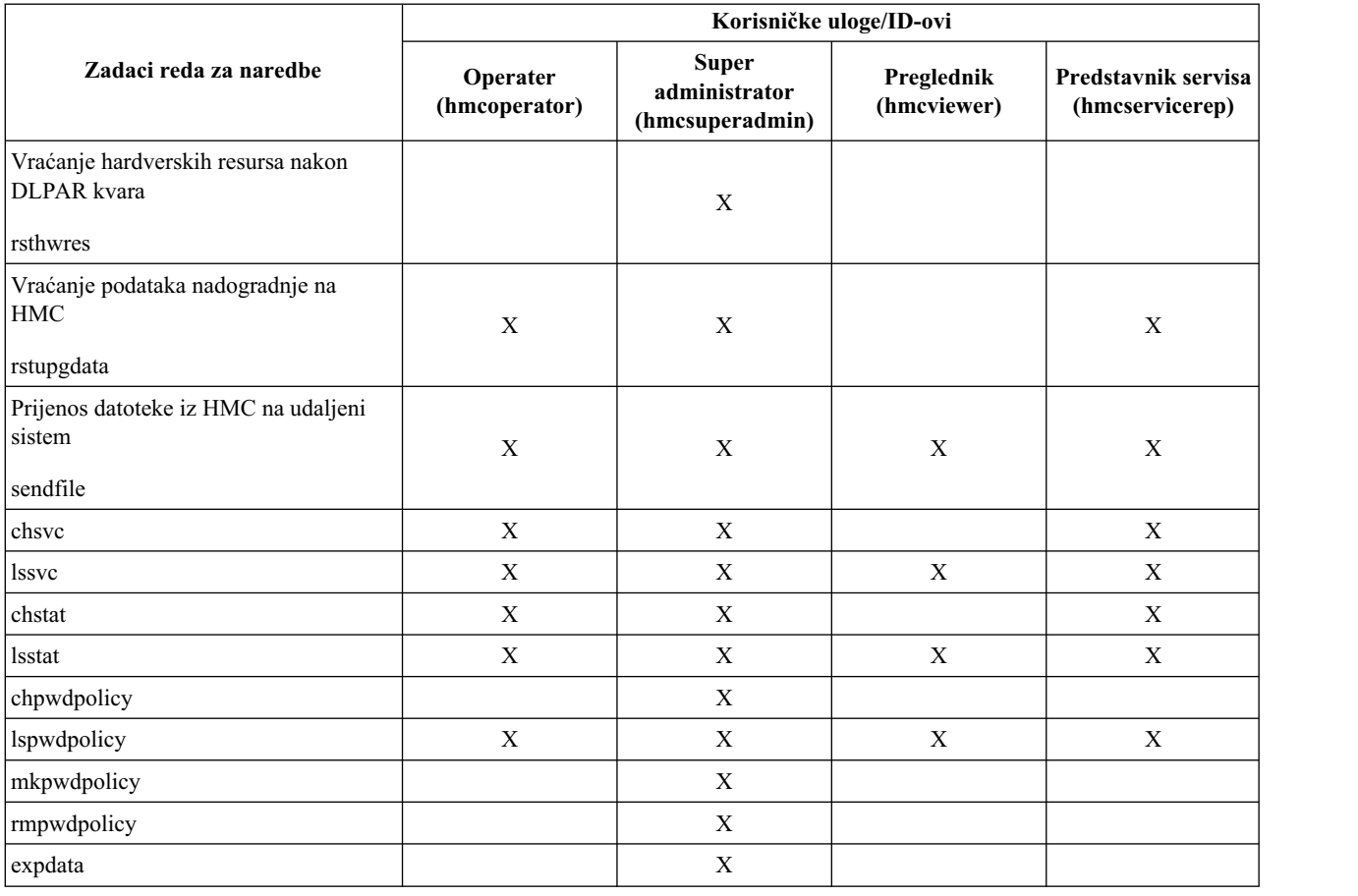

<span id="page-27-0"></span>*Tablica 9. Zadaci, pridružene naredbe i korisničke uloge reda za naredbe (nastavak)*

# **Rukovanje sesijama**

Naučite o ograničenjima sesija u HMC poboljšana+ sučelju.

## **Ograničenja sesije**

HMC poboljšana+ sučelje ne podržava odspojene sesije, kao što je HMC klasično sučelje. U HMC poboljšana+ sučelju se odjava sesije i odspajanje sesije tretiraju kao odjava sesije. To znači da se ne možete ponovno povezati na istu sesiju i nastaviti rad s vašim zadatkom ili zadacima koji su pokrenuti u prethodnoj sesiji. Svaka prijava kroz HMC poboljšana+ sučelje kreira novu sesiju.

1. Ako pokrenete zadatke koji se dugo izvode iz HMC poboljšana+ sučelja i zatim se odjavite iz te sesije, takvi dugo izvodeći zadaci se nastavljaju izvoditi u pozadini. Međutim, kad se ponovno prijavite, kreira se nova sesija i paneli napredovanja zadatka (koji pomažu u praćenju napredovanja prethodnih zadataka) više nisu dostupni. U takvom slučaju, ako trebate provjeriti napredovanje zadataka koji su pokrenuti u prethodnoj sesiji, možete izvesti odgovarajuće naredbe u sučelju reda za naredbe (CLI), provjeriti stanje upravljanog resursa ili provjeriti dnevnike događaja konzole.

**Bilješka:** Možete koristiti HMC klasično sučelje za izvođenje zadataka koji dugo traju da bi izbjegli ova ograničenja. Neki primjeri zadataka koji se dugo izvode uključuju sljedeće:

Sistemsko upravljanje za poslužitelje:

- Postavljanje sistemskog plana
- Ažuriranje koda
- v Hardver Priprema za popravak ili nadogradnju

<span id="page-28-0"></span>Sistemsko upravljanje za particije:

- v DLPAR memorija u velikim jedinicama kao što su terabajti
- Live Partition Mobility (LPM)
- v Odgoda ili nastavak rada

HMC upravljanje:

- v Sigurnosno kopiranje podataka konzole
- v Vraćanje kopiranih podataka konzole
- v Spremanje podataka nadogradnje
- 2. Ako se ne uspijete ponovno autorizirati unutar vremena navedenog u postavkama za timeout, automatski ćete biti odjavljeni iz trenutne sesije.
- 3. Zadatak korisničkog svojstva za timeout za neaktivnost ne radi u HMC poboljšana+ sučelju. HMC poboljšana+ sučelje koristi default vrijednost **0** za postavku za timeout neaktivnosti. Ako postavite drukčiju vrijednost za ovu postavku, ona se zanemaruje.

**Bilješka:** Svojstva za timeout neaktivnosti za sesiju se postavljaju za korisnika i mogu se razlikovati za različite korisnike na istoj HMC.

# **Upravljanje sistemima za poslužitelje**

Upravljanje sistemima prikazuje zadatke za upravljanje poslužiteljima, logičkim particijama i okvirima. Koristite ove zadatke na postavljanje, konfiguriranje, pogled na trenutni status, rješavanje problema i primjenu rješenja za poslužitelje.

Ti zadaci se ispisuju kad se izabere upravljani sistem. Zadaci ispisani u izborniku se mijenjaju zavisno o izborima u radnom području.

# **Ostala svojstva**

Prikazuje svojstva izabranog upravljanog sistema. Ove informacije su korisne u planiranju sistema i particija i dodjeli resursa.

Ta svojstva uključuju sljedeće tabulatore:

#### **Općenito**

Kartica **Općenito** prikazuje ime sistema, serijski broj, model i tip, stanje, stanje LED-a upozorenja, verziju servisnog procesora, maksimalan broj particija, dodijeljenu servisnu particiju (ako je označena) i politiku isključivanja.

## **Procesor**

Kartica **Procesor** prikazuje informacije o procesorima upravljanog sistema, uključujući instalirane procesorske jedinice, dekonfigurirane procesorske jedinice, dostupne procesorske jedinice, konfigurabilne procesorske jedinice, minimalan broj procesorskih jedinica po virtualnom procesoru i maksimalan broj spremišta dijeljenih procesora.

#### **Memorija**

Kartica **Memorija** prikazuje informacije o memoriji upravljanog sistema, uključujući instaliranu memoriju, dekonfiguriranu memoriju, dostupnu memoriju, konfigurabilnu memoriju, veličinu memorijske regije, trenutnu dostupnu memoriju za upotrebu u particijama i trenutnu memoriju sistemskog firmvera. Kartica također opisuje maksimalan broj spremišta memorije.

- **I/O I/O** kartica prikazuje fizičke I/O resurse za upravljani sistem. Prikazuje se dodjela I/O priključnica i particije, tip adaptora i informacije o LP ograničenju priključnice. Informacije o fizičkim I/O resursima su grupirane po jedinicama.
	- v Stupac **Priključnica** prikazuje svojstva fizičkog I/O za svaki resurs.
- <span id="page-29-0"></span>v Stupac **I/O spremište** prikazuje sva I/O spremišta nađena na sistemu i particijama koja sudjeluju u spremištima.
- v Stupac **Vlasnik** prikazuje tko je trenutno vlasnik fizičkog I/O. Vrijednost ovog stupca može biti nešto od sljedećeg:
	- Kad je adaptor jednostruke korijenske I/O virtualizacije (SR-IOV) u dijeljenom načinu, u ovom stupcu se prikazuje **Hipervizor**.
	- Kad je SR-IOV adaptor u namjenskom načinu prikazuje se **Nedodijeljeno** kad adaptor nije dodijeljen niti jednoj particiji kao namjenski fizički I/O.
	- Kad je SR-IOV adaptor u namjenskom načinu, prikazuje se ime logičke particije ako je adaptor dodijeljen nekoj logičkoj particiji kao namjenski fizički I/O.
- v Stupac **LP granica priključnice** prikazuje broj logičkih portova koje podržava priključnica ili adaptor u SR-IOV dijeljenom načinu.

#### **Migracija**

Ako vaš upravljani sistem može raditi migraciju particija, kartica **Migracija** prikazuje informacije o migraciji particije.

#### **Parametri uključivanja**

Kartica **Parametri uključivanja** vam omogućuje da promijenite parametre uključivanja za sljedeće ponovno pokretanje, promjenom vrijednosti u poljima Sljedeće. Ove promjene će vrijediti samo za sljedeće ponovno pokretanje upravljanog sistema.

#### **Mogućnosti**

Kartica **Mogućnosti** prikazuje mogućnosti ovog poslužitelja u vrijeme izvođenja. Možete provjeriti da li poslužitelj podržava Virtual Trusted Platform Module (VTPM), Virtual Server Network (VSN), Dynamic Platform Optimization (DPO) i SR-IOV sposobnost.

#### **Napredno**

Kartica **Napredno** prikazuje mogućnosti memorije velikih stranica na upravljanom sistemu, uključujući memoriju velikih stranica, konfigurabilnu memoriju velikih stranica, trenutnu veličinu stranice i trenutnu maksimalnu memoriju velikih stranica. Da bi promijenili dodjelu memorije na sistemima s podrškom velikih stranica, postavite polje Tražena memorija velikih stranica (u stranicama) na željenu memoriju. Da bi promijenili traženu vrijednost za memoriju velikih stranica, sistem mora biti isključen.

Barrier Synchronization Register (BSR) prikazuje informacije matrice.

Opcija Performanse procesora prikazuje TurboCore način i System Partition Processor Limit (SPPL). Možete postaviti sljedeći TurboCore način i vrijednost za sljedeći SPPL. SPPL se primjenjuje i na namjenske procesorske particije i na particije dijeljenih procesora.

Opcija Zrcaljenje memorije prikazuje trenutan način zrcaljenja i trenutan status zrcaljenja sistemskog firmvera. Možete postaviti sljedeći način zrcaljenja. Možete također pokrenuti alat za optimiziranje memorije.

Možete pregledati VTPM postavke.

# **Operacije**

Operacije sadrže zadatke za operacije upravljanim sistemima.

## **Isključivanje**

Isključite upravljani sistem. Isključivanje upravljanog sistema će učiniti nedostupnima sve particije dok se sistem ponovno ne uključi.

Prije isključivanja upravljanog sistema, osigurajte da su sve logičke particije isključene i da su se njihova stanja promijenila iz U radu na Nije aktivirano. Za više informacija o isključivanju logičke particije, pogledajte "Gaš[enje" na](#page-46-0) [stranici 39](#page-46-0)

Ako ne isključite sve logičke particije na upravljanom sistemu prije nego što isključite sistem, upravljani sistem isključuje svaku logičku particiju prije nego se sam isključi. Ovo može uzrokovati stvarno odgađanje isključivanja <span id="page-30-0"></span>upravljanog sistema, osobito ako logičke particije ne odgovaraju. Nadalje, logičke particije se mogu nenormalno ugasiti, što bi moglo rezultirati gubitkom podataka i daljom odgodom kad logičku particiju ponovno aktivirate.

Izaberite jednu od sljedećih opcija:

#### **Normalno isključivanje**

Način Normalno isključivanje gasi sistemske operacije na kontrolirani način. Za vrijeme gašenja, programima koji izvode aktivne poslove je dozvoljeno izvođenje čišćenja (obrada kraj posla).

#### **Brzo isključivanje**

Način Brzo isključivanje gasi sistem trenutnim zaustavljanjem svih aktivnih poslova. Programi koji izvode takve poslove ne mogu izvoditi nikakvo čišćenje. Ovu opciju koristite kad trebate isključiti sistem zbog hitne ili kritične situacije.

## **Upravljanje napajanjem**

Omogućavanje načina štednog rada smanjuje potrošnju energije sistemskog procesora.

Da omogućite način štednog rada, učinite sljedeće:

- 1. U navigacijskom području kliknite **Resursi** i zatim izaberite **Svi poslužitelji**.
- 2. U okviru sa sadržajem izaberite poslužitelj za koji želite omogućiti način uštede energije.
- 3. Na izborniku proširite **Sistemske akcije** i zatim proširite **Operacije**.
- 4. Kliknite **Upravljanje napajanjem**.
- 5. Kliknite **Omogućeno**.
- 6. Izaberite između sljedećih opcija načina za uštedu energije:
	- v **Onemogući način štednje energije**: Onemogućava Način štednje energije. Frekvencija procesora se postavlja na nominalnu vrijednost i struja koju sistem koristi ostaje na nominalnoj razini.
	- v **Omogući Način štednje energije**: Smanjuje potrošnju struje snižavanjem frekvencije i napona procesora na fiksne vrijednosti. Ova opcija također smanjuje potrošnju struje na sistemu uz isporuku predvidivih performansi.
	- v **Omogući Način dinamičke štednje energije (željeno napajanje)**: Frekvencija procesora se mijenja ovisno o upotrebi procesora. Za vrijeme intenzivne upotrebe, frekvencija procesora se postavlja na maksimalnu dozvoljenu vrijednost, koja može biti iznad nominalne frekvencije. Dodatno, frekvencija se smanjuje ispod nominalne, za vrijeme umjerene i slabe upotrebe procesora.
	- v **Omogući Način dinamičke štednje energije (željene performanse)**: Frekvencija procesora se mijenja ovisno o upotrebi procesora. Za vrijeme umjerene ili intenzivne upotrebe, frekvencija procesora se postavlja na maksimalnu dozvoljenu vrijednost, koja može biti iznad nominalne frekvencije. Dodatno, frekvencija se smanjuje ispod nominalne, za vrijeme slabe upotrebe procesora.
	- v **Omogući način fiksne maksimalne frekvencije**: Uzrokuje postavljanje frekvencije procesora na fiksnu vrijednost koju možete specificirati. Ova opcija vam dozvoljava da postavite maksimalnu granicu frekvencije procesora i potrošnje struje na sistemu.

**Bilješka:** Omogućavanje nekog od načina štednje energije uzrokuje promjene frekvencije procesora, promjene upotrebe procesora, promjene potrošnje struje i promjene performansi.

## **Operacije raspoređivanja**

Kreirajte raspored za određene operacije koje treba izvesti na upravljanom sistemu bez pomoći operatera.

Raspoređivanje operacija je korisno za situacije kad postoji potreba za automatskim, odgođenim ili često ponavljanim provođenjem sistemskih operacija. Raspoređena operacija će se pokrenuti u određeno vrijeme bez sudjelovanja operatera u njezinom izvođenju. Raspored se može napraviti za jednu operaciju ili višekratno ponoviti.

Na primjer, možete rasporediti operacije uključivanja ili isključivanja za upravljani sistem.

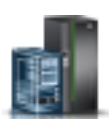

Zadatak Raspoređene operacije prikazuje sljedeće informacije za svaku operaciju:

- Procesor koji je objekt operacije.
- v Raspoređeni datum
- v Raspoređeno vrijeme
- Operaciju
- Broj preostalih ponavljanja

Iz prozora Raspoređene operacije možete izvesti sljedeće:

- v Rasporediti operaciju za kasnije izvođenje
- v Definirati operacije za ponavljanje u redovitim intervalima
- v Obrisati prethodno raspoređenu operaciju
- v Pogledati detalje za trenutno raspoređenu operaciju
- v Pogledati raspoređene operacije unutar navedenog vremenskog raspona
- v Sortirati raspoređene operacije po datumu, operaciji ili upravljanom sistemu

Možete rasporediti izvođenje operacije jednom ili možete rasporediti njeno ponavljanje. Morate navesti vrijeme i datum kad želite da se operacija izvodi. Ako želite ponavljanje operacije, od vas će se tražiti izbor sljedećeg:

- v Dan ili dane u tjednu kad želite da se operacija dogodi. (neobavezno)
- v Interval ili vrijeme između svakog događanja. (potrebno)
- v Ukupan broj ponavljanja. (potrebno)

Operacije koje možete rasporediti za upravljani sistem uključuju sljedeće:

#### **Aktivacija na sistemskom profilu**

Raspoređuje operaciju na izabranom sistemu za raspoređenu aktivaciju izabranog sistemskog profila.

#### **Sigurnosno kopiranje podataka profila**

Raspoređuje operaciju za sigurnosno kopiranje podataka profila za upravljani sistem

#### **Isključivanje upravljanog sistema**

Raspoređuje operaciju gašenja sistema u redovnim intervalima za upravljani sistem.

#### **Uključivanje upravljanog sistema**

Raspoređuje operaciju uključivanja sistema u redovnim intervalima za upravljani sistem.

#### **Upravljanje procesorima pomoćnog CoD**

Raspoređuje operaciju za upravljanje načinom upotrebe procesora pomoćnog CoD-a.

#### **Upravljanje ograničenjem upotrebe Utility CoD procesora**

Kreira ograničenje za Utility CoD procesor upotrebu.

#### **Promjena spremišta dijeljenih procesora**

Raspoređuje operaciju za promjenu spremišta dijeljenih procesora.

#### **Premještanje particije u drugo spremište**

Raspoređuje operaciju za premještanje particije u drugo spremište procesora.

#### **Promjena načina štednje energije na upravljanom sistemu**

Raspoređuje operaciju za promjenu načina štednje energije upravljanog sistema.

## **Nadgledanje/izvođenje dinamičkog optimiziranja platforme**

Raspoređuje operaciju dinamičkog optimiziranja platforme i slanja e-mail obavijesti korisniku.

Za raspored operacija na upravljanom sistemu, napravite sljedeće:

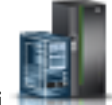

- 1. U navigacijskom području kliknite **Resursi** i zatim izaberite **Svi poslužitelji**.
- 2. U okviru sa sadržajem izaberite jedan ili više upravljanih sistema.
- 3. Na izborniku proširite **Sistemske akcije** i zatim proširite **Operacije**.
- <span id="page-32-0"></span>4. Kliknite **Raspored operacija**
- 5. Na prozoru Raspored operacija kliknite **Opcije** na traci izbornika za prikaz sljedeće razine opcija:
	- v Za dodavanje raspoređene operacije kliknite na **Opcije** i zatim kliknite **Novo**.
	- v Za brisanje raspoređene operacije, izaberite operaciju koju želite obrisati, postavite se na **Opcije** i onda kliknite **Brisanje**.
	- v Za ažuriranje liste raspoređenih operacija s trenutnim rasporedima za izabrane objekte postavite se na **Opcije** i zatim kliknite **Osvježi**.
	- v Za pogled na raspoređenu operaciju, izaberite operaciju koju želite pogledati, postavite se na **Pogled** i onda kliknite **Detalji rasporeda**.
	- v Za promjenu vremena raspoređene operacije, izaberite operaciju koju želite pogledati, postavite se na **Pogled** i onda kliknite **Novi vremenski raspon**.
	- v Da bi sortirali raspoređene operacije, postavite se na **Sort** i onda kliknite jednu od kategorija sortiranja koja se pojavljuje.
- 6. Za povratak na HMC radno mjesto, postavite se na **Operacije**, zatim kliknite **Izlaz**.

## **Pokretanje ASM sučelja**

Konzola upravljanja hardverom (HMC) se može spojiti izravno na Napredno sučelje upravljanja sistemom (ASMI) za izabrani sistem.

ASMI je sučelje za servisni procesor koje vam omogućuje da upravljate radom poslužitelja, kao što je automatsko ponovno pokretanje i pregled informacija poslužitelja, kao što su dnevnik grešaka i vitalni podaci o proizvodima.

Za povezivanje na Napredno sučelje upravljanja sistemom izvedite sljedeće korake:

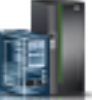

- 1. U navigacijskom području kliknite **Resursi** i zatim izaberite **Svi poslužitelji**.
- 2. U okviru sa sadržajem izaberite jedan ili više upravljanih sistema.
- 3. Na izborniku proširite **Sistemske akcije** i zatim proširite **Operacije**.
- 4. Izaberite **Pokreni ASM sučelje**.

## **Ponovna izgradnja**

Informacije o konfiguraciji možete ekstrahirati iz upravljanog sistema i ponovno izgraditi informacije na Konzoli upravljanja hardverom (HMC).

Ovaj zadatak ne ometa rad poslužitelja u izvođenju.

Ponovna izgradnja upravljanog sistema na HMC ažurira informacije o upravljanom sistemu. Ponovna izgradnja upravljanog sistema je korisna kad je upravljani sistem u stanju Nepotpuno. Nepotpuno stanje znači da Konzola za upravljanje hardverom (HMC) ne može prikupiti dovoljno informacija s upravljanog sistema o logičkim particijama, profilima ili resursima.

Ponovna izgradnja upravljanog sistema je različita od osvježavanja prozora na HMC. Kad se upravljani sistem ponovno izgradi, HMC ekstrahira informacije iz upravljanog sistema. Ostali zadaci se ne mogu pokretati dok HMC ponovno izgrađuje upravljani sistem. Ova obrada može potrajati nekoliko minuta.

## **Promjena lozinke**

Promijenite lozinku za pristup Konzoli upravljanja hardverom (HMC) na izabranom upravljanom sistemu

Nakon promjene lozinke morate ažurirati HMC lozinku pristupa za sve druge HMC s kojih želite pristupiti ovom upravljanom sistemu.

Unesite trenutnu lozinku. Zatim unesite novu lozinku i potvrdite je ponovnim unošenjem.

# <span id="page-33-0"></span>**LED upozorenja**

Pogledajte LED informacije upozorenja sistema, osvijetlite određene LED-ove za identifikaciju sistemskih komponenti i testirajte sve LED-ove na upravljanom sistemu.

Sistem omogućuje nekoliko LED-ova kao pomoć u identifikaciji raznih komponenti, na primjer kućišta ili lako zamjenjivih hardverskih jedinica (FRU-ovi) na sistemu. Zbog tog razloga su nazvani *Identifikacijski* LED-ovi. Individualni LED-ovi su smješteni na ili blizu komponenti. LED diode su locirane ili na samoj komponenti ili na nosaču komponente (na primjer, memorijska kartica, ventilator, memorijski modul ili procesor). LED diode su zelene ili žute boje. Zelena LED dioda označava jedno od sljedećeg:

- Prisutno je napajanje.
- v Postoji aktivnost na vezi. (Sistem možda šalje ili prima informacije.)

Žuta LED dioda označava uvjet kvara ili identifikacije. Ako vaš sistem ili jedna od komponenti na vašem sistemu ima uključenu ili trepereću žutu LED diodu, identificirajte problem i učinite odgovarajuće akcije da vratite sistem u normalno stanje.

Aktivirati ili deaktivirati možete sljedeće tipove identifikacijskih LED-ova:

## **LED identifikacije za kućište**

Ako želite dodati adaptor u specifični pretinac (kućište), trebate znati tip stroja, model i serijski broj (MTMS) pretinca. Za određivanje imate li ispravni MTMS za pretinac koji treba novi adaptor, možete aktivirati LED žarulju za pretinac i provjeriti da li MTMS odgovara pretincu koji zahtijeva novi adaptor.

## **LED identifikacije za FRU pridružen određenom kućištu**

Ako želite spojiti kabel na određeni I/O adaptor, možete aktivirati LED za adaptor koji je jedinica za zamjenu na lokaciji (FRU), a zatim fizički provjeriti gdje treba spojiti kabel. Ovo može biti korisno posebno kad imate nekoliko adaptora s otvorenim portovima.

Možete deaktivirati LED sistemske pažnje ili LED logičke particije. Na primjer, možete odrediti da problem nema visoki prioritet i odlučiti riješiti problem kasnije. Ipak, želite upozorenje u slučaju pojave drugog problema, stoga morate deaktivirati sistemsku LED žarulju pažnje tako da ona može biti ponovno aktivirana ako dođe do pojave drugog problema.

Izaberite jednu od sljedećih opcija:

## **Isključivanje LED-a upozorenja**

S ovim zadatkom možete deaktivirati sistemski LED upozorenja.

## **Identificiranje LED-a upozorenja**

Prikazuje trenutno stanje LED-a identifikacije za sve šifre lokacija sadržane u izabranom kućištu. Iz ovog zadatka možete izabrati pojedinačnu šifru lokacije ili više šifri lokacije za rad i aktiviranje ili deaktiviranje LED(ova) izborom odgovarajuće tipke.

## **Test LED-a upozorenja**

Pokreće Test LED svjetla za izabrani sistem. Svi LED-ovi će se aktivirati na nekoliko minuta.

# **Povezivanja**

Status povezanosti HMC i servisnih procesora ili okvira možete vidjeti, možete resetirati te veze, povezati drugu HMC na izabrani upravljani sistem ili odspojiti drugu HMC.

Ako ste izabrali upravljani sistem u radnom području, sljedeći zadaci pripadaju tom upravljanom sistemu. Ako ste izabrali okvir, zadaci pripadaju tom okviru.

## **Status servisnog procesora**

Pogledajte informacije o statusu veze Konzole upravljanja hardverom (HMC) i servisnih procesora na upravljanom sistemu.

<span id="page-34-0"></span>Za prikaz statusa veze servisnog procesora na servisne procesore na upravljanom sistemu, učinite sljedeće:

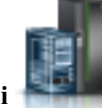

- 1. U navigacijskom području kliknite **Resursi** i zatim izaberite **Svi poslužitelji**.
- 2. Izaberite poslužitelj za koji želite pogledati status veze servisnog procesora.
- 3. Na izborniku proširite **Sistemske akcije** i zatim proširite **Operacije**.
- 4. Izaberite **Status servisnog procesora**.

## **Resetiranje ili uklanjanje veza**

Resetiranje ili uklanjanje upravljanog sistema iz sučelja Konzole upravljanja hardverom (HMC).

Za reset ili uklanjanje veza, učinite sljedeće:

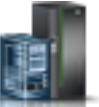

- 1. U navigacijskom području kliknite **Resursi** i zatim izaberite **Svi poslužitelji**.
- 2. Izaberite poslužitelj koji želite resetirati ili ukloniti.
- 3. Na izborniku proširite **Sistemske akcije** i zatim proširite **Operacije**.
- 4. Izaberite **Reset ili uklanjanje veza**.
- 5. Izaberite opciju i kliknite **OK**.

## **Odspajanje druge HMC**

Vezu između izabrane Konzole upravljanja hardverom (HMC) i upravljanog poslužitelja možete prekinuti.

Za odspajanje druge HMC, izvedite sljedeće korake:

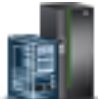

- 1. U navigacijskom području kliknite **Resursi** i zatim izaberite **Svi poslužitelji**.
- 2. Izaberite poslužitelj s kojeg želite odspojiti drugi HMC.
- 3. Na izborniku proširite **Sistemske akcije** i zatim proširite **Operacije**.
- 4. Izaberite **Odspajanje druge HMC**.
- 5. Izaberite HMC s liste i kliknite **OK**.

# **Sistemski predlošci**

Sistemski predlošci sadrže detalje konfiguracije za resurse kao što su sistemska svojstva, spremišta dijeljenih procesora, spremište rezervirane memorije, spremište dijeljene memorije, host Ethernet adaptori i SR-IOV adaptori. Mnoge od sistemskih postavki koje ste prije konfigurirali pomoću odvojenih zadataka su sada dostupne u čarobnjaku Postavljanja sistema iz predloška. Na primjer, možete konfigurirati postavke Virtualnih I/O poslužitelja, virtualnih mrežnih mostova i virtualne memorije, kad koristite čarobnjaka za postavljanje sistema iz sistemskog predloška.

Knjižnica predložaka sadrži unaprijed definirane sistemske predloške, koji sadrže konfiguracijske postavke bazirane na uobičajenim scenarijima upotrebe. Unaprijed definirani sistemski predlošci su dostupni za vašu trenutnu upotrebu.

Možete također kreirati i prilagođene sistemske predloške koji sadrže konfiguracijske postavke koje su specifične za vašu okolinu. Prilagođeni predložak možete kreirati kopiranjem preddefiniranog predloška i promjenom prema vašim potrebama. Možete također i dohvatiti konfiguraciju nekog postojećeg sistema i spremiti detalje u predložak. Zatim možete postaviti taj predložak na druge sisteme koji trebaju istu konfiguraciju.

## <span id="page-35-0"></span>**Postavljanje sistema iz predloška**

Možete postavljati sisteme pomoću sistemskih predložaka koji su dostupni u knjižnici predložaka Konzole upravljanja hardverom (HMC). Čarobniak postavljanja sistema iz predloška vas vodi i nudi informacije specifične za ciljni sistem, a koje su potrebne za dovršetak postavljanja izabranog sistema.

## **Kreiranje particije iz predloška**

Možete kreirati particije pomoću sistemskih predložaka koji su dostupni u knjižnici predložaka Konzole upravljanja hardverom (HMC). Čarobnjak kreiranja particije iz predloška vas vodi kroz proces postavljanja i konfiguracijske korake.

## **Hvatanje konfiguracije kao predloška**

Možete dohvatiti detalje konfiguracije nekog poslužitelja i spremiti te informacije kao sistemski predložak, koristeći Konzolu upravljanja hardverom (HMC). Ta funkcija je korisna ako želite postavljati više poslužitelja s istom konfiguracijom. Ako želite koristiti unaprijed definirani predložak, ne morate izvoditi ovaj zadatak.

# **Naslijeđeno**

Možete vidjeti **naslijeđene** zadatke koji su dostupni na Konzoli upravljanja hardverom (HMC).

Ako izaberete upravljani sistem u radnom području, sljedeći **naslijeđeni** zadaci pripadaju upravljanom sistemu.

## **Prioritet dostupnosti particije**

Koristite ovaj zadatak da navedete prioritet dostupnosti particije za svaku logičku particiju na ovom upravljanom sistemu.

Upravljani sistem koristi prioritete dostupnosti particija kad se neki procesor pokvari. Ako se procesor pokvari na logičkoj particiji i nema dostupnih nedodijeljenih procesora na upravljanom sistemu, logička particija može nabaviti zamjenski procesor s logičkih particija s nižim prioritetom dostupnosti particije. Ovo omogućava logičkoj particiji s višim prioritetom dostupnosti da nastavi raditi nakon kvara procesora.

Možete promijeniti prioritet dostupnosti particije za particiju, izborom particije i izborom prioriteta dostupnosti s liste.

Koristite online Pomoć ako trebate dodatne informacije o postavljanju prioriteta particija.

## **Gledanje Grupa upravljanja radnog opterećenja**

Prikažite detaljni pogled na grupe upravljanja radnim opterećenjem koje ste specificirali za upravljani sistem.

Svaka grupa prikazuje ukupan broj procesora, procesorskih jedinica za particije koje koriste dijeljeni način obrade i ukupnu količinu memorije dodijeljene particijama u grupi.

## **Profili upravljanog sistema**

Sistemski profil je poredani popis profila particija koji Konzola upravljanja hardverom (HMC) koristi za pokretanje logičkih particija na upravljanom sistemu u određenoj konfiguraciji.

Kad aktivirate sistemski profil, upravljani sistem pokušava aktivirati svaki profil particije u sistemskom profilu, navedenim redoslijedom. Sistemski profil vam pomaže da aktivirate ili promijenite upravljani sistem iz jednog čitavog skupa konfiguracija logičke particije na drugi.

Možete kreirati sistemski profil koji ima profil particije s preopterećenim resursima. Možete koristiti HMC za provjeru valjanosti sistemskog profila u odnosu na trenutno dostupne sistemske resurse i u odnosu na ukupne sistemske resurse. Provjera valjanosti vašeg sistemskog profila osigurava da vaši I/O uređaji i resursi obrade nisu preopterećeni i to povećava vjerojatnost da će se sistemski profil moći aktivirati. Proces provjere valjanosti procjenjuje količinu memorije koja je potrebna za aktiviranje svih profila particije u sistemskom profilu. Sistemski profil može proći provjeru valjanosti, a ipak ne imati dovoljno memorije za aktiviranje.

Koristite ovaj zadatak da učinite sljedeće:
- Kreirate nove sistemske profile.
- Kreirate kopiju sistemskog profila.
- v Provjerite resurse specificirane u sistemskom profilu u odnosu na resurse dostupne na upravljanom sistemu. Proces provjere valjanosti pokazuje da li je neka od logičkih particija u sistemskom profilu već aktivna i da li neopterećeni resursi na upravljanom sistemu mogu zadovoljiti minimum resursa koji su navedeni u profilu particije.
- v Pogledajte svojstva sistemskog profila. Iz ovog zadatka možete vidjeti ili promijeniti postojeći sistemski profil.
- Obrišite sistemski profil.
- v Aktivirajte sistemski profil. Kad aktivirate sistemski profil, upravljani sistem pokušava aktivirati profile particija redom koji je naveden u sistemskom profilu.

Koristite online Pomoć ako trebate dodatne informacije o upravljanju profilima sistema.

## **Podaci upravljanja particije**

Profil particije je zapis na HMC koji specificira moguću konfiguraciju za logičku particiju. Kad aktivirate profil particije, upravljani sistem pokušava pokrenuti logičku particiju pomoću konfiguracijskih informacija u profilu particije.

Profil particije specificira željene sistemske resurse za logičku particiju i minimalnu i maksimalnu količinu sistemskih resursa koje logička particija može imati. Sistemski resursi navedeni unutar profila particije uključuju procesore, memoriju i I/O resurse. Profil particije može također specificirati određene postavke za rad za logičku particiju. Na primjer, možete postaviti profil particije tako da se, kad se profil particije aktivira, logička particija automatski postavi na početak, sljedeći put kad uključite upravljani sistem.

Svaka logička particija na upravljanom sistemu koja se upravlja pomoću HMC ima bar jedan profil particije. Možete kreirati dodatne profile particije s različitim specifikacijama resursa za vašu logičku particiju. Ako kreirate više profila particije, možete odrediti bilo koji profil particije na logičkoj particiji koji će biti default profil particije. HMC aktivira default profil ako ne izaberete određeni profil particije da se aktivira. Samo jedan profil particije se može aktivirati istovremeno. Za aktiviranje drugog profila particije za logičku particiju, morate isključiti logičku particiju prije aktiviranja drugog profila particije.

Profil particije se identificira pomoću ID-a particije i imena profila. ID-ovi particije su cijeli brojevi koji se koriste za identifikaciju svake logičke particije koju kreirate na upravljanom sistemu, a imena profila identificiraju profile particije koje kreirate za svaku logičku particiju. Svaki profil particije na logičkoj particiji mora imati jedinstveno ime profila, ali ime profila možete koristiti za različite logičke particije na pojedinom upravljanom sistemu. Na primjer, logička particija 1 ne može imati više od jednog profila particije s imenom particije normal, ali možete kreirati profil nazvan normal za svaku logičku particiju na upravljanom sistemu.

Kad kreirate profil particije, HMC vam pokazuje sve resurse dostupne na vašem sistemu. HMC ne provjerava da li drugi profil particije trenutno koristi dio ovih resursa. Zbog toga je moguće da imate previše opterećene resurse. Kad aktivirate profil, sistem pokušava dodijeliti resurse koje ste dodijelili profilu. Ako preopteretite resurse, profil particije se ne aktivira.

Na primjer, imate četiri procesora na vašem upravljanom sistemu. Particija 1 profil A ima tri procesora i particija 2 profil B ima dva procesora. Ako pokušate aktivirati oba ova profila particije u isto vrijeme, particija 2 profil B se neće uspjeti aktivirati, jer ste preopteretili procesorske resurse.

Kad isključite logičku particiju i ponovno je aktivirate pomoću profila particije, profil particije gazi specifikacije resursa logičke particije sa specifikacijama resursa u profilu particije. Sve promjene resursa koje ste napravili na logičkoj particiji pomoću dinamičkog logičkog particioniranja su izgubljene kad ponovno aktivirate logičku particiju pomoću profila particije. Ovo je poželjno kad želite poništiti promjene dinamičkog logičkog particioniranja na logičkoj particiji. Međutim, nije poželjno ako želite ponovno aktivirati logičku particiju pomoću specifikacija resursa koje je logička particija imala kad ste isključili upravljani sistem. Zato držite vaše profile particije ažurne sa zadnjim specifikacijama resursa. Trenutnu konfiguraciju logičke particije možete spremiti kao profil particije. Ovaj zadatak izbjegava ručnu promjenu profila particija.

Ako isključite logičku particiju čiji profili particije nisu ažurni i logička particija se postavi na automatsko pokretanje kad se upravljani sistem pokrene, možete sačuvati specifikacije resursa na toj logičkoj particiji ponovnim pokretanjem cijelog upravljanog sistema pomoću autostart načina uključivanja particije. Kad se logičke particije automatski pokreću, one imaju specifikacije resursa koje su koje su logičke particije imale kad ste isključili upravljani sistem.

Koristite zadatke Upravljanje podacima particije za izvođenje sljedećeg:

- v Vraćanje podataka particije. Ako izgubite podatke o profilu particije, koristite zadatak vraćanja na jedan od tri načina:
	- Vraćanje podataka particije iz datoteke sigurnosnog kopiranja. Promjene profila koje su izvedene nakon kreiranja izabrane datoteke sigurnosne kopije će se izgubiti.
	- Vraćanje upravljanih podataka iz datoteke sigurnosnog kopiranja i nedavne aktivnosti profila. Podaci u datoteci sigurnosnog kopiranja imaju prioritet u odnosu na nedavnu aktivnost profila, u slučaju sukoba informacija.
	- Vraćanje upravljanih podataka iz nedavne aktivnosti profila i vaše datoteke sigurnosnog kopiranja. Podaci iz nedavne aktivnosti profila imaju prioritet u odnosu na datoteku sigurnosnog kopiranja, u slučaju sukoba informacija.
- v Inicijaliziranje podataka particije. Inicijaliziranje podataka particije za upravljani sistem će obrisati sve trenutno definirane profile sistema, particije i profile particije.
- v Sigurnosno kopiranje profila particije u datoteku.
- v Sigurnosno kopiranje podataka particije u datoteku.

Koristite online Pomoć ako trebate dodatne informacije o upravljanju podacima particija.

## **Podaci o iskorištenju**

Možete postaviti Konzolu upravljanja hardverom (HMC) tako da skuplja podatke o iskorištenju resursa za određeni upravljani sistem ili za sve sisteme s kojima HMC upravlja.

HMC skuplja podatke o iskorištenju memorijskih i procesorskih resursa. Ove podatke možete koristiti za analizu trendova i izvođenje podešavanja resursa. Podaci se skupljaju u slogove koji se nazivaju događaji. Događaji se kreiraju u sljedećim trenucima:

- v U periodičnim intervalima (30 sekundi, 1 minuta, 5 minuta, 30 minuta, svaki sat, dnevno i mjesečno).
- v Kad napravite promjene stanja i konfiguracije na razini sistema i particije koje utječu na iskorištenje resursa.
- v Kad pokrenete, ugasite i promijenite lokalno vrijeme na HMC.

Morate postaviti HMC za skupljanje podataka o iskorištenju prije nego se ti podaci mogu prikazati na upravljanom sistemu.

Koristite zadatak **Promjena brzine uzorkovanja** da bi omogućili, postavili i promijenili brzinu uzimanja uzoraka ili onemogućili skupljanje uzoraka.

# **Ažuriranja**

Prikaz zadataka za pregled sistemskih informacija, upravljanje Licencnim internim kodom (LIC) na vašoj Konzoli upravljanja hardverom (HMC) ili za provjeru spremnosti sistema.

## **Pregled sistemskih informacija**

Prikaz informacija na izabranom sistemu iz Konzole upravljanja hardverom (HMC).

Za pregled mrežne topologije, izvedite sljedeće korake:

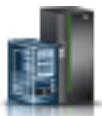

- 1. U navigacijskom području kliknite **Resursi** i zatim izaberite **Svi poslužitelji**.
- 2. Izaberite poslužitelj za koji želite vidjeti sistemske informacije.
- 3. Na izborniku proširite **Sistemske akcije** i zatim proširite **Ažuriranja**.
- 4. Izaberite **Pregled sistemskih informacija**.
- 5. Izaberite LIC spremište s liste i kliknite **OK**.
- 6. Nakon dovršenja ovog zadatka kliknite **Zatvori**.

Koristite online Pomoć ako trebate dodatne informacije za pregled sistemskih informacija za HMC.

### **Promjena Licencnog internog koda**

Promjena licencnog internog koda na vašoj Konzoli upravljanja hardverom (HMC).

Možete promijeniti licencni interni kod za trenutno izdanje ili na novo izdanje.

Za pregled i promjenu licencnog internog koda izvedite sljedeće korake:

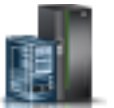

- 1. U navigacijskom području kliknite **Resursi** i zatim izaberite **Svi poslužitelji**.
- 2. Izaberite poslužitelj za koji želite vidjeti sistemske informacije.
- 3. Na izborniku proširite **Sistemske akcije** i zatim proširite **Ažuriranja**.
- 4. Izaberite **Promjena Licencnog internog koda**.

**Bilješka:** Kliknite **Pokreni čarobnjaka promjene Licencnog internog koda** za izvođenje vođenog ažuriranja upravljanog sistema i I/O Licencnog internog koda (LIC). Kliknite **Pregled sistemskih informacija** i proučite trenutne LIC razine, uključujući i dohvatljive razine. Kliknite **Izbor naprednih funkcija** za ažuriranje upravljanog sistema i LIC-a s više opcija i dodatnih izbora.

- 5. Izaberite akciju na listi i kliknite **OK**.
- 6. Nakon dovršenja ovog zadatka kliknite **Zatvori**.

Koristite online pomoć ako trebate dodatne informacije za promjenu licencnog internog koda na HMC.

#### **Provjera spremnosti sistema**

Provjerite spremnost Licencnog internog koda za izabrani sistem iz Konzole upravljanja hardverom (HMC).

Za provjeru spremnosti sistema izvedite sljedeće korake:

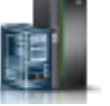

- 1. U navigacijskom području kliknite **Resursi** i zatim izaberite **Svi poslužitelji**.
- 2. Izaberite poslužitelj za koji želite vidjeti sistemske informacije.
- 3. Na izborniku proširite **Sistemske akcije** i zatim proširite **Ažuriranja**.
- 4. Izaberite **Provjera spremnosti sistema**.
- 5. Nakon dovršenja ovog zadatka kliknite **OK**.

Koristite online Pomoć ako trebate dodatne informacije za provjeru spremnosti sistema za HMC.

#### **Ažuriranje SR-IOV firmvera**

Ažuriranje firmvera pogonitelja za SR-IOV adaptore na vašoj Konzoli upravljanja hardverom (HMC).

**Bilješka:** Adaptor mora biti u dijeljenom načinu.

Za ažuriranje firmvera za SR-IOV adaptore, izvedite sljedeće korake:

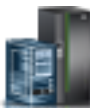

- 1. U navigacijskom području kliknite **Resursi** i zatim izaberite **Svi poslužitelji**.
- 2. Izaberite poslužitelj za koji želite vidjeti sistemske informacije.
- 3. Na **izborniku**, proširite **Sistemske akcije** i zatim proširite **Ažuriranja**.
- 4. Izaberite **Ažuriranje SR-IOV firmvera**.
- 5. Izaberite i desno kliknite adaptor ili adaptore da bi dobili kontekstni izbornik.
- 6. Izaberite tip ažuriranja firmvera koji želite pokrenuti.

**Bilješka:** Može se ažurirati firmver pogonitelja adaptora ili i pogonitelja adaptora i firmvera adaptora. Za vrijeme ažuriranja adaptora ili firmvera pogonitelja adaptora, konfigurirani logički portovi na adaptoru mogu imati smetnje u svom mrežnom prometu. Za svaki adaptor može trebati od 2 - 5 minuta za ažuriranje. Ažuriranja se izvode serijski.

7. Nakon dovršenja ovog zadatka kliknite **Zatvori**.

Koristite online pomoć ako trebate dodatne informacije o ažuriranju pogonitelja ili firmvera za SR-IOV adaptore.

# **Upotrebljivost**

Analiza problema na HMC automatski otkriva stanja greške i izvještava vas o problemu koji zahtijeva servis za popravak.

Ovi problemi izvještavaju se u obliku događaja za servisiranje. Koristite zadatak **Upravitelj servisnih događaja** za pregled određenih događaja za izabrane sisteme. Međutim, ako uočite pojavu problema ili sumnjate da neki problem utječe na sistem, a Analiza problema nije ništa prijavila, koristite zadatak **Kreiranje događaja za servisiranje** za prijavu problema dobavljaču servisa.

Za otvaranje zadataka koji su dostupni za vaš sistem, izvedite sljedeće korake:

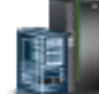

- 1. U navigacijskom području kliknite **Resursi** i zatim izaberite **Svi poslužitelji**.
- 2. Izaberite poslužitelj za koji želite upravljati sa servisnim događajima.
- 3. Na izborniku proširite **Upotrebljivost** i zatim proširite **Upotrebljivost**.
- 4. Izaberite zadatak koji želite izvesti na listi.

## **Upravitelj servisnih događaja**

Problemi na vašem upravljanom sistemu se prijavljuju na HMC kao događaji za servisiranje. Problem možete pogledati, upravljati podacima o problemu, prijaviti događaj vašem dobavljaču servisa ili ga popraviti.

Za postavljanje kriterija događaja za servisiranje koje želite pogledati, učinite sljedeće:

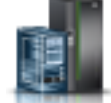

- 1. U navigacijskom području kliknite **Resursi** i zatim izaberite **Svi poslužitelji**.
- 2. Izaberite poslužitelj za koji želite upravljati sa servisnim događajima.
- 3. Na izborniku proširite **Upotrebljivost** i zatim proširite **Upotrebljivost**.
- 4. Kliknite **Upravitelj servisnih događaja** .
- 5. Navedite kriterije o događaju, kriterije greške i FRU kriterije.
- 6. Kliknite **OK**.
- 7. Ako ne želite filtriranje rezultata, izaberite **ALL**.

Prozor Pregled događaja za servisiranje prikazuje sve događaje koji ispunjavaju vaše kriterije. Informacije prikazane u kompaktnom pogledu na tablicu uključuju sljedeće:

- Broj problema
- PMH broj
- v Referentni kod Kliknite na Referentni kod da prikažete opis problema i akcije koje se mogu poduzeti za njegovo ispravljanje.
- Status problema
- v Zadnje prijavljeno vrijeme za problem
- MTMS problema

Detaljniji pogled na tablicu uključuje više informacija, uključujući prijavu MTMS-a, prvo prijavljeno vrijeme i tekst događaja za servisiranje.

Izaberite događaj za servisiranje i padajući izbornik **Izabrano** za:

- v **Pogled na detalje događaja**: FRU-ovi pridruženi s ovim događajem i njihovi opisi.
- v **Popravak događaja**: Lansirajte postupak za ispravak, ako je dostupan.
- v **Call-home događaj**: Prijavite događaj vašem dobavljaču servisa.
- v **Upravljanje podacima događaja problema**: Pogled, call-home ili spuštanje na medij i dnevnike pridružene s ovim događajem.
- v **Zatvaranje događaja**: Nakon što se problem riješi, dodajte komentare i zatvorite događaj.

Koristite online Pomoć ako trebate dodatne informacije o upravljanju događajima za servisiranje.

### **Kreiranje događaja za servisiranje**

Ovaj zadatak prijavljuje probleme koji su se dogodili na Konzoli upravljanja hardverom (HMC) dobavljaču servisa (na primjer, miš ne radi) ili vam omogućuje da testirate prijavu problema.

Slanje problema ovisi o tome da li imate prilagođenu Konzolu upravljanja hardverom za korištenje Mogućnosti udaljene podrške (RSF) i je li ona ovlaštena za automatsko pozivanje servisa. Ako je to tako, informacije o problemu i zahtjev za servis se automatski šalju dobavljaču servisa upotrebom modemskog prijenosa.

Da bi prijavili problem na vašoj Konzoli upravljanja hardverom napravite sljedeće:

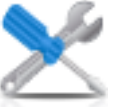

1. U području navigacije kliknite ikonu **Servisiranje** i zatim kliknite **Upravljanje servisima**.

- 
- 2. U okviru sa sadržajem kliknite **Kreiranje servisnog događaja**.
- 3. Na prozoru **Kreiranje servisnog događaja** izaberite tip problema iz prikazane liste.
- 4. Upišite kratki opis vašeg problema u polje **Opis problema** i zatim kliknite **Zahtjev za servis**.

Da bi testirali prijavu problema na prozoru **Prijava problema**:

- 1. Izaberite **Testiraj automatsku prijavu problema** i upišite *Ovo je samo test* u polje **Opis problema**.
- 2. Kliknite **Zahtjev za servis**. Problemi se prijavljuju dobavljaču servisa za Konzolu upravljanja hardverom. Prijava problema šalje dobavljaču servisa informacije koje navedete na prozoru **Prijava problema** i informacije koje identificiraju konzolu.

Koristite online Pomoć ako trebate dodatne informacije za izvještavanje o problemu ili testiranje da li izvještavanje o problemu radi.

## **Upravljanje dumpovima**

Upravljajte sistemom, servisnim procesorom i dumpovima napajanja podsistema za sisteme kojima upravlja HMC.

#### **dump sistema**

Zbirka zadataka iz poslužiteljskog hardvera i firmvera, nakon sistemskog kvara ili ručnog zahtjeva. Sistemski dump izvodite samo po preporuci više razine podrške ili vašeg dobavljača servisa.

#### **dump servisnog procesora**

Zbirka podataka iz servisnog procesora nakon kvara, vanjskog resetiranja ili ručnog zahtjeva.

#### **dump napajanja podsistema**

Zbirka podataka iz Bulk Power kontrole servisnog procesora. Ovo je primjenjivo samo na određenim modelima upravljanih sistema.

Koristite zadatak Upravljanje dumpom za izvođenje sljedećeg:

- v Pokretanje dumpa sistema, dumpa servisnog procesora ili dumpa podsistema napajanja.
- v Promjenu parametara sposobnosti dumpa za tip dumpa prije pokretanja dumpa.
- Brisanje dumpa.
- v Kopiranje dumpa na medij.
- v Kopiranje dumpa na drugi sistem pomoću FTP.
- v Za dodatnu analizu pozovite dump natrag koristeći funkciju Poziv natrag za prijenos dumpa natrag do vašeg dobavljača servisa, na primjer do IBM Udaljene podrške.
- v Za gledanje statusa rješavanja dumpa, kako on napreduje.

Koristite online Pomoć ako trebate dodatne informacije za upravljanje dumpovima.

## **Skupljanje VPD**

Kopirajte Bitne podatke o proizvodu (VPD) na odstranjivi medij.

Upravljani sistem ima VPD koji se pohranjuju interno. VPD se sastoje od informacija kao što su koliko je memorije instalirano i koliko je procesora instalirano. Ovi zapisi mogu sadržavati vrijedne informacije koje se mogu koristiti pomoću udaljenog servisa i predstavnika servisa, tako da vam oni mogu pomoći držati ažurnim firmver i softver na vašem upravljanom sistemu.

**Bilješka:** Da bi skupili VPD, morate imati najmanje jednu particiju u radu. Za više informacija pogledajte Logičko particioniranje.

Informacije u VPD datoteci se mogu koristiti za dovršenje sljedećih tipova narudžbi za vaš upravljani sistem:

- v Instaliranje ili uklanjanje funkcija prodaje
- v Nadogradnja ili spuštanje modela
- Nadogradnja ili spuštanje funkcije

Upotrebom ovog zadatka, ove informacije se mogu poslati na prijenosni medij (disketu ili USB memoriju) za vašu upotrebu ili za vašeg dobavljača servisa.

Koristite online Pomoć ako trebate dodatne informacije za skupljanje VPD.

### **Tip, model, komponenta**

Uredite ili prikažite model, tip, strojni serijski broj (MTMS) ili ID konfiguracije kućišta.

MTMS vrijednost ili ID konfiguracije za jedinicu za proširenje će se možda trebati urediti za vrijeme postupka zamjene.

Koristite online Pomoć ako trebate dodatne informacije za MTMS uređivanje.

#### **Hardver**

Dodajte, zamijenite ili uklonite hardver s upravljanog sistema. Prikažite listu instaliranih FRU-a ili kućišta i njihovih lokacija. Izaberite FRU ili kućište i dohvatite proceduru korak-po-korak za dohvaćanje, zamjenu ili uklanjanje jedinice.

Za otvaranje zadataka koji su dostupni za vaš sistem, izvedite sljedeće korake:

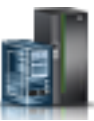

- 1. U navigacijskom području kliknite **Resursi** i zatim izaberite **Svi poslužitelji**.
- 2. Izaberite poslužitelj za koji želite upravljati s hardverskim zadacima.
- 3. Na izborniku proširite **Upotrebljivost** i zatim proširite **Upotrebljivost**.
- 4. Izaberite hardverski zadatak koji želite izvesti na listi.

#### **Uključivanje/Isključivanje IO jedinice:**

Koristite zadatak **Uključivanje/Isključivanje IO jedinice** da uključite ili isključite IO jedinicu.

Samo jedinice ili priključnice koje se nalaze u domeni napajanja se mogu uključiti ili isključiti. Odgovarajuće on/off tipke će se onemogućiti za šifre lokacija koje se ne mogu kontrolirati pomoću HMC.

#### **Dodavanje FRU-a:**

Locirajte i dodajte FRU (Field Replaceable Unit).

Da bi dodali FRU napravite sljedeće:

- 1. Izaberite tip kućišta iz padajućeg popisa.
- 2. Izaberite tip FRU-a iz liste.
- 3. Kliknite **Sljedeće**.
- 4. Izaberite šifru lokacije iz prikazane liste.
- 5. Kliknite **Dodaj**.
- 6. Kliknite **Lansiraj postupak**.
- 7. Nakon dovršetka postupka instalacije FRU-a, kliknite **Završetak**.

#### **Zamjena FRU-a:**

Koristite zadatak **Zamjena FRU-a**, da zamijenite jedan FRU s drugim.

Za zamjenu FRU-a:

- 1. Izaberite tip instaliranog kućišta iz padajućeg popisa.
- 2. Iz prikazane liste tipova FRU-a za ovo kućište izaberite tip FRU-a.
- 3. Kliknite **Sljedeće** za prikaz liste lokacija izabranog tipa FRU-a.
- 4. Izaberite lokacijski kod za određeni FRU.
- 5. Kliknite **Dodaj** za dodavanje lokacije FRU-a u **Akcije na čekanju**.
- 6. Kliknite **Lansiraj postupak** za početak zamjene FRU-ova izlistanih u **Akcijama na čekanju**.
- 7. Kliknite **Završetak**, nakon dovršetka instalacije.

#### **Ukloni FRU:**

Koristite zadatak **Uklanjanje FRU-a** za uklanjanje FRU-a iz upravljanog sistema.

Za uklanjanje FRU-a:

- 1. Izaberite kućište iz padajuće liste za prikaz liste tipova FRU-a trenutno instaliranih na izabranom kućištu.
- 2. Iz prikazane liste tipova FRU-a za ovo kućište izaberite tip FRU-a.
- 3. Kliknite **Sljedeće** za prikaz liste lokacija izabranog tipa FRU-a.
- 4. Izaberite lokacijski kod za određeni FRU.
- 5. Kliknite **Dodaj** za dodavanje lokacije FRU-a u **Akcije na čekanju**.
- 6. Kliknite **Lansiraj postupak** za početak uklanjanja FRU-ova izlistanih u **Akcijama na čekanju**.
- 7. Kliknite **Završetak** kad ste završili s procedurom uklanjanja.

#### **Dodavanje kućišta:**

Locirajte i dodajte kućište.

Da bi dodali kućište napravite sljedeće:

- 1. Izaberite tip kućišta, zatim kliknite **Dodaj**.
- 2. Kliknite **Lansiraj postupak**.
- 3. Nakon dovršetka postupka instalacije kućišta, kliknite **Završetak**.

#### **Ukloni kućište:**

Upotrijebite zadatak **Ukloni kućište** za uklanjanje kućišta.

Za uklanjanje kućišta:

- 1. Izaberite tip kućišta i kliknite **Dodaj** za dodavanje šifre lokacije za izabrani tip kućišta u **Akcije na čekanju**.
- 2. Kliknite **Lansiraj postupak**, da započnete uklanjanje kućišta koja su označena u **Akcijama na čekanju** iz izabranog sistema.
- 3. Kliknite **Završetak** kad ste završili s postupkom uklanjanja kućišta.

#### **Otvaranje MES-a:**

Pregledajte MES narudžbe i njihova stanja, za bilo koje MES operacije koje su aktivne ili neaktivne za Konzolu upravljanja hardverom (HMC).

Koristite Dodavanje broja MES narudžbe za dodavanje novog broja na listu. Za dodavanje broja narudžbe izvedite sljedeće korake:

- 1. Kliknite **Dodaj broj MES narudžbe**.
- 2. Unesite novi broj MES narudžbe.
- 3. Kliknite **OK**.

#### **Zatvaranje MES-a:**

Pregledajte sve otvorene MES narudžbe i njihova stanja.

Koristite Zatvaranje broja MES narudžbe za zatvaranje MES-a. Za zatvaranje MES-a, izvedite sljedeće korake:

- 1. Izaberite broj otvorene MES narudžbe u tablici.
- 2. Kliknite **OK**.

#### **Postavljanje FSP nadilaženja greške:**

Postavite sekundarni servisni procesor ako primarni servisni procesor upravljanog sistema ne uspije.

FSP nadilaženje greške oblikovano je da smanji mogućnost gubitka signala do korisnika zbog hardverskog kvara na servisnom procesoru. Ako je podržan redundantni servisni procesor za trenutnu konfiguraciju sistema, izaberite **Postav** za postavljanje FSP nadilaženja greške za izabrani upravljani sistem.

Za postavljanje FSP nadilaženja greške izvedite sljedeće korake:

- 1. U okviru sa sadržajem, ispod **FSP nadilaženje greške**, kliknite **Postav**.
- 2. Kliknite **OK** za omogućavanje automatskog nadilaženja greške za izabrani sistem.

#### **Pokretanje FSP nadilaženja greške:**

Pokrenite sekundarni servisni procesor ako primarni servisni procesor upravljanog sistema ne uspije.

FSP nadilaženje greške oblikovano je da smanji mogućnost gubitka signala do korisnika zbog hardverskog kvara na servisnom procesoru. Izaberite **Započni** za početak FSP nadilaženja greške za izabrani upravljani sistem.

Za pokretanje FSP nadilaženja greške izvedite sljedeće korake:

- 1. U okviru sa sadržajem, ispod **FSP nadilaženje greške**, kliknite **Započni**.
- 2. Kliknite **OK** za pokretanje automatskog nadilaženja greške za izabrani sistem.

# **Dijagrami topologije**

Saznajte kako možete pregledati dijagrame topologije za particiju.

Možete koristiti Konzolu upravljanja hardverom (HMC) za pregled dijagrama topologije za particiju.

## **Kapacitet na zahtjev**

Aktivirajte neaktivne procesore ili memoriju instaliranu na vašem upravljanom poslužitelju.

Kapacitet na zahtjev (CoD) vam omogućava da bez ometanja aktivirate (bez potrebe za podizanjem) procesore i memoriju. Kapacitet na zahtjev vam također pruža opciju da privremeno aktivirate procesore da odgovaraju povremenim potrebama izvedbe, da aktivirate dodatni kapacitet na probnim osnovama i da pristupite kapacitetu za podršku operacija u potrebnom vremenu.

## **PowerVM**

Možete koristiti PowerVM funkciju na Konzoli upravljanja hardverom (HMC) za upravljanje mogućnostima virtualizacije na razini sistema za vaše IBM Power Systems poslužitelje.

Zadatak Upravljanje s PowerVM možete koristiti za upravljanje virtualnim resursima koji su pridruženi sistemu, kao što je konfiguriranje Virtualnog I/O poslužitelja (VIOS), virtualnih mreža i virtualne memorije. PowerVM funkcijama možete upravljati na razini sistema i tako se prilagođavati promjenama u radnim opterećenjima ili poboljšavati performanse.

PowerVM funkcija uključuje sljedeće zadatke:

- v Upravljanje Virtualnim I/O poslužiteljima
- v Upravljanje virtualnim mrežama
- Upravljanje virtualnom memorijom
- v Upravljanje sa SR-IOV adaptorima, host Ethernet adaptorima (HEA) i host kanalskim adaptorima (HCA)
- v Upravljanje spremištem rezervnih procesora
- v Upravljanje spremištima dijeljenih procesora
- v Upravljanje spremištem dijeljene memorije

## **Upravljanje sistemima za particije**

Upravljanje sistemima prikazuje zadatke koje možete izvesti za upravljanje poslužiteljima, logičkim particijama i okvirima. Koristite ove zadatke na postavljanje, konfiguriranje, pogled na trenutni status, rješavanje problema i primjenu rješenja za particije.

Sljedeći skupovi zadataka se prikazuju kad se izabere particija i pokazuju se na izborniku ili u okviru sadržaja. Zadaci ispisani u izborniku se mijenjaju zavisno o izborima u radnom području.

# **Ostala svojstva**

Zadatak **Ostala svojstva** prikazuje svojstva izabrane particije. Ove informacije su korisne za dodjelu resursa i upravljanje particijama. Ova svojstva uključuju:

#### **Općenito**

Kartica **Općenito** prikazuje ime particije, ID, okolinu, stanje, konfiguraciju resursa, operativni sistem, trenutni profil koji se koristio kod pokretanja particije, ako se particija može odgoditi i sistem na kojem se nalazi particija.

#### **Hardver**

Kartica **Hardver** prikazuje trenutnu upotrebu procesora, memorije i I/O na particiji.

**Bilješka:** Kad operativni sistem i hipervizor podržavaju minimalna prava vlasništva od 0.05 procesora po virtualnom procesoru, minimalan, maksimalan i željeni broj procesorskih jedinica se može postaviti na najnižu podržanu vrijednost od 0.05.

#### **Virtualni adaptori**

Kartica **Virtualni adaptori** prikazuje trenutnu konfiguraciju virtualnih adaptora. Virtualni adaptori omogućuje dijeljenje resursa između particija. Iz ove kartice možete vidjeti, kreirati i uređivati virtualne adaptore na particiji.

#### **SR-IOV logički portovi**

Kartica **SR-IOV logički portovi** prikazuje logičke portove koji su konfigurirani na particiji (samo za gledanje).

#### **Postavke**

Kartica **Postavke** prikazuje način podizanja i položaj ključa za particiju. Također se prikazuju i trenutne postavke servisa i podrške za particiju.

**Ostalo** Kartica **Ostalo** prikazuje Grupu upravljanja radnim opterećenjem (ako je primjenjivo) i particije kontrole napajanja za particiju.

# **Promjena default profila**

Promijenite default profil za particiju.

Izaberite profil iz padajućeg popisa da bude novi default profil.

# **Predlošci particija**

Predlošci particija sadrže detalje o resursima particije, kao što su fizički adaptori, virtualne mreže i konfiguracija memorije. Možete kreirati particije klijenta iz preddefiniranih predložaka koji su dostupni u knjižnici predložaka ili iz vaših vlastitih korisnički definiranih predložaka, na Konzoli upravljanja hardverom (HMC).

## **Hvatanje konfiguracije kao predloška**

Možete dohvatiti detalje konfiguracije nekog poslužitelja i spremiti te informacije kao sistemski predložak, koristeći Konzolu upravljanja hardverom (HMC). Ta funkcija je korisna ako želite postavljati više poslužitelja s istom konfiguracijom. Ako želite koristiti unaprijed definirani predložak, ne morate izvoditi ovaj zadatak.

### **Knjižnica predložaka**

Koristite opciju **Knjižnica predložaka** za pristup predlošcima koji se nalaze u knjižnici predložaka.

Možete gledati, mijenjati, postavljati, kreirati, dohvaćati, kopirati, importirati, eksportirati ili brisati predloške koji su dostupni u knjižnici predložaka.

# **Operacije**

Operacije sadrže zadatke za particije u radu.

Za otvaranje zadataka koji su dostupni za vaše particije, izvedite sljedeće korake:

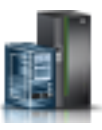

- 1. U navigacijskom području kliknite **Resursi** i zatim izaberite **Sve particije**.
- 2. Izaberite particiju za koju želite upravljati sa zadacima.
- 3. Na izborniku proširite **Operacije**.
- 4. Izaberite zadatak operacija koji želite izvesti na listi.

### **Aktiviranje**

Koristite zadatak **Aktiviranje** za aktiviranje particije na vašem upravljanom sistemu koja je u stanju **Nije aktivirana**.

Izaberite profil particije na listi profila i kliknite **OK** da biste aktivirali particiju. Na kartici **Napredno**, označite kvadratić **Nema VSI profila** da bi zanemarili grešku kod konfiguriranja Virtual Station Interface (VSI) profila.

**Bilješka:** Od HMC Verzije 7.7 ili kasnije, možete instalirati Virtualni I/O poslužitelj (VIOS) na logičku particiju iz HMC koristeći DVD, spremljenu sliku ili Network Installation Management (NIM) poslužitelj.

### **Ponovno pokretanje**

Ponovno pokrenite izabranu lokalnu particiju ili particije.

Za IBM i logičke particije, koristite ovaj prozor samo ako ne možete ugasiti IBM i logičku particiju iz reda za naredbe operativnog sistema. Upotreba ovog prozora za gašenje IBM i logičke particije će rezultirati nenormalnim IPL-om.

Ako izaberete ponovno pokretanje VIOS particija koje rade kao Particije usluga podjele u stranice (PSP) za više klijentskih particija, prikazuje se upozorenje koje označava da trebate ugasiti klijentske particije prije gašenja VIOS particije.

Izaberite jednu između sljedećih opcija. Opcije Operativni sistem i Operativni sistem odmah su omogućene samo ako je Kontrola i nadgledanje resursa (RMC) konfigurirana i radi.

**Dump** HMC gasi logičku particiju i pokreće dump glavne memorije ili sistemske memorije. Za AIX i Linux logičke particije, HMC također obavještava logičku particiju koja će se ugasiti. Za IBM i logičke particije, procesori se zaustavljaju odmah. Nakon isključivanja, logička particija se odmah ponovno pokreće. (IBM i logičke particije se ponovno pokreću više puta, tako da logička particija može spremiti dump informacije.) Koristite ovu opciju ako dio operacije djeluje zaglavljeno i želite dio dumpa logičke particije za potrebe analize.

#### **Operativni sistem**

HMC normalno gasi logičku particiju, izdavanjem naredbe -r za gašenje. Za vrijeme trajanja ove operacije logička particija izvodi sve nužne aktivnosti vezane uz isključivanje. Nakon isključivanja, logička particija se odmah ponovno pokreće. Ova opcija je dostupna samo za AIX logičke particije. Odmah: HMC odmah isključuje logičku particiju. HMC odmah završava sve aktivne poslove. Programi koji izvode ove poslove nemaju šansu za pospremanje. Ova opcija može rezultirati neželjenim posljedicama ako su podaci samo djelomično ažurirani. Ovu opciju koristite samo ako kontrolirano zaustavljanje nije bilo uspješno.

#### **Operativni sistem - odmah**

HMC gasi logičku particiju odmah, izdavanjem naredbe -Fr za gašenje. Za vrijeme trajanja ove operacije logička particija zaobilazi sve poruke drugim korisnicima i ostale aktivnosti vezane uz isključivanje. Nakon isključivanja, logička particija se odmah ponovno pokreće. Ova opcija je dostupna samo za AIX logičke particije.

#### **Ponovni pokušaj dumpa**

HMC ponovno pokušava dump glavne memorije ili sistemske memorije na logičkoj particiji. Nakon završetka logička particija se isključuje i ponovno pokreće. Ovu opciju koristite ako Dump opcija nije bila uspješna. Ova opcija je dostupna samo za IBM i logičke particije.

### **Gašenje**

Isključite izabranu logičku particiju ili particije.

Za IBM i logičke particije, koristite ovaj prozor samo ako ne možete ugasiti IBM i logičku particiju iz reda za naredbe operativnog sistema. Upotreba ovog prozora za gašenje IBM i logičke particije će rezultirati nenormalnim IPL-om.

Ako izaberete gašenje VIOS particija koje rade kao Particije usluga podjele u stranice (PSP) za više klijentskih particija, prikazuje se upozorenje koje označava da trebate ugasiti klijentske particije prije gašenja VIOS particije.

Izaberite jednu od sljedećih opcija:

#### **Odgođeno**

HMC gasi logičku particiju upotrebom redoslijeda odgođenog gašenja. Ovo daje logičkoj particiji vrijeme za završavanje poslova i spremanje podataka na disk. Ako se logička particija ne uspije ugasiti u zadanom vremenskom intervalu izvest će se brzo isključivanje i iduće ponovno dizanje može potrajati duže nego obično.

#### **Odmah**

HMC odmah gasi logičku particiju. HMC odmah završava sve aktivne poslove. Programi koji izvode ove poslove nemaju šansu za pospremanje. Ova opcija može rezultirati neželjenim posljedicama ako su podaci samo djelomično ažurirani. Ovu opciju koristite samo ako kontrolirano zaustavljanje nije bilo uspješno.

#### **Operativni sistem**

HMC normalno gasi logičku particiju, izdavanjem naredbe za gašenje. Za vrijeme trajanja ove operacije logička particija izvodi sve nužne aktivnosti vezane uz isključivanje. Ova opcija je dostupna samo za AIX logičke particije.

#### **Operativni sistem - odmah**

HMC gasi logičku particiju odmah, izdavanjem naredbe -F za gašenje. Za vrijeme trajanja ove operacije logička particija zaobilazi sve poruke drugim korisnicima i ostale aktivnosti vezane uz isključivanje. Ova opcija je dostupna samo za AIX logičke particije.

#### **Brisanje**

Koristite zadatak **Brisanje** za brisanje izabrane particije.

Zadatak Brisanje briše izabranu particiju i sve pridružene profile particije s upravljanog sistema. Kad obrišete particiju, svi hardverski resursi koji su trenutno dodijeljeni toj particiji će postati dostupni drugim particijama.

### **Operacije raspoređivanja**

Sami kreirajte raspored za određene operacije koje treba izvesti na logičkoj particiji, bez pomoći operatera.

Raspoređivanje operacija je korisno za situacije kad postoji potreba za automatskim, odgođenim ili često ponavljanim provođenjem sistemskih operacija. Raspoređena operacija će se pokrenuti u određeno vrijeme bez sudjelovanja operatera u njezinom izvođenju. Raspored se može napraviti za jednu operaciju ili višekratno ponoviti.

Na primjer, možete rasporediti operaciju za uklanjanje resursa iz logičke particije ili premještanje resursa iz jedne logičke particije u drugu.

Zadatak Raspoređene operacije prikazuje sljedeće informacije za svaku operaciju:

- Procesor koji je objekt operacije.
- v Raspoređeni datum
- v Raspoređeno vrijeme
- Operaciju
- Broj preostalih ponavljanja

Iz prozora Raspoređene operacije možete izvesti sljedeće:

- v Rasporediti operaciju za kasnije izvođenje
- v Definirati operacije za ponavljanje u redovitim intervalima
- v Obrisati prethodno raspoređenu operaciju
- v Pogledati detalje za trenutno raspoređenu operaciju
- v Pogledati raspoređene operacije unutar navedenog vremenskog raspona

v Sortirati raspoređene operacije po datumu, operaciji ili upravljanom sistemu

Možete rasporediti izvođenje operacije jednom ili možete rasporediti njeno ponavljanje. Morate navesti vrijeme i datum kad želite da se operacija izvodi. Ako želite ponavljanje operacije, od vas će se tražiti izbor sljedećeg:

- v Dan ili dane u tjednu kad želite da se operacija dogodi. (neobavezno)
- v Interval ili vrijeme između svakog događanja. (potrebno)
- Ukupan broj ponavljanja. (potrebno)

Operacije koje možete rasporediti za logičku particiju uključuju sljedeće:

#### **Aktivacija na LPAR**

Raspoređuje operaciju na izabranom profilu za aktivaciju izabrane logičke particije.

#### **Dinamična rekonfiguracija**

Raspoređuje operaciju za dodavanje, uklanjanje ili premještanje resursa (procesora ili megabajta memorije).

#### **Gašenje operativnog sistema (na particiji)**

Raspoređuje gašenje sistema izabrane logičke particije.

Za raspored operacija na HMC, napravite sljedeće:

- 1. U navigacijskom području kliknite **Upravljanje sistemima**.
- 2. U radnom okviru izaberite jednu ili više particija.
- 3. Na podlozi sa zadacima izaberite kategoriju zadataka **Operacije**, zatim kliknite **Rasporedi operacije**. Otvara se prozor Prilagodba rasporeda operacija.
- 4. Na prozoru Prilagodba rasporeda operacija kliknite **Opcije** na traci izbornika da bi prikazali sljedeću razinu opcija:
	- v Za dodavanje raspoređene operacije kliknite na **Opcije** i zatim kliknite **Novo**.
	- v Za brisanje raspoređene operacije, izaberite operaciju koju želite obrisati, postavite se na **Opcije** i onda kliknite **Brisanje**.
	- v Za ažuriranje liste raspoređenih operacija s trenutnim rasporedima za izabrane objekte postavite se na **Opcije** i zatim kliknite **Osvježi**.
	- v Za pogled na raspoređenu operaciju, izaberite operaciju koju želite pogledati, postavite se na **Pogled** i onda kliknite **Detalji rasporeda**.
	- v Za promjenu vremena raspoređene operacije, izaberite operaciju koju želite pogledati, postavite se na **Pogled** i onda kliknite **Novi vremenski raspon**.
	- v Da bi sortirali raspoređene operacije, postavite se na **Sort** i onda kliknite jednu od kategorija sortiranja koja se pojavljuje.
- 5. Za povratak na HMC radno mjesto, postavite se na **Operacije**, zatim kliknite **Izlaz**.

### **Mobilnost**

Koristite zadatak Mobilnost za migraciju vaše particije na drugi poslužitelj, za osiguranje da su zadovoljeni svi uvjeti za migraciju i za obnavljanje particije ako ona dođe u pogrešno stanje.

#### **Migracija:**

Migracija particije na drugi upravljani sistem.

Za migraciju particije na drugi sistem, napravite sljedeće:

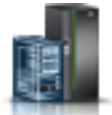

1. U navigacijskom području kliknite **Resursi** i zatim izaberite **Svi sistemi**.

- 2. U okviru sa sadržajem izaberite poslužitelj.
- 3. Na izborniku proširite **Particije**, izaberite particiju koju želite migrirati na drugi sistem.
- 4. Izaberite **Operacije > Mobilnost > Migracija**. Otvara se čarobnjak Migracije particije.

5. Izvedite korake u čarobnjaku Migracije particije i kliknite **Završetak**.

#### **Provjera:**

Provjera postavki za premještanje particije iz izvornog sistema na odredišni sistem.

Za provjeru postavki izvedite sljedeće korake:

- 1. U navigacijskom području kliknite **Resursi** i zatim izaberite **Svi sistemi**.
- 2. U okviru sa sadržajem izaberite poslužitelj.
- 3. Na izborniku proširite **Particije**, izaberite particiju za koju želite provjeriti postavke za migraciju na drugi sistem.
- 4. Izaberite **Operacije > Mobilnost > Provjera**. Otvara se prozor Provjera migracije particije.
- 5. Unesite informacije u polja i kliknite **Provjera**.

#### **Obnavljanje:**

Obnavljanje particije nakon migracije koja nije dovršena.

Za obnavljanje particije iz migracije koja nije dovršena izvedite sljedeće korake:

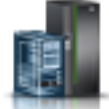

- 1. U navigacijskom području kliknite **Resursi** i zatim izaberite **Svi sistemi**.
- 2. U okviru sa sadržajem izaberite poslužitelj.
- 3. Na izborniku proširite **Particije**, izaberite particiju koju želite obnoviti.
- 4. Izaberite **Operacije > Mobilnost > Obnavljanje**. Otvara se prozor Obnavljanje migracije.
- 5. Unesite potrebne informacije i kliknite **Obnovi**.

# **Konfiguracija**

**Konfiguracija** sadrži zadatke za konfiguriranje vaših particija.

### **Upravljanje profilima**

Koristite zadatak **Upravljanje profilima** za kreiranje, uređivanje, kopiranje, brisanje ili aktiviranje profila za izabranu particiju.

Profil particije sadrži konfiguraciju resursa za particiju. Možete promijeniti dodjele procesora, memorije i adaptora za profile tako da uredite profil.

Default profil particije za logičku particiju je onaj koji se koristi za aktiviranje logičke particije, ako se ne izabere neki drugi profil. Default profil particije ne možete obrisati osim ako prethodno ne odredite neki drugi profil kao default profil za particiju. Default profil se definira u stupcu status.

Izaberite **Kopiraj** da bi kreirali točnu kopiju izabranog profila particije. To vam omogućuje da kreirate višestruke profile particije koji su skoro identični, kopiranjem profila particije i promjenom tih kopija, po potrebi.

### **Upravljanje prilagođenim grupama**

Grupe se sastoje od logičkih zbirki objekata. Možete napraviti izvještaj o statusu na bazi grupe, koji vam omogućava da nadgledate sistem na način koji vi preferirate. Možete također ugnijezditi grupe (grupa sadržana unutar grupe) da osigurate hijerarhijske ili topološke poglede.

Jedna ili više korisnički definiranih grupa je možda već definirana na vašoj Konzoli upravljanja hardverom (HMC). Default grupe su ispisane ispod **Prilagođene grupe** pod **Konfiguracija**. Default grupe su **Sve particije** i **Svi objekti**.

Možete kreirati druge, brisati kreirane, dodavati u kreirane grupe, kreirati grupe pomoću uzoraka ili brisati iz kreiranih grupa upotrebom zadatka **Upravljanje prilagođenim grupama**.

Koristite online Pomoć ako trebate dodatne informacije za upravljanje prilagođenim grupama.

## **Spremanje Trenutne Konfiguracije**

Spremite trenutnu konfiguraciju logičke particije u novi profil particije unosom imena novog profila.

Ova procedura je korisna ako želite promijeniti konfiguraciju logičke particije koristeći dinamičko logičko particioniranje, a ne želite izgubiti promjene kad ponovno pokrenete logičku particiju. Ovu proceduru možete izvesti bilo kad poslije inicijalne aktivacije logičke particije.

# **Upotrebljivost**

Analiza problema na HMC automatski otkriva stanja greške i izvještava vas o problemu koji zahtijeva servis za popravak.

Ovi problemi izvještavaju se u obliku događaja za servisiranje. Koristite zadatak **Upravitelj servisnih događaja** za pregled određenih događaja za izabrane sisteme. Međutim, ako uočite pojavu problema ili sumnjate da neki problem utječe na sistem, a Analiza problema nije ništa prijavila, koristite zadatak **Kreiranje događaja za servisiranje** za prijavu problema dobavljaču servisa.

## **Upravitelj servisnih događaja**

Problemi na vašem upravljanom sistemu se prijavljuju na HMC kao događaji za servisiranje. Problem možete pogledati, upravljati podacima o problemu, prijaviti događaj vašem dobavljaču servisa ili ga popraviti.

Za postavljanje kriterija događaja za servisiranje koje želite pogledati, učinite sljedeće:

- 1. U navigacijskom području kliknite **Resursi** i zatim izaberite **Svi poslužitelji**.
- 2. Izaberite poslužitelj za koji želite upravljati sa servisnim događajima.
- 3. Na izborniku proširite **Upotrebljivost** i zatim proširite **Upotrebljivost**.
- 4. Kliknite **Upravitelj servisnih događaja** .
- 5. Navedite kriterije o događaju, kriterije greške i FRU kriterije.
- 6. Kliknite **OK**.
- 7. Ako ne želite filtriranje rezultata, izaberite **ALL**.

Prozor Pregled događaja za servisiranje prikazuje sve događaje koji ispunjavaju vaše kriterije. Informacije prikazane u kompaktnom pogledu na tablicu uključuju sljedeće:

- Broj problema
- PMH broj
- v Referentni kod Kliknite na Referentni kod da prikažete opis problema i akcije koje se mogu poduzeti za njegovo ispravljanje.
- Status problema
- v Zadnje prijavljeno vrijeme za problem
- MTMS problema

Detaljniji pogled na tablicu uključuje više informacija, uključujući prijavu MTMS-a, prvo prijavljeno vrijeme i tekst događaja za servisiranje.

Izaberite događaj za servisiranje i padajući izbornik **Izabrano** za:

- v **Pogled na detalje događaja**: FRU-ovi pridruženi s ovim događajem i njihovi opisi.
- v **Popravak događaja**: Lansirajte postupak za ispravak, ako je dostupan.
- v **Call-home događaj**: Prijavite događaj vašem dobavljaču servisa.

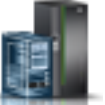

- v **Upravljanje podacima događaja problema**: Pogled, call-home ili spuštanje na medij i dnevnike pridružene s ovim događajem.
- v **Zatvaranje događaja**: Nakon što se problem riješi, dodajte komentare i zatvorite događaj.

Koristite online Pomoć ako trebate dodatne informacije o upravljanju događajima za servisiranje.

### **Povijest referentnog koda**

Koristite zadatak **Povijest referentnog koda** za pregled referentnih kodova koji su generirani za izabranu logičku particiju. Referentni kodovi su dijagnostička pomoć za određivanje izvora problema s hardverom ili operativnim sistemom.

Po defaultu se prikazuju samo zadnji referentni kodovi koje je generirala logička particija. Da bi vidjeli više referentnih kodova upišite broj referentnih kodova koje želite vidjeti u **Pregled povijesti** i kliknite **Idi**. Prozor prikazuje taj broj zadnjih referentnih kodova, s datumom i vremenom generiranja svakog referentnog koda. Prozor može prikazati do maksimalnog broja referentnih kodova spremljenih za logičku particiju.

## **Funkcije Kontrolnog panela**

Ovaj zadatak prikazuje dostupne funkcije virtualnog kontrolnog panela za izabranu IBM i particiju. Zadaci su:

- **(21) Aktiviranje Namjenskih servisnih alata** Pokreće Namjenske servisne alate (DST) na particiji.
- **(65) Onemogućavanje udaljenog servisa** Deaktivira udaljeni servis za particiju.
- **(66) Omogućavanje udaljenog servisa**

Aktivira udaljeni servis za particiju.

- **(68) Isključivanje domene istodobnog održavanja** Isključivanje domene istodobnog održavanja.
- **(69) Uključivanje domene istodobnog održavanja** Uključivanje domene istodobnog održavanja.

## **Upravljanje sistemima za okvire**

Postavite, konfigurirajte, pogledajte trenutni status, riješite probleme i primijenite rješenja za okvire.

## **Svojstva**

Prikažite svojstva izabranog okvira.

Svojstva okvira uključuju sljedeća svojstva:

#### **Općenito**

Kartica **Općenito** prikazuje ime i broj okvira, stanje, tip, model i serijski broj.

#### **Upravljani sistemi**

Kartica **Upravljani sistemi** prikazuje sve upravljane sisteme sadržane u okviru i njihove brojeve kaveza. Kavez je odjeljak u kućištu u kojem se nalaze upravljani sistemi, I/O jedinice i sklopovi za napajanje (BPA-ovi).

#### **I/O jedinice**

Kartica **I/O jedinice** prikazuje sve I/O jedinice sadržane u okviru, njihove brojeve kaveza i njihove dodijeljene upravljane sisteme. Kavez je odjeljak u kućištu u kojem se nalaze upravljani sistemi, I/O jedinice i sklopovi za napajanje (BPA-ovi). **Nije u vlasništvu** u stupcu Sistem označava da odgovarajuća I/O jedinica nije dodijeljena upravljanom sistemu.

## **Operacije**

Izvedite zadatke na upravljanim okvirima.

## **Inicijaliziranje okvira**

Inicijaliziranje upravljanih okvira.

Ovaj zadatak je dostupan kad se izabere jedan ili više okvira. On će najprije uključiti I/O jedinice bez vlasnika unutar izabranih upravljanih okvira, zatim će uključiti upravljane sisteme unutar izabranih upravljanih okvira. Cijeli proces inicijalizacije može potrajati nekoliko minuta.

**Bilješka:** Na upravljane sisteme koji su već uključeni ovo neće imati utjecaja. Oni se neće isključivati i ponovno ukliučivati.

## **Inicijaliziranje svih okvira**

Inicijaliziranje svih vaših okvira.

Ovaj operativni zadatak je dostupan kad nema izabranog upravljanog okvira, a kartica **Okviri** u navigacijskom području je osvijetljena. On će najprije uključiti I/O jedinice bez vlasnika unutar svakog upravljanog okvira, zatim će uključiti upravljane sisteme unutar svakog upravljanog okvira.

**Bilješka:** Okviri se uključuju prilikom povezivanja na HMC. Inicijaliziranje okvira ih ne uključuje.

### **Ponovna izgradnja**

Ažurirajte informacije o okviru na HMC sučelju.

Ažuriranje ili ponovna izgradnja se ponaša slično osvježavanju informacija okvira. Ponovna izgradnja okvira je korisna kad indikator stanja sistema na radnom okviru od HMC pokazuje *Nepotpuno*. Indikator *Nepotpuno* upozorava da HMC ne može skupiti potpune informacije o resursima s upravljanog sistema unutar okvira.

Nikakvi drugi zadaci se ne mogu izvoditi na HMC za vrijeme ovog procesa, a on može potrajati nekoliko minuta.

## **Promjena lozinke**

Promjena lozinke za pristup do Konzole upravljanja hardverom (HMC) na izabranom upravljanom okviru.

Nakon promjene lozinke morate ažurirati HMC lozinku za pristup za sve druge HMC s kojih želite pristupiti ovom upravljanom okviru.

Unesite trenutnu lozinku. Zatim unesite novu lozinku i potvrdite je ponovnim unošenjem.

## **Uključivanje/Isključivanje IO jedinice**

Isključite IO jedinicu koristeći sučelje Konzole upravljanja hardverom (HMC).

Samo jedinice ili priključnice koje se nalaze u domeni napajanja se mogu isključiti. Odgovarajuće on/off tipke će se onemogućiti za šifre lokacija koje se ne mogu kontrolirati pomoću HMC.

# **Konfiguracija**

Konfiguracija sadrži zadatke za konfiguriranje vašeg okvira. Možete upravljati prilagođenim grupama pomoću zadatka Konfiguracija.

## **Upravljanje prilagođenim grupama**

Možete napraviti izvještaj o statusu na bazi grupe, koji vam omogućava da nadgledate sistem na način koji vi preferirate.

Možete također ugnijezditi grupe (grupa sadržana unutar grupe) da osigurate hijerarhijske ili topološke poglede.

Jedna ili više korisnički definiranih grupa su možda već definirane na vašoj HMC. Default grupe popisane su pod čvorom **Prilagođene grupe** pod **Upravljanje poslužiteljem**. Default grupe su **Sve particije** i **Svi objekti**. Možete kreirati druge, brisati kreirane, dodavati u kreirane grupe, kreirati grupe pomoću uzoraka ili brisati iz kreiranih grupa upotrebom zadatka **Upravljanje prilagođenim grupama**.

Koristite online Pomoć ako trebate dodatne informacije za rad s grupama.

## **Povezivanja**

Zadaci **Povezivanja** vam omogućuju pregled statusa povezivanja Konzole upravljanja hardverom (HMC) na okvire ili resetiranje tih veza.

## **Bulk Power Assembly (BPA) stanje**

Koristite zadatak **Bulk Power Assembly stanje** da pogledate stanje veze iz Konzole upravljanja hardverom (HMC) na stranu A i stranu B bulk sklopa napajanja. HMC će raditi normalno s vezom na stranu A ili na stranu B. Međutim, za operacije ažuriranja koda i za neke operacije istodobnog održavanja, HMC treba biti povezana na obje strane.

HMC prikazuje sljedeće:

- IP address
- BPA uloga
- Status veze
- Šifra greške povezivanja

Ako status pokazuje Nije povezan, možda postoji jedan od sljedećih uvjeta:

#### **Pokretanje/Nepoznato**

Jedan od sklopova napajanja (BPA-ova) sadržanih u okviru u postupku je pokretanja. Stanje drugog BPA se ne može odrediti.

#### **Pripravnost/Pripravnost**

Oba sklopa napajanja (BPA-ovi) koji se nalaze u okviru su u stanju pripravnosti. BPA u stanju pripravnosti radi normalno.

#### **Pripravnost/Pokretanje**

Jedan od sklopova napajanja (BPA-ova) koji se nalaze u okviru radi normalno (stanje pripravnosti). Drugi BPA je u procesu pokretanja.

#### **Pripravnost/Nije dostupno**

Jedan od sklopova napajanja (BPA-ova) koji se nalaze u okviru radi normalno (stanje pripravnosti), ali drugi BPA ne radi normalno.

#### **Broj okvira na čekanju**

U tijeku je promjena broja okvira. Na okviru se ne mogu izvoditi nikakve operacije dok je u tom stanju.

#### **Neuspjela provjera autentičnosti**

HMC pristupna lozinka za okvir nije ispravna. Upišite važeću lozinku za okvir.

#### **Čekanje provjere autentičnosti - Potrebna je promjena lozinke**

Pristupne lozinke za okvir nisu postavljene. Morate postaviti potrebne lozinke za okvir, da bi omogućili sigurnu provjeru autentičnosti i kontrolu pristupa iz HMC.

#### **Nema veze**

HMC se ne može povezati na okvir.

#### **Nepotpuno**

HMC nije uspjela dobiti sve potrebne informacije od upravljanog okvira. Okvir ne odgovara na zahtjeve za informacije.

#### **Reset**

Resetirajte vezu između HMC i izabranog upravljanog okvira.

Kad resetirate vezu na upravljani okvir, veza se prekida i zatim se ponovno uspostavlja. Resetirajte vezu na upravljanom okviru ako je on u stanju Nema veze, a vi ste provjerili da su mrežne postavke ispravne i na HMC i na upravljanom okviru.

# **Upotrebljivost**

Analiza problema na Konzoli upravljanja hardverom (HMC) automatski otkriva stanja greške i izvještava vas o problemu koji zahtijeva servis za popravak.

Ovi problemi izvještavaju se u obliku događaja za servisiranje. Imate mogućnost pregleda specifičnih događaja za izabrane sisteme i dodavanje, uklanjanje ili zamjenu FRU-a (Field Replaceable Unit). Koristite zadatak **Upravljanje događajima za servisiranje** za pregled određenih događaja za izabrane sisteme.

Za otvaranje zadataka koji su dostupni za vaš sistem, izvedite sljedeće korake:

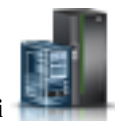

- 1. U navigacijskom području kliknite **Resursi** i zatim izaberite **Svi sistemi**.
- 2. Izaberite sistem za koji želite upravljati sa servisnim događajima.
- 3. Na izborniku proširite **Upotrebljivost** i zatim proširite **Upotrebljivost**.
- 4. Izaberite zadatak koji želite izvesti na listi.

## **Upravitelj servisnih događaja**

Problemi na vašem upravljanom okviru se prijavljuju Konzoli upravljanja hardverom (HMC) kao događaji za servisiranje. Problem možete pogledati, upravljati podacima o problemu, prijaviti događaj vašem dobavljaču servisa ili ga popraviti.

Za postavljanje kriterija događaja za servisiranje koje želite pogledati, učinite sljedeće:

- 1. Na izborniku otvorite **Upravitelj događaja za servisiranje**.
- 2. Navedite kriterije o događaju, kriterije greške i FRU kriterije.
- 3. Kliknite **OK**.
- 4. Ako ne želite filtriranje rezultata, izaberite **ALL**.

Prozor Pregled događaja za servisiranje prikazuje sve događaje koji ispunjavaju vaše kriterije. Informacije koje se prikazuju za pogledu tablice uključuju sljedeća polja:

- Broj problema
- PMH broj
- v Referentni kod Kliknite na **Referentni** kod da prikažete opis problema i akcije koje se mogu poduzeti za njegovo ispravljanje.
- Status problema
- v Zadnje prijavljeno vrijeme za problem
- MTMS problema

Detaljniji pogled na tablicu uključuje više informacija, uključujući prijavu MTMS-a, prvo prijavljeno vrijeme i tekst događaja za servisiranje.

Izaberite događaj za servisiranje i izvedite sljedeće zadatke:

- v **Pogled na detalje događaja**: FRU-ovi pridruženi s ovim događajem i njihovi opisi.
- v **Popravak događaja**: Lansirajte postupak za ispravak, ako je dostupan.
- v **Call-home događaj**: Prijavite događaj vašem dobavljaču servisa.
- v **Upravljanje podacima događaja problema**: Pogled, call-home ili spuštanje na medij i dnevnike pridružene s ovim događajem.
- v **Zatvaranje događaja**: Nakon što se problem riješi, dodajte komentare i zatvorite događaj.

Koristite online Pomoć ako trebate dodatne informacije o upravljanju događajima za servisiranje.

### **Hardver**

Ovi zadaci se koriste za dodavanje, razmjenu ili uklanjanje hardvera s upravljanog okvira. Iz hardverskih zadataka možete prikazati popis instaliranih FRU-ova ili kućišta i njihove lokacije. Izaberite FRU ili kućište i dohvatite proceduru korak-po-korak za dohvaćanje, zamjenu ili uklanjanje jedinice.

#### **Dodavanje FRU-a:**

Koristite zadatak **Dodavanje FRU-a**, da pronađete i dodate FRU.

Za dodavanje FRU-a izvedite sljedeće zadatke:

- 1. Iz padajućeg izbornika izaberite tip kućišta.
- 2. Izaberite tip FRU-a.
- 3. Kliknite **Sljedeće**.
- 4. Izaberite šifru lokacije.
- 5. Dodajte lokaciju izabranog kućišta Akcijama u tijeku klikom na **Dodaj**.
- 6. Započnite dodavanje izabranog FRU tipa lokacijama kućišta identificiranih u Akcijama u tijeku klikom na **Lansiraj postupak**.
- 7. Nakon dovršetka postupka instalacije FRU-a, kliknite **Završetak**.

#### **Dodavanje kućišta:**

Koristite zadatak Dodavanje kućišta za lociranje i dodavanje kućišta.

Za dodavanje kućišta izvedite sljedeće korake:

- 1. Izaberite tip kućišta i kliknite **Dodaj** za dodavanje šifre lokacije za izabrani tip kućišta u **Akcije na čekanju**.
- 2. Za početak dodavanja kućišta identificiranih u **Akcijama u tijeku** na izabranom sistemu, kliknite **Lansiraj postupak**.
- 3. Nakon dovršetka postupka instalacije kućišta, kliknite **Završetak**.

#### **Zamjena FRU-a:**

Zamjena jednog FRU-a s drugim.

Za zamjenu FRU-a izvedite sljedeće zadatke:

- 1. Izaberite instalirani tip kućišta.
- 2. Izaberite tip FRU-a.
- 3. Kliknite **Sljedeće**.
- 4. Izaberite lokacijski kod za određeni FRU.
- 5. Kliknite **Dodaj**.
- 6. Izaberite **Lansiraj postupak**.
- 7. Nakon dovršetka instalacije kliknite **Završetak**.

#### **Zamjena kućišta:**

Zamijenite jedno kućište drugim.

Za zamjenu kućišta izvedite sljedeće korake:

- 1. Izaberite instalirano kućište, zatim kliknite **Dodaj** da bi dodali šifru lokacije izabranog kućišta u **Akcije na čekanju**.
- 2. Započnite zamjenu kućišta identificiranih u **Akcijama u tijeku** na izabranom sistemu klikom na **Lansiraj postupak**.

3. Nakon dovršetka postupka zamjene kućišta kliknite **Završetak**.

#### **Uklanjanje FRU-a:**

Uklanjanje FRU-a s vašeg upravljanog sistema.

Za uklanjanje FRU-a izvedite sljedeće zadatke:

- 1. Izaberite kućište iz padajućeg izbornika.
- 2. Izaberite FRU tip iz prikazane liste FRU tipova za ovo kućište.
- 3. Kliknite **Sljedeće**.
- 4. Izaberite lokacijski kod za određeni FRU.
- 5. Kliknite **Dodaj**.
- 6. Izaberite **Lansiraj postupak**.
- 7. Nakon dovršetka postupka uklanjanja, kliknite **Završetak**.

#### **Uklanjanje kućišta:**

Uklanjanje kućišta koje je identificirala Konzola upravljanja hardverom (HMC).

Za uklanjanje kućišta izvedite sljedeće korake:

- 1. Izaberite tip kućišta, zatim kliknite **Dodaj**.
- 2. Kliknite **Lansiraj postupak**.
- 3. Nakon dovršetka postupka uklanjanja kućišta, kliknite **Završetak**.

## **Upravljanje sistemom za Power Enterprise spremište**

Upravljanje sistemom za Power Enterprise spremište prikazuje Power Enterprise spremište zadatke koje možete izvoditi.

Možete izvoditi sljedeće operacije upotrebom Power Enterprise spremište:

- v Dodavati procesore ili memoriju poslužitelju
- v Uklanjati procesore ili memoriju iz poslužitelja
- v Ažurirati konfiguraciju spremišta
- v Dodavati poslužitelj u spremište
- v Uklanjati postojeći poslužitelj iz spremišta
- v Dodavati procesore ili memoriju u spremište
- v Pogledajte sljedeće Power Enterprise spremište informacije:
	- Članstvo za spremište
	- Resursi spremišta
	- Usklađenost spremišta
	- Dnevnik povijesti spremišta

# **Zadaci HMC upravljanja**

Naučite više o zadacima koji su dostupni na Konzoli upravljanja hardverom (HMC) ispod **HMC upravljanje**.

Za pokretanje ovih zadataka pogledajte "HMC zadaci, korisničke uloge, ID-ovi i pridruž[ene naredbe" na stranici 7.](#page-14-0)

**Bilješka:** Zavisno o ulogama zadataka koje su dodijeljene vašem ID-u možda nećete imati pristup do svih zadataka. Pogledajte Tablica [5 na stranici 8](#page-15-0) za ispis svih dostupnih uloga i zadataka.

# **Lansiranje čarobnjaka vođenog postava**

Ovaj zadatak koristi čarobnjaka za postavljanje vašeg sistema i HMC.

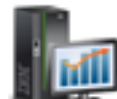

- 1. U navigacijskom području kliknite **HMC upravljanje** i zatim izaberite **Postavke konzole**.
- 2. U okviru sa sadržajem kliknite **Pokreni čarobnjaka vođenog postava**.
- 3. Iz prozora **Dobrodošlica Dohvaćanje Čarobnjaka vođenog postava**, preporučuje se da pri ruci imate određene preduvjete. Za informacije kliknite **Preduvjeti**, u prozoru **Dobrodošlica - Lansiranje Čarobnjaka vođenog postava**. Kad to dovršite, ovaj čarobnjak vas vodi kroz sljedeće zadatke potrebne za postavljanje vašeg sistema i HMC. Kako dovršite svaki zadatak, kliknite **Sljedeće** za nastavak.
	- a. Promjena HMC datuma i vremena
	- b. Promjena HMC lozinke
	- c. Kreiranje dodatnih HMC korisnika
	- d. Konfiguriranje HMC mrežnih postavki (taj zadatak se ne može izvesti ako udaljeno pristupate čarobnjaku **Vođenog postava**.)
	- e. Specificiranje kontakt informacija
	- f. Konfiguriranje informacija povezanosti
	- g. Autoriziranje korisnika za upotrebu Electronic Service Agent softvera i konfiguriranje obavještavanja o događajima problema.
- 4. Kliknite **Završetak** kad dovršite sve zadatke u čarobnjaku.

# **Pogled na mrežnu topologiju**

Ovaj zadatak vam omogućuje da pogledate i napravite ping na vezi između različitih mrežnih čvorova unutar Konzole upravljanja hardverom (HMC).

Za pregled mrežne topologije, izvedite sljedeće korake:

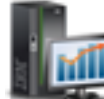

- 1. U navigacijskom području kliknite **HMC upravljanje** i zatim izaberite **Postavke konzole**.
- 2. U okviru sa sadržajem kliknite **Pregled mrežne topologije**.
- 3. Na prozoru **Pregled mrežne topologije** možete napraviti ping za trenutne i spremljene čvorove.
- 4. Kliknite **Zatvori** kad završite ovaj zadatak.

Koristite online Pomoć ako trebate dodatne informacije o pregledu mrežne topologije.

## **Testiranje mrežne povezanosti**

Ovaj zadatak vam omogućuje pregled informacija dijagnostike mreže o mrežnim protokolima za Konzolu upravljanja hardverom (HMC).

Za testiranje povezanosti mreže izvedite sljedeće korake:

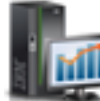

1. U navigacijskom području kliknite **HMC upravljanje** i zatim izaberite **Postavke konzole**.

- 2. U okviru sa sadržajem kliknite **Test povezanosti mreže**.
- 3. Na prozoru **Testiranje povezanosti mreže** možete raditi sa sljedećim karticama:

**Ping** Možete izvesti ping za TCP/IP adresu ili ime.

#### **Sučelja**

Prikazuje statistiku za mrežna sučelja koja su trenutno konfigurirana. Za ažuriranje informacija koje su trenutno ažurirane, kliknite **Osvježi**.

#### **Ethernet postavke**

Prikazuje postavke za Ethernet kartice koje su trenutno konfigurirane. Za ažuriranje informacija koje su trenutno ažurirane, kliknite **Osvježi**.

**Adresa** Prikazuje TCP/IP adrese za konfigurirana mrežna sučelja. Za ažuriranje informacija koje su trenutno ažurirane, kliknite **Osvježi**.

#### **Smjerovi**

Prikazuje Kernel IP i IPv6 tablice smjerova i odgovarajuća mrežna sučelja. Za ažuriranje informacija koje su trenutno ažurirane, kliknite **Osvježi**.

**ARP** Prikazuje sadržaj Address Resolution Protocol (ARP) veza. Za ažuriranje informacija koje su trenutno ažurirane, kliknite **Osvježi**.

#### **Utičnice**

Prikazuje informacije o TCP/IP utičnicama. Za ažuriranje informacija koje su trenutno ažurirane, kliknite **Osvježi**.

**TCP** Prikazuje informacije o Transmission Control Protocol (TCP) vezama. Za ažuriranje informacija koje su trenutno ažurirane, kliknite **Osvježi**.

#### **IP tablice**

Prikazuje informacije (u formatu tablice) o Internet protokol (IP) pravilima filtera paketa. Za ažuriranje informacija koje su trenutno ažurirane, kliknite **Osvježi**.

- **UDP** Prikazuje informacije o User Datagram Protocol (UDP) statistikama. Za ažuriranje informacija koje su trenutno ažurirane, kliknite **Osvježi**.
- 4. Kliknite **Opoziv** kad završite zadatak.

Koristite online Pomoć ako trebate dodatne informacije o testiranju povezanosti mreže.

## **Promjena mrežnih postavki**

Ovaj zadatak vam omogućuje da vidite trenutne informacije o mreži za HMC i da promijenite mrežne postavke.

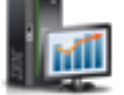

1. U navigacijskom području kliknite **HMC upravljanje** i zatim izaberite **Postavke konzole**.

- 2. U okviru sa sadržajem kliknite **Promjena mrežnih postavki**.
- 3. Na prozoru **Promjena mrežnih postavki** možete raditi sa sljedećim karticama:

#### **Identifikacija**

Sadrži host ime i ime domene za HMC.

#### **Ime konzole**

Vaše HMC korisničko ime, ime koje identificira vašu konzolu drugim konzolama na mreži. Ovo je kratko host ime, na primjer: hmc1.

#### **Ime domene**

Ime koje Usluge imena domene (DNS) mogu prevesti u IP adresu. Na primjer, DNS može prevesti ime domene www.example.com u 198.105.232.4. (Dugo ime hosta se sastoji od imena konzole, plus točka, plus ime domene, na primjer: hmc.endicott.yourcompany.com.)

#### **Opis konzole**

Ovo je samo za vašu upotrebu. Primjer bi mogao biti: Glavna HMC za financije korisnika.

#### **LAN adaptori**

Sažeta lista svih (vidljivih) adaptora Mreže lokalnog područja (LAN). Možete izabrati bilo koji od njih i kliknuti **Detalji...** da bi otvorili prozor na kojem možete promijeniti adresiranje, usmjeravanje, ostale karakteristike LAN adaptora i postavke vatrozida.

#### **Usluge imena**

Navedite DNS i vrijednosti za sufiks domene za konfiguriranje mrežnih postavki konzole.

#### **Usmjeravanje**

Navedite informacije za usmjeravanje i informacije default gatewaya za konfiguriranje konzolnih mrežnih postavki.

**Gateway adresa** je smjer do svih mreža. Default gateway adresa (ako je definirana) informira HMC gdje treba poslati podatke ako se ciljna stanica ne nalazi na istoj podmreži kao i izvorna. Ako vaš stroj može dosegnuti sve stanice na istoj podmreži (obično jedna zgrada ili dio zgrade), ali ne može komunicirati izvan tog područja, to je obično zbog pogrešno konfiguriranog default gatewaya.

Možete odrediti da je specifični LAN **Gateway uređaj** ili možete izabrati "svaki."

Možete izabrati **Omogući 'usmjereno'** da pokrenete usmjereni demon, koji omogućuje njegovo izvođenje i dozvoljava da se informacije eksportiraju iz HMC.

4. Kliknite **OK** kad završite ovaj zadatak.

**Bilješka:** Zavisno o tipu promjena koje napravite, mreža ili konzola će se automatski ponovno pokrenuti ili će se konzola automatski ponovno podići.

Koristite online pomoć za dodatne informacije o prilagodbi mrežnih postavki.

## **Promjena postavki monitora performansi**

Alat Monitor performansi i kapaciteta skuplja podatke o dodjelama i upotrebi za virtualizirane resurse poslužitelja. On prikazuje podatke u obliku grafikona i tablica, koje se mogu vidjeti na početnoj stranici Monitora performansi i kapaciteta. Monitor performansi i kapaciteta je dostupan na Konzoli upravljanja hardverom (HMC) Verzija 8, Izdanje 1 ili kasnije.

Monitor performansi i kapaciteta skuplja podatke i daje izvještaje o kapacitetu i performansama. Te informacije vam mogu pomoći u određivanju dostupnog kapaciteta i određivanju da li se vaši resursi koriste previše ili premalo. Osim toga, vaša interpretacija grafikona i tablica može biti korisna za planiranje kapaciteta i za rješavanje problema. Za više informacija o Monitoru performansi i kapaciteta, pogledajte Upotreba Monitora performansi i kapaciteta.

Monitor performansi i kapaciteta skuplja podatke samo iz onih poslužitelja koje vi izaberete i omogućite za skupljanje podataka.

Za omogućavanje skupljanja podataka izvedite sljedeće korake:

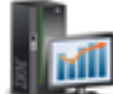

1. U navigacijskom području kliknite **HMC upravljanje** i zatim izaberite **Postavke konzole**.

- 2. U okviru sa sadržajem kliknite **Promjena postavki Monitora performansi**.
- 3. Navedite broj dana za koje želite spremiti podatke o performansama, upisivanje broja od 1 366. Alternativno, možete kliknuti na strelice za gore ili dolje pokraj **Broj dana za spremanja podataka o performansama** ispod **Spremanje podataka o performansama**.

**Bilješka:** Po defaultu HMC sprema podatke 180 dana. Međutim, vi možete specificirati maksimalan broj dana za spremanje podataka, a to je 366 dana.

4. Kliknite prekidač za prebacivanje u stupcu **Zbirka** pokraj imena poslužitelja za koji želite skupljati podatke. Alternativno možete kliknuti **Sve na** i omogućiti skupljanje podataka za sve poslužitelje u vašoj okolini kojima upravlja HMC.

**Bilješka:** Možda nećete moći izabrati skupljanje podataka sa svih poslužitelja u vašoj okolini ako nema dovoljno memorijskog prostora. HMC zabranjuje omogućavanje skupljanja podataka iz više poslužitelja, ako HMC ustanovi da će zbog toga možda ponestati prostora za pohranjivanje.

5. Kliknite **OK** za primjenu promjena i zatvaranje prozora. Sada možete pregledavati skupljene podatke prilikom pristupa početnoj stranici Monitora performansi i kapaciteta.

## **Promjena datuma i vremena**

Promijenite datum i vrijeme na HMC satu koji radi na bateriju i dodajte ili uklonite poslužitelje vremena za uslugu Network Time Protocola (NTP).

- Koristite ovaj zadatak u sljedećim situacijama:
- Ako zamjenjujete bateriju na HMC.
- v Ako fizički premještate sistem u drugu vremensku zonu.

**Bilješka:** Postavka za vrijeme će automatski biti prilagođena na ljetno računanje vremena u vremenskoj zoni koju ste izabrali.

Za promjenu datuma i vremena napravite sljedeće:

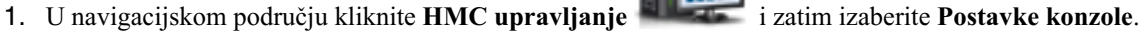

- 2. U području sadržaja kliknite **Promjena datuma i vremena**.
- 3. Kliknite karticu **Prilagodba datuma i vremena konzole**.
- 4. Upišite informacije o datumu i vremenu.
- 5. Kliknite **OK**.

Za promjenu informacija poslužitelja o vremenu, učinite sljedeće:

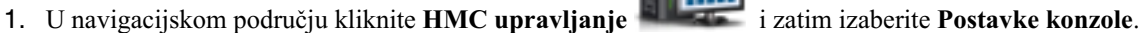

- 2. U području sadržaja kliknite **Promjena datuma i vremena**.
- 3. Kliknite na karticu **NTP konfiguracija**.
- 4. Unesite odgovarajuće informacije za poslužitelj vremena.
- 5. Kliknite **OK**.

Ako su vam potrebne dodatne informacije za promjenu datuma i vremena za HMC ili za dodavanje ili uklanjanje poslužitelja vremena za uslugu Network Time Protocol (NTP), koristite online Pomoć.

# **Promjena jezika i lokalizacije**

Ovaj zadatak postavlja jezik i lokalizaciju za HMC. Nakon što izaberete jezik, možete izabrati lokalizaciju pridruženu s tim jezikom.

Postavke jezika i lokalizacije određuju jezik, skup znakova i ostale postavke koje su specifične za zemlju ili regiju (kao što su formati za datum, vrijeme, brojeve i novčane jedinice). Promjene napravljene na prozoru **Promjena jezika i lokalizacije** utječu samo na jezik i lokalizaciju za samu HMC. Ako pristupate do HMC udaljeno, postavke jezika i lokalizacije na vašem pretražitelju određuju postavke koje će pretražitelj koristiti za prikaz HMC sučelja.

Za promjenu jezika i lokalizacije na HMC:

1. U navigacijskom području kliknite **HMC upravljanje** i zatim izaberite **Postavke konzole**.

2. U području sadržaja kliknite **Promjena jezika i lokalizacije**.

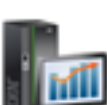

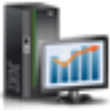

- 3. Na prozoru **Promjena jezika i lokalizacije** izaberite primjenjivi jezik i lokalizaciju.
- 4. Kliknite **OK** za primjenu promjena.

Koristite online pomoć ako trebate dodatne informacije za promjenu jezika i lokalizacije na HMC.

## **Kreiranje teksta dobrodošlice**

Kreirajte i prikažite poruku dobrodošlice ili prikažite poruku upozorenja prije prijave korisnika na Konzolu upravljanja hardverom (HMC).

Tekst koji unesete u područje unosa poruke za ovaj zadatak će se pojaviti na prozoru **Dobro došli** nakon početnog pristupa konzoli. Taj tekst možete upotrijebiti za obavještavanje korisnika o određenim politikama tvrtke ili sigurnosnim ograničenjima koja se primjenjuju na sistem.

Za kreiranje teksta dobrodošlice izvedite sljedeće korake:

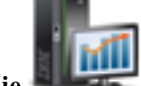

- 1. U navigacijskom području kliknite **HMC upravljanje** i zatim izaberite **Postavke konzole**.
- 2. U okviru sa sadržajem kliknite **Kreiranje teksta dobrodošlice**.
- 3. Unesite tekst dobrodošlice koji želite prikazati.

**Bilješka:** Dozvoljeno je najviše 8192 znaka.

4. Kliknite **OK**.

Za više informacija o ovom zadatku, koristite online Pomoć.

# **Isključivanje ili ponovno pokretanje**

Ovaj zadatak vam omogućava da isključite (isključivanje konzole) ili da ponovno pokrenete konzolu.

- 1. U navigacijskom području kliknite **HMC upravljanje** i zatim izaberite **Upravljanje konzolom**.
- 2. U okviru sa sadržajem kliknite **Isključivanje ili ponovno pokretanje**.
- 3. Iz prozora **Isključivanje ili ponovno pokretanje**, možete:
	- v Izabrati **Ponovno pokretanje HMC** , da automatski ponovno pokrenete HMC jednom kad se dogodilo isključivanje.
	- v Nemojte izabrati **Ponovno pokretanje HMC**, ako ne želite da se HMC automatski ponovno pokrene.
- 4. Kliknite **OK** da nastavite s isključivanjem, inače ćete klikom na **Opoziv** izaći iz zadatka.

Koristite online Pomoć ako trebate dodatne informacije o isključivanju ili ponovnom pokretanju HMC.

## **Operacije raspoređivanja**

Sami kreirajte raspored za određene operacije koje treba izvesti na HMC, bez pomoći operatera.

Raspoređivanje operacija je korisno za situacije kad postoji potreba za automatskim, odgođenim ili često ponavljanim provođenjem sistemskih operacija. Raspoređena operacija će se pokrenuti u određeno vrijeme bez sudjelovanja operatera u njezinom izvođenju. Raspored se može napraviti za jednu operaciju ili višekratno ponoviti.

Na primjer, možete uvesti u raspored jednokratno sigurnosno kopiranje važnih HMC informacija na DVD ili postaviti redovno izvođenje ove operacije.

Zadatak **Raspoređene operacije** prikazuje sljedeće informacije za svaku operaciju:

- Procesor koji je objekt operacije.
- v Raspoređeni datum
- Raspoređeno vrijeme
- Operaciju
- v Broj preostalih ponavljanja

#### Iz prozora **Raspoređene operacije** možete:

- v Rasporediti operaciju za kasnije izvođenje
- v Definirati operacije za ponavljanje u redovitim intervalima
- v Obrisati prethodno raspoređenu operaciju
- v Pogledati detalje za trenutno raspoređenu operaciju
- v Pogledati raspoređene operacije unutar navedenog vremenskog raspona
- v Sortirati raspoređene operacije po datumu, operaciji ili upravljanom sistemu

Operacija se može rasporediti da se dogodi jedanput ili se može rasporediti da se ponavlja. Od vas će se tražiti da osigurate vrijeme i datum kad želite da se operacija dogodi. Ako je operacija raspoređena da se ponavlja, od vas će se tražiti da izaberete:

- v Dan ili dane u tjednu kad želite da se operacija dogodi. (neobavezno)
- v Interval ili vrijeme između svakog događanja. (potrebno)
- v Ukupan broj ponavljanja. (potrebno)

Operacija koja se može rasporediti za HMC je:

#### **Sigurnosno kopiranje ključnih podataka konzole**

Raspoređuje operaciju za sigurnosno kopiranje ključnih informacija konzole tvrdog diska za HMC.

Za raspored operacija na HMC, napravite sljedeće:

- 1. U navigacijskom području kliknite **HMC upravljanje** i zatim izaberite **Upravljanje konzolom**.
- 2. U okviru sa sadržajem kliknite **Raspored operacija**.
- 3. Na prozoru **Raspoređivanje operacija** kliknite **Opcije** na traci izbornika da bi prikazali sljedeću razinu opcija:
	- v Za dodavanje raspoređene operacije otiđite na **Opcije** i zatim kliknite **Novo**.
	- v Za brisanje raspoređene operacije, izaberite operaciju koju želite obrisati, postavite se na **Opcije** i onda kliknite **Brisanje**.
	- v Za ažuriranje liste raspoređenih operacija s trenutnim rasporedima za izabrane objekte postavite se na **Opcije** i zatim kliknite **Osvježi**.
	- v Za pogled na raspoređenu operaciju, izaberite operaciju koju želite pogledati, postavite se na **Pogled** i onda kliknite **Detalji rasporeda**.
	- v Za promjenu vremena raspoređene operacije, izaberite operaciju koju želite pogledati, postavite se na **Pogled** i onda kliknite **Novi vremenski raspon**.
	- v Da bi sortirali raspoređene operacije, postavite se na **Sort** i onda kliknite jednu od kategorija sortiranja koja se pojavljuje.
- 4. Za vraćanje na HMC radno mjesto, postavite se na **Opcije** i onda kliknite **Izlaz**.

Koristite online Pomoć za dohvaćanje dodatnih informacija za raspoređivanje operacije.

# **Pogled na licence**

Pogledajte Licencni interni kod (LIC) koji ste prihvatili za ovu HMC.

Licence možete vidjeti u bilo koje vrijeme. Za gledanje licenci napravite sljedeće:

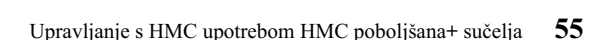

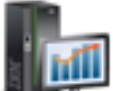

#### 1. U navigacijskom području kliknite **HMC upravljanje** i zatim izaberite **Upravljanje konzolom**.

- 2. U okviru sa sadržajem kliknite **Pregled licenci**.
- 3. Kliknite na neku od licencnih veza za pogled na više informacija.

**Bilješka:** Ova lista ne uključuje programe i kod sadržane pod odijeljenim Ugovorima o licenci.

4. Kliknite **OK**.

## **Ažuriranje Konzole upravljanja hardverom**

Naučite kako se ažurira interni kod na Konzoli upravljanja hardverom (HMC) i pregledavaju sistemske informacije i spremnost sistema.

Za ažuriranje HMC izvedite sljedeće korake:

- 1. U navigacijskom području kliknite **HMC upravljanje** i zatim izaberite **Upravljanje konzolom**.
- 2. U okviru sa sadržajem kliknite **Ažuriranje Konzole upravljanja hardverom**. Otvara se **Čarobnjak instaliranja HMC servisa za ispravak**.
- 3. Kliknite **Sljedeće** za pokretanje procesa ažuriranja.
- 4. Slijedite korake u čarobnjaku da biste dovršili operaciju ažuriranja.
- 5. Kliknite **Završetak** kad završite zadatak.

Koristite online Pomoć ako trebate dodatne informacije o ažuriranju Konzole upravljanja hardverom.

# **Formatiranje medija**

Ovaj zadatak formatira disketu ili USB 2.0 flash memoriju.

Disketu možete formatirati navođenjem korisnički specificirane labele.

Za formatiranje diskete ili USB 2.0 flash memorije, napravite sljedeće:

- 1. U navigacijskom području kliknite **HMC upravljanje** i zatim izaberite **Upravljanje konzolom**.
- 2. U području sadržaja kliknite **Formatiranje medija**.
- 3. Na prozoru **Formatiranje medija** izaberite tip medija koji želite formatirati i kliknite **OK**.
- 4. Provjerite da li je medij ispravno postavljen i zatim kliknite **Formatiraj**. Prikazuje se prozor za napredovanje **Formatiranja medija**. Kad se medij formatira, prikazuje se prozor **Formatiranje medija dovršeno**.
- 5. Kliknite **OK** i zatim kliknite **Zatvori** da završite zadatak.

Koristite online pomoć ako trebate dodatne informacije za formatiranje diskete ili USB 2.0 flash memorije.

## **Sigurnosno kopiranje podataka konzole upravljanja**

Ovaj zadatak kopira podatke (ili arhive) koji su spremljeni na tvrdom disku vaše HMC i koji su kritični za podršku HMC operacija.

Kopirajte HMC podatke nakon promjena na HMC ili na informacijama koje su pridružene s logičkim particijama.

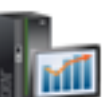

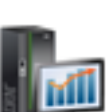

HMC podaci spremljeni na HMC tvrdom disku se mogu spremiti na DVD-RAM na lokalnom sistemu, udaljenom sistemu povezanom na HMC sistem datoteka (kao što je NFS) ili se mogu poslati na udaljenu lokaciju pomoću Protokola za prijenos datoteka (FTP).

Pomoću HMC možete kopirati sve važne podatke kao što su sljedeći:

- Korisničke preferentne datoteke
- Korisničke informacije
- Konfiguracijske datoteke HMC platforme
- HMC datoteke dnevnika
- v HMC ažuriranja kroz Instalaciju korektivnog servisa.

**Bilješka:** Koristite arhivirane podatke samo zajedno s reinstalacijom HMC s jednog od CD-ova s proizvodom.

Za kopiranje HMC kritičnih podataka izvedite sljedeće korake:

- 1. U navigacijskom području kliknite **HMC upravljanje** i zatim izaberite **Upravljanje konzolom**.
- 2. U okviru sa sadržajem, kliknite **Kopiranje podataka konzole upravljanja**.
- 3. Na prozoru **Kopiranje podataka konzole upravljanja** izaberite opciju arhiviranja koju želite izvesti.
- 4. Kliknite **Sljedeće**, zatim slijedite odgovarajuće upute, zavisno o opciji koju ste izabrali.
- 5. Kliknite **OK** za nastavak s procesom kopiranja.

Koristite online pomoć ako trebate dodatne informacije za kopiranje HMC podataka.

# **Vraćanje podataka konzole upravljanja**

Ovaj zadatak se koristi za izbor udaljenog spremišta za vraćanje ključnih podataka sigurnosnog kopiranja za HMC.

- 1. U navigacijskom području kliknite **HMC upravljanje** i zatim izaberite **Upravljanje konzolom**.
- 2. U okviru sa sadržajem, kliknite **Vraćanje podataka konzole upravljanja**.
- 3. Na prozoru **Vraćanje podataka konzole upravljanja**, kliknite **Vrati iz udaljenog Network File System (NFS) poslužitelja**, **Vrati iz udaljenog File Transfer Protocol (FTP) poslužitelja**, **Vrati iz udaljenog Secure Shell File Transfer Protocol (SFTP) poslužitelja** ili **Vrati iz udaljenog prijenosnog medija**.
- 4. Kliknite **Sljedeće** za nastavak ili **Opoziv** za napuštanje zadatka bez izvođenja ikakvih promjena.

Koristite online Pomoć ako trebate dodatne informacije o vraćanju ključnih podataka sigurnosnog kopiranja za ovu HMC.

## **Spremanje podataka nadogradnje**

Ovaj zadatak koristi čarobnjaka za spremanje podataka nadogradnje na izabrani medij. Ovi podaci se sastoje od datoteka koje su kreirane ili prilagođene za vrijeme izvođenja trenutne razine softvera. Spremanje tih podataka na izabrani medij se izvodi prije nadogradnje HMC softvera.

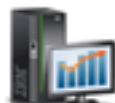

- 1. U navigacijskom području kliknite **HMC upravljanje** i zatim izaberite **Upravljanje konzolom**.
- 2. U okviru sa sadržajem, kliknite **Spremanje podataka nadogradnje**.
- 3. Iz prozora **Spremanje podataka nadogradnje** , ovaj čarobnjak vas vodi kroz korake potrebne za spremanje podataka. Izaberite tip medija na koji želite spremiti vaše podatke, onda kliknite **Sljedeće** za nastavak kroz prozore zadatka.
- 4. Kliknite **Završetak**, kad dovršite zadatak.

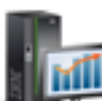

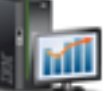

Koristite online Pomoć, ako trebate dodatne informacije za spremanje podataka nadogradnje.

# **Replikacija podataka upravljanja**

Ovaj zadatak omogućava ili onemogućava replikaciju prilagođenih podataka. Replikacija prilagođenih podataka omogućava drugoj HMC da dobije prilagođene podatke konzole iz ili podatke poslane na ovu HMC.

Mogu se konfigurirati sljedeći tipovi podataka:

- v Podaci s korisničkim informacijama
	- Administratorske informacije (ime korisnika, adresa, telefonski broj itd.)
	- Sistemske informacije (ime administratora, adresa, telefon vašeg sistema)
	- Informacije o računu (broj korisnika, broj poduzeća i prodajna podružnica)
- Podaci grupe
	- Sve korisnički definirane definicije grupa
- Podaci konfiguracije modema
	- Konfiguracija modema za udaljenu podršku
- Podaci povezanosti prema van
	- Konfiguriranje lokalnog modema na RSF
	- Omogućavanje internet povezivanja
	- Konfiguriranje na eksterni izvor vremena

**Bilješka:** Prilagodljivi podaci konzole su prihvaćeni iz drugih HMC samo nakon što su određene HMC i njima pridruženi dopustivi prilagodljivi tipovi podataka konfigurirani.

Za upravljanje replikacijom podataka izvedite sljedeće korake:

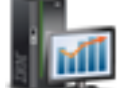

- 1. U navigacijskom području kliknite **HMC upravljanje** i zatim izaberite **Upravljanje konzolom**.
- 2. U okviru sa sadržajem, kliknite **Upravljanje replikacijom podataka**.
- 3. Na prozoru **Upravljanje replikacijom podataka** izaberite odgovarajuću opciju koju želite izvesti.

Za dohvaćanje dodatnih informacija o omogućavanju ili onemogućavanju prilagodljive replikacije podataka, koristite online Pomoći.

# **Predlošci i OS slike**

Sistemski predlošci sadrže konfiguracijske detalje za resurse kao što su sistemska svojstva, spremišta dijeljenih procesora, spremište rezervne memorije, spremište dijeljene memorije, Host Ethernet adaptori, adaptori jednostruke korijenske I/O virtualizacije (SRIOV), Virtualni I/O poslužitelj, virtualne mreže i virtualna memorija. Mnoge od sistemskih postavki koje ste prije konfigurirali pomoću odvojenih zadataka su sada dostupne u čarobnjaku Postavljanja sistema ili particije iz predloška. Na primjer, možete konfigurirati postavke Virtualnih I/O poslužitelja, virtualnih mrežnih mostova i virtualne memorije, kad koristite čarobnjaka za postavljanje sistema iz sistemskog ili particijskog predloška.

Knjižnica predložaka sadrži unaprijed definirane sistemske predloške, koji sadrže konfiguracijske postavke bazirane na uobičajenim scenarijima upotrebe. Unaprijed definirani sistemski predlošci su dostupni za vašu trenutnu upotrebu. Možete gledati, mijenjati, postavljati, kopirati, importirati, eksportirati ili brisati predloške koji su dostupni u knjižnici predložaka.

Možete također kreirati i prilagođene sistemske predloške koji sadrže konfiguracijske postavke koje su specifične za vašu okolinu. Prilagođeni predložak možete kreirati kopiranjem preddefiniranog predloška i promjenom prema vašim potrebama. Možete također i dohvatiti konfiguraciju nekog postojećeg sistema i spremiti detalje u predložak. Zatim možete postaviti taj predložak na druge sisteme koji trebaju istu konfiguraciju.

Za pristup knjižnici predložaka izvedite sljedeće korake:

- 1. U navigacijskom području kliknite **HMC upravljanje** i zatim izaberite **Predlošci i OS slike**.
- 2. Na prozoru **Predlošci i OS slike** možete pristupiti:
	- v **Sistemski predlošci**
	- v **Predlošci particija**
	- v **OS i VIOS slike**
- 3. Nakon dovršenja ovog zadatka kliknite **Zatvori**.

### **Sistemski predlošci**

Sistemski predlošci sadrže konfiguracijske informacije o resursima kao što su spremišta dijeljenih procesora, spremište rezervne memorije, spremište dijeljene memorije, fizički I/O adaptori, Host Ethernet adaptori, adaptori jednostruke korijenske I/O virtualizacije (SRIOV), Virtualni I/O poslužitelj (VIOS), virtualne mreže i virtualna memorija.

Možete kreirati prilagođene sistemske predloške koji sadrže konfiguracijske postavke koje su specifične za vašu okolinu. Prilagođeni predložak možete također kreirati kopiranjem preddefiniranog predloška i promjenom prema vašim potrebama. Možete također i dohvatiti konfiguraciju nekog postojećeg sistema i spremiti detalje u predložak. Zatim možete postaviti taj predložak na druge sisteme koji trebaju istu konfiguraciju. Kliknite na ime predloška da bi vidjeli njegove detalje. Izaberite sistemski predložak na listi za gledanje, uređivanje, kopiranje, brisanje, postavljanje ili eksport predloška.

Koristite online Pomoć ako trebate dodatne informacije o sistemskim predlošcima.

### **Predlošci particija**

Predlošci particija sadrže detalje o resursima particije, kao što su fizički adaptori, virtualne mreže i konfiguracija memorije.

Možete kreirati prilagođene particijske predloške koji sadrže konfiguracijske postavke koje su specifične za vašu okolinu. Prilagođeni predložak možete također kreirati kopiranjem preddefiniranog predloška i promjenom prema vašim potrebama. Možete također i dohvatiti konfiguraciju nekog postojećeg sistema i spremiti detalje u predložak. Zatim možete postaviti taj predložak na druge sisteme koji trebaju istu konfiguraciju. Kliknite na ime predloška da bi vidjeli njegove detalje. Izaberite particijski predložak na listi za gledanje, uređivanje, kopiranje, brisanje, postavljanje ili eksport predloška.

Koristite online Pomoć ako trebate dodatne informacije o particijskim predlošcima.

### **OS i VIOS slike**

Definirajte VIOS slike i instalacijske resurse za operativnu okolinu kojoj Konzola upravljanja hardverom (HMC) može pristupiti i koju može koristiti.

Možete pristupiti sljedećim zadacima:

#### **Upravljanje instalacijskim resursima:**

Dodavanje ili uklanjanje instalacijskih resursa za operativnu okolinu za vašu HMC.

Možete koristiti HMC za razvoj sistemskog plana koji sadrži informacije o instaliranju jedne ili više operativnih okolina na jednu ili više logičkih particija. Za instaliranje operativne okoline kao dijela razvoja sistemskog plana, HMC mora moći pristupiti i koristiti instalacijske resurse za tu operativnu okolinu.

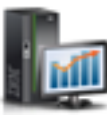

Instalacijski resurs operativne okoline je skup obaveznih instalacijskih datoteka za specifičnu verziju operativne okoline na specifičnom izdanju i razini modifikacije. Instalacijski resurs može biti na lokalnom čvrstom pogonu za HMC ili može biti na Network Installation Management (NIM) poslužitelju kojem HMC može pristupiti.

Kad definirate i kreirate lokalni instalacijski resurs, morate zadovoljiti sljedeće preduvjete:

- v Možete definirati samo jedan lokalni instalacijski resurs za određenu verziju i razinu modifikacije operativne okoline. Na primjer, možete definirati lokalni instalacijski resurs za AIX 5.3 i drugi za AIX 6.1, ali ne možete definirati dva lokalna instalacijska resursa za istu AIX verziju i razinu modifikacije. Ovo ograničenje se odnosi na sve ispisane operativne okoline.
- v HMC mora imati dovoljno slobodnog prostora na disku za obavezni skup instalacijskih datoteka za operativnu okolinu. HMC kreira instalacijski resurs na istoj lokaciji lokalnog čvrstog disk pogona koji HMC koristi za dumpove glavne memorije. Slijedom toga se preporuča da imate određenu količinu slobodnog prostora na čvrstom disku da bi izbjegli moguće probleme s dumpom glavne memorije, zato što su ti dumpovi potrebni za rješavanje nekih tipova HMC grešaka. Tipični dump glavne memorije treba od 4 do 8 gigabajta (GB), zato trebate osigurati najmanje 10 GB slobodnog prostora za te dumpove kad definirate i kreirate lokalne instalacijske resurse za HMC.
- v Morate imati dostupan instalacijski medij za operativnu okolinu za kopiranje na lokalni čvrsti pogon na HMC. Tip medija koji trebate se razlikuje prema tipu operativne okoline koju želite instalirati. Možete koristiti CD-ove ili DVD-ove kao izvor instalacijske slike za Red Hat i SUSE Linux Enterprise Server (SLES) operativne okoline. Međutim, možete koristiti DVD-ove kao izvore instalacijskih slika samo za AIX i Virtualni I/O poslužitelj operativne okoline.

Kad definirate instalacijski resurs za udaljeni NIM poslužitelj, morate zadovoljiti više preduvjeta, da bi osigurali da HMC može pristupiti i koristiti instalacijski resurs:

v Potpuni skup obaveznih instalacijskih datoteka za operativnu okolinu mora postojati na NIM poslužitelju unutar jednoznačno imenovane NIM grupe resursa.

**Bilješka:** Možete definirati udaljeni resurs samo za AIX i Virtualni I/O poslužitelj operativne okoline.

- v Možete definirati više udaljenih instalacijskih resursa za određenu verziju i razinu modifikacije operativne okoline, ako se svaki instalacijski resurs nalazi unutar druge NIM imenovane grupe resursa.
- Morate znati potpuno kvalificirano host ime NIM poslužitelja.
- v Morate znati ime grupe resursa koja sadrži obavezan skup instalacijskih datoteka za operativnu okolinu.
- v Morate postaviti HMC tako da može pristupiti NIM poslužitelju i koristiti instalacijske datoteke operativne okoline za vrijeme razvoja sistemskog plana. HMC mora moći izvoditi naredbe sigurne ljuske pomoću veze sigurne ljuske (SSH), radi uspješnog pristupa NIM poslužitelju. Zbog toga morate osigurati da HMC može dostaviti odgovarajući kriptografski ključ NIM poslužitelju, izvođenjem sljedećih koraka:
	- 1. Otvorite HMC prompt za naredbe i izvedite sljedeću naredbu za generiranje RSA ključeva koje HMC treba za ssh veze i za stavljanje ključeva u dohvatljivu datoteku u HMC HOME direktoriju: ssh-keygen -t rsa -f /home/hscroot/ssh\_keys. Ova naredba kreira dvije datoteke: **ssh\_keys** i **ssh\_keys.pub** koje sadrže potrebne RSA ključeve. Datoteka **ssh\_keys** sadrži privatni ključ koji HMC treba za uspostavljanje ssh veze i ta datoteka se mora nalaziti u /home/hscroot poddirektoriju. **ssh\_keys.pub** datoteka sadrži javni ključ koji NIM poslužitelj mora imati da bi dovršio ssh povezivanje s HMC.
	- 2. Na udaljenom NIM poslužitelju, pridodajte ili kopirajte sadržaj **/home/hscroot/ssh\_keys.pub** datoteke u **/.ssh/authorized\_keys** datoteku na NIM poslužitelju.

**Bilješka:** Udaljeni klijenti definirani na NIM poslužitelju ostaju na mjestu nakon instalacije operativne okoline na particiju, radi postinstalacijskog upravljanja. Kratko ime hosta za sistem identificira ovog udaljenog klijenta.

Svaki instalacijski resurs koji definirate i kreirate za HMC je dostupan za izbor u koraku **Prilagodba instalacije operativne okoline** u čarobnjaku Razvoja sistemskog plana. Ako instalacijski resurs koji želite koristiti za izabranu particiju nije dostupan kad izvodite ovaj korak, možete kliknuti **Novi instalacijski resurs** i otvoriti prozor Upravljanje instalacijskim resursima i definirati i kreirati novi instalacijski resurs.

Za otvaranje zadatka **Upravljanje instalacijskim resursima** izvedite sljedeće korake:

- 1. U navigacijskom području kliknite **HMC upravljanje** i zatim izaberite **Predlošci i OS slike**.
- 2. Na prozoru **Predlošci i OS slike** izaberite karticu **OS i VIOS slike** i zatim kliknite **Upravljanje instalacijskim resursima**.
- 3. Na prozoru **Upravljanje instalacijskim resursima** izaberite odgovarajući zadatak među dostupnim opcijama.
- 4. Kliknite **OK** za nastavak sa zadatkom. U suprotnom kliknite **Opoziv** za izlaz iz zadatka.

#### **Upravljanje spremištem slika Virtualnog I/O poslužitelja:**

Počevši od HMC verzije 7.7 ili kasnije možete spremiti Virtual I/O Server (VIOS) slike iz DVD-a, spremljene slike ili Network Installation Management (NIM) poslužitelja na HMC. Spremljene VIOS slike se mogu koristiti za VIOS instalaciju. Morate biti HMC super administrator (hmcsuperadmin) za instaliranje VIOS slike.

Za upravljanje ili import spremišta VIOS slike, izvedite sljedeće korake:

- 1. U navigacijskom području kliknite **HMC upravljanje** i zatim izaberite **Predlošci i OS slike**.
- 2. Na prozoru **Predlošci i OS slike** izaberite karticu **OS i VIOS slike** i zatim kliknite **Upravljanje spremištem Virtual I/O Server slika**.
- 3. Na prozoru Spremište slika Virtualnog I/O poslužitelja kliknite **Import nove slike Virtualnog I/O poslužitelja**.
- 4. Na prozoru Import nove slike Virtualnog I/O poslužitelja, izaberite import VIOS slika iz DVD-a ili iz sistema datoteka.
	- v Za import VIOS slika iz DVD-a na HMC, izvedite sljedeće korake:
		- a. Na prozoru Import Virtual I/O Server slike, izaberite **DVD konzole upravljanja**.
		- b. U polje **Ime** upišite ime VIOS slike koju želite importirati iz DVD-a.
		- c. Kliknite **OK**.
	- v Za import VIOS slika iz Network File System (NFS), File Transfer Protocol (FTP) ili Secure Shell File Transfer Protocol (SFTP), izvedite sljedeće korake:
		- a. Na prozoru Import Virtual I/O Server slike, izaberite **Sistem datoteka**.
		- b. Izaberite **Udaljeni NFS poslužitelj**, **Udaljeni FTP poslužitelj** ili **Udaljeni SFTP poslužitelj**.
		- c. Upišite potrebne detalje i kliknite **OK**.

## **Svi sistemski planovi**

Sistemski plan je specifikacija konfiguracije logičke particije jednog upravljanog sistema.

Tablica ispisuje sve sistemske planove koji se mogu koristiti za konfiguriranje upravljanog sistema. Možete kreirati vlastiti sistemski plan ili importirati neki postojeći.

## **Kreiranje sistemskog plana**

Možete kreirati novi sistemski plan za sistem kojim upravlja ova Konzola upravljanja hardverom (HMC). Novi sistemski plan sadrži specifikacije za logičke particije i profile particija upravljanog sistema koji koristite za kreiranje plana.

- 1. Kliknite **Kreiraj**.
- 2. Izaberite upravljani sistem na listi dostupnih i ispunite polja **Ime sistemskog plana** i **Opis plana**.
- 3. Označite opcije koje želite.
- 4. Kliknite **Kreiraj**.

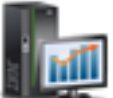

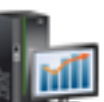

## **Import sistemskog plana**

Možete importirati datoteku sistemskog plana na Konzolu upravljanja hardverom (HMC). Novi sistemski plan sadrži specifikacije za logičke particije i profile particija upravljanog sistema koji koristite za kreiranje plana.

- 1. Kliknite **Import**.
- 2. Izaberite izvor za import datoteke sistemskog plana na HMC.
- 3. Kliknite **Import**.

## **Eksport sistemskog plana**

Možete eksportirati datoteku sistemskog plana iz Konzole upravljanja hardverom (HMC).

- 1. Izaberite sistemski plan na listi i kliknite **Akcije** → **Eksport**.
- 2. Izaberite izvor za eksport datoteke sistemskog plana na HMC.
- 3. Kliknite **Export**.

## **Postavljanje sistemskog plana**

Možete postaviti datoteku sistemskog plana na jedan ili više sistema kojima upravlja HMC. Upravljani sistem na koji postavljate sistemski plan mora imati hardver koji je isti kao i hardver naveden u sistemskom planu.

- 1. Izaberite sistemski plan na listi i kliknite **Akcije** > **Postavi**.
- 2. Slijedite upute čarobnjaka **Postavljanja sistemskog plana**.

## **Brisanje sistemskog plana**

Možete izbrisati datoteku sistemskog plana iz Konzole upravljanja hardverom (HMC).

1. Izaberite sistemski plan na listi i kliknite **Akcije** > **Brisanje**.

## **Osvježavanje**

Možete osvježiti tablicu da biste vidjeli sve nedavne promjene na dostupnim sistemskim planovima.

1. Kliknite **Osvježi** da biste ažurirali tablicu s najnovijim podacima.

Koristite online pomoć ako trebate dodatne informacije o ovom zadatku.

## **Zadaci korisnika i sigurnosti**

Opisani su zadaci dostupni na HMC za **Korisnike i sigurnost**.

**Bilješka:** Zavisno o ulogama zadataka koje su dodijeljene vašem ID-u možda nećete imati pristup do svih zadataka. Pogledajte "HMC zadaci, korisničke uloge, ID-ovi i pridruž[ene naredbe" na stranici 7](#page-14-0) za ispis svih dostupnih uloga i zadataka.

## **Promjena lozinke korisnika**

Ovaj zadatak vam omogućuje da promijenite vašu postojeću lozinku koju koristite za prijavu na HMC. Lozinka provjerava vaš korisnički ID i vaše ovlaštenje za prijavu na konzolu.

Za promjenu vaše lozinke:

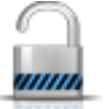

- 1. U navigacijskom području izaberite upravljani sistem i kliknite ikonu **Korisnici i sigurnost** i zatim izaberite **Korisnici i uloge**.
- 2. U okviru sa sadržajem kliknite **Promjena korisničke lozinke**.
- 3. Na prozoru **Promjena lozinke korisnika** navedite vašu trenutnu lozinku, navedite novu lozinku koju želite koristiti i ponovno navedite tu novu lozinku za potvrdu.
- 4. Kliknite **OK** za nastavak s promjenama.

Koristite online pomoć ako trebate dodatne informacije za promjenu vaše lozinke.

# **Upravljanje korisničkim profilima i pristupom**

Upravljajte vašim sistemskim korisnicima koji se prijavljuju na HMC. Profil korisnika je kombinacija ID-a korisnika, načina provjere autentičnosti na poslužitelju, dozvola i tekst opisa. Dozvole predstavljaju razine ovlaštenja dodijeljene korisničkom profilu za objekte za koje korisnik ima dozvolu pristupa.

Korisnicima se može provjeriti autentičnost lokalno na HMC, upotrebom Kerberos udaljene provjere ili upotrebom LDAP provjere ovlaštenja. Za više informacija o postavljanju Kerberos provjere autentičnosti na HMC, pogledajte ["Upravljanje s KDC" na stranici 68.](#page-75-0) Za više informacija o LDAP provjeri autentičnosti pogledajte ["Upravljanje s](#page-75-0) [LDAP" na stranici 68.](#page-75-0)

Zbog sigurnosnih razloga udaljeno autorizirani Kerberos ili LDAP korisnici ne mogu zaključati lokalnu konzolu.

Ako koristite lokalnu provjeru autentičnosti, ID i lozinka korisnika se koriste za provjeru ovlaštenja korisnika za prijavu na HMC. ID korisnika mora započeti s abecednim znakom i sadržavati znakove od 1 do 32. Lozinka ima sljedeća pravila:

- v Mora započeti s alfanumeričkim znakom.
- v Mora sadržavati bar sedam znakova, međutim, ovo ograničenje vaš administrator sistema može promijeniti.
- v Znakovi trebaju biti standardni 7-bitni ASCII znakovi.
- Važeći znakovi za upotrebu lozinke mogu biti: A-Z, a-z, 0-9 i posebni znakovi  $(\sim$ ! @ # \$ % ^ & \* () + = { } [ ] \ : " ; ').

Ako koristite Kerberos provjeru autentičnosti, navedite Kerberos ID udaljenog korisnika.

Ako izaberete LDAP provjeru ovlaštenja nisu potrebne dodatne informacije.

Korisnički profil uključuje uloge upravljanog resursa i uloge zadatka koje se dodjeljuju korisniku. *Uloge upravljanog resursa* dodjeljuju dopuštenja za upravljani objekt ili grupu objekata i *uloge zadatka* definiraju razinu pristupa za korisnika da bi izveo upravljani objekt ili grupu objekata. Možete izabrati iz liste dostupnih default upravljanih uloga resursa, uloga zadataka ili prilagođenih uloga koje su kreirane pomoću zadatka **Upravljanje ulogama zadataka i resursa**.

Pogledajte "HMC zadaci, korisničke uloge, ID-ovi i pridruž[ene naredbe" na stranici 7](#page-14-0) za ispis svih HMC zadataka i preddefiniranih default korisničkih ID-ova koji mogu obaviti svaki zadatak.

Default uloge upravljanog resursa uključuju:

• Sve sistemske resurse

Default uloge zadatka uključuju:

- hmcservicerep (predstavnika servisa)
- hmcviewer (preglednika)
- hmcoperator (operatera)
- hmcpe (inženjera proizvoda)
- hmcsuperadmin (super administratora).

Za dodavanje ili prilagodbu korisničkog profila izvedite sljedeće korake:

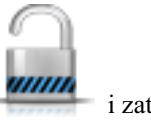

- 1. U navigacijskom području izaberite upravljani sistem i kliknite ikonu **Korisnici i sigurnost** i zatim izaberite **Korisnici i uloge**.
- 2. U okviru sa sadržajem kliknite **Upravljanje profilima i pristupom korisnika**.
- 3. Izvedite jedan od sljedećih koraka:
	- v Na prozoru **Korisnički profili**, ako kreirate novi ID korisnika, postavite se na **Korisnik** na traci izbornika i kad se njegov izbornik prikaže, kliknite **Dodaj**. Prikazuje se prozor **Dodavanje korisnika**.
	- v Na prozoru **Korisnički profili**, ako kreirate ID korisnika, s istim atributima kao i u postojećem profilu, postavite se na **Korisnik** na traci izbornika i kad se njegov izbornik prikaže, kliknite **Kopiraj**. Prikazuje se prozor **Kopiranje korisnika**.

**Bilješka:** Neki profili korisnika su unaprijed definirani, kao što je default ID i te dozvole se ne mogu mijenjati. Međutim, možete kopirati default korisnički profil, kao što je operater i zatim promijeniti rezultirajući novi korisnički profil. Novo definirani korisnik ne može imati veće dozvole od originalnog kopiranog korisničkog profila.

- v Na prozoru **Korisnički profili**, ako brišete ID korisnika, postavite se na **Korisnik** na traci izbornika i kad se njegov izbornik prikaže, kliknite **Ukloni**. Prikazuje se prozor **Uklanjanje korisnika**.
- v Na prozoru **Profili korisnika**, ako ID korisnika već postoji u prozoru, izaberite ID korisnika iz liste i zatim se postavite na **Korisnik**, na traci izbornika i kad se njegov izbornik prikaže, kliknite **Promjena**. Prikazuje se prozor **Promjena korisnika** .
	- Za specificiranje vrijednosti za timeout i neaktivnost, kliknite **Korisnička svojstva** na prozoru **Promjena korisnika**.
- 4. Dovršite ili promijenite polja u prozoru, kliknite **OK** kad ste gotovi.

Koristite online Pomoć ako trebate dodatne informacije za kreiranje, promjenu, kopiranje ili uklanjanje korisničkog profila i promjenu vrijednosti za timeout i neaktivnost.

## **Dodavanje, kopiranje ili promjena korisničkih profila**

Naučite kako se dodaju, kopiraju ili mijenjaju korisnički profili.

Korisnici koji se autoriziraju kroz Kerberos ili Lightweight Directory Access Protocol (LDAP) moraju imati postavljene profile na odgovarajući način. Morate postaviti korisnički profil za svakog korisnika kojem se udaljeno provjerava ovlaštenje pomoću Kerberosa ili LDAP-a, tako da se koristi takav tip provjere ovlaštenja, a ne lokalna provjera ovlaštenja. Korisnik koji je postavljen za upotrebu Kerberos ili LDAP udaljene provjere ovlaštenja će uvijek koristiti takvu provjeru, čak i kad se prijavi na HMC lokalno.

**Bilješka:** Upotreba Kerberos provjere ovlaštenja zahtijeva konfiguraciju poslužitelja centra distribucije ključeva (KDC) pomoću zadatka **KDC konfiguracija**. Upotreba LDAP provjere ovlaštenja zahtijeva konfiguraciju LDAP poslužitelja pomoću zadatka **LDAP konfiguracija**. Ne trebate postavljati sve korisnike za upotrebu Kerberos ili LDAP udaljene provjere ovlaštenja. Neke profile korisnika možete postaviti tako da korisnici koriste samo lokalnu provjeru autentičnosti.

Na prozoru Dodavanje, kopiranje ili promjena korisničkih profila možete mijenjati sljedeće atribute:

- v **ID korisnika**: Upišite ID korisnika za korisnički profil koji kreirate ili s njim upravljate. Ime korisnika mora započeti s abecednim znakom i biti dugo od 1 do 32 znaka.
- v **Opis**: Upišite opis koji vam nešto znači.
- v **Lozinka**: Upišite lozinku za ID korisnika.
- v **Potvrda lozinke**: Upišite lozinku ponovno radi provjere.
- v **Lozinka ističe za (dana)**: Navedite broj dana koliko lozinka vrijedi prije isteka. Ovo polje je dostupno za unos kad je označena kontrolna kućica **Forsiraj stroga pravila lozinke**.
- v **Upravljanje ulogama resursa**: Prikazuje uloge upravljanih resursa koje su trenutno dostupne. Izaberite jednu ili više uloga upravljanih resursa da bi definirali dozvole pristupa za taj ID korisnika.
- v **Uloge zadataka**: Prikazuje uloge zadataka koje su trenutno dostupne. Izaberite jednu ulogu zadatka za taj ID korisnika.

Koristite online Pomoć ako trebate dodatne informacije za kreiranje, promjenu, kopiranje ili uklanjanje korisničkog profila i promjenu vrijednosti za timeout i neaktivnost.

### **Korisnička svojstva**

Naučite kako se specificiraju vrijednosti za timeout i za neaktivnost za izabranog korisnika.

Možete navesti vrijeme za sljedeće zadatke timeouta i neaktivnosti:

#### **Timeout vrijednost**

- v **Minute timeouta sesije**: specificira broj minuta nakon kojih prijavljeni korisnik dobiva prompt za provjeru identiteta. Ako se navede vrijednost koja nije nula, korisnik dobiva prompt nakon navedenog vremena za ponovni unos lozinke. Ako se lozinka ne unese ponovno unutar vremena navedenog u polju **Minute za provjeru timeouta**, sesija se prekida.
- v **Minute za provjeru timeouta**: specificira vrijeme koje korisnik ima za ponovni unos lozinke nakon što dobije prompt, ako je navedena vrijednost u polju **Minute timeouta sesije**. Ako se lozinka ne unese ponovno u navedenom vremenu, sesija se prekida.
- v **Minute timeouta za mirovanje**: specificira broj minuta koliko dugo sesija korisnika može biti u mirovanju. Ako korisnik se radi sa sesijom u tom navedenom vremenu, sesija se zaključava i pokreće se čuvar ekrana. Klik bilo gdje na ekranu će korisniku dati prompt za provjeru identiteta.
- v **Minimalno vrijeme u danima do promjene lozinke**: specificira minimalno vrijeme u danima koje mora proteći između promjena korisničke lozinke.

**Bilješka:** Upisivanje nule u bilo koje od ovih polja označava da nema isteka vremena, a to je i default vrijednost. Možete specificirati maksimalno 525600 minuta (ekvivalentno jednoj godini).

#### **Vrijednosti za neaktivnost**

- v **Onemogućavanje zbog neaktivnosti u danima**: specificira vrijeme u danima koliko je korisnik privremeno onemogućen nakon što se dosegne maksimalan broj dana neaktivnosti.
- v **Nikad nemoj onemogućiti zbog neaktivnosti**: opcija po kojoj se sesija korisnika nikad ne onemogućava zbog neaktivnosti.
- v **Dozvoli udaljeni pristup preko Weba**: opcija kojom se omogućuje udaljeni pristup Web poslužitelja za korisnika.

# **Upravljanje korisnicima i zadacima**

Prikažite prijavljene korisnike i zadatke koje izvode.

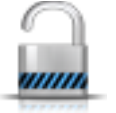

- 1. U navigacijskom području izaberite upravljani sistem i kliknite ikonu **Korisnici i sigurnost** i zatim izaberite **Korisnici i uloge**.
- 2. U okviru sa sadržajem kliknite **Upravljanje korisnicima i zadacima**.
- 3. U prozoru Upravljanje korisnicima i zadacima, prikazuju se sljedeće informacije:
	- Korisnik s kojim ste prijavljeni
	- Vrijeme kad ste se prijavili
	- v Broj zadataka koji se izvode
	- Lokacija vašeg pristupa
	- v Informacije o zadacima koji se izvode:
		- ID zadatka
		- Ime zadatka
- Ciljevi (ako postoje)
- ID sesije
- 4. Izaberite odjavu ili odspajanje sa sesije trenutno u izvođenju izborom sesije s liste **Prijavljeni** korisnici, zatim kliknite **Odjava** ili **Odspajanje**.

Alternativno možete birati prelazak na drugi zadatak ili završetak zadatka izborom zadatka s liste **Zadaci u izvođenju**, zatim klikom na **Prijeđi na** ili **Završetak**.

5. Nakon dovršenja ovog zadatka kliknite **Zatvori**.

# **Upravljanje ulogama zadataka i resursa**

Koristite ovaj zadatak da bi definirali i prilagodili korisničke uloge.

**Bilješka:** Preddefinirane uloge (default uloge) se ne mogu mijenjati.

*Korisnička uloga* je zbirka ovlaštenja. Korisnička uloga se može kreirati za definiranje skupa zadataka koji su dozvoljeni za danu klasu korisnika (*uloge korisnika*) ili se može kreirati za definiranje skupa upravljanih objekata koji se mogu upravljati za korisnika (*uloge upravljanog resursa*). Jednom kad ste definirali ili prilagodili uloge korisnika, možete koristiti zadatak **Upravljanje korisničkih profila i pristupa**, da bi kreirali nove korisnike s njihovim vlastitim ovlaštenjima.

Preddefinirane uloge upravljanog resursa uključuju:

• Sve sistemske resurse

Uloge preddefiniranog zadatka uključuju:

- hmcservicerep (predstavnika servisa)
- hmcviewer (preglednika)
- hmcoperator (operatera)
- hmcpe (inženjera proizvoda)
- hmcsuperadmin (super administratora)

Za prilagodbu uloga upravljanog resursa ili uloga zadatka:

- 1. U navigacijskom području izaberite upravljani sistem i kliknite ikonu **Korisnici i sigurnost** i zatim izaberite **Korisnici i uloge**.
- 
- 2. U okviru sa sadržajem kliknite **Upravljanje ulogama zadataka i resursa**.
- 3. Iz prozora **Upravljanje ulogama zadataka i resursa**, izaberite **Upravljane uloge resursa** ili **Uloge zadatka**.
- 4. Za dodavanje uloge kliknite **Uredi** na traci izbornika, zatim kliknite **Dodaj** za kreiranje nove uloge. ili

Za kopiranje, uklanjanje ili promjenu postojeće uloge, izaberite objekt koji želite prilagoditi, kliknite **Uredi** na traci izbornika, zatim kliknite **Kopiraj**, **Ukloni** ili **Promijeni**.

5. Kliknite **Izlaz**, kad dovršite zadatak.

Koristite online Pomoć da bi dohvatili dodatne informacije za prilagođavanje uloga upravljanog resursa i uloga zadatka.

# **Upravljanje certifikatima**

Koristite ovaj zadatak za upravljanje certifikatima korištenim na vašoj HMC. On osigurava mogućnost dohvaćanja informacija o certifikatima koji su korišteni na konzoli. Ovaj zadatak vam omogućava da kreirate novi certifikat za konzolu, promijenite vrijednosti svojstava certifikata i radite s postojećim i arhiviranim certifikatima ili potpisanim certifikatima.

Svi pristupi udaljenog pretražitelja na HMC moraju koristiti šifriranje Sloja sigurnih utičnica (SSL). Uz SSL šifriranje potrebno za sve udaljene pristupe na HMC, potreban je certifikat da bi osigurao ključeve za ovo šifriranje. HMC osigurava samopotpisani certifikat koji dozvoljava da se ovo šifriranje dogodi.

### **Bilješka:**

Samopotpisani certifikati na HMC koriste 2048-bitno RSA šifriranje. Ako koristite certifikate koje je potpisao Izdavač certifikata (CA), morate koristiti 2048-bitno šifriranje. Možete kreirati novi 2048-bitni certifikat koji je potpisao CA izvođenjem sljedećih koraka i izborom potpisano od strane CA.

Za upravljanje vašim certifikatima izvedite sljedeće korake:

- 1. U navigacijskom području izaberite upravljani sistem i kliknite ikonu **Korisnici i sigurnost** i zatim izaberite **Korisnici i uloge**.
- 2. U okviru sa sadržajem kliknite **Upravljanje certifikatima**.
- 3. Koristite traku s izbornicima na **Upravljanju certifikatima**, za akcije koje želite poduzeti s certifikatima:
	- v Da bi kreirali novi certifikat za konzolu, kliknite **Kreiraj**, onda izaberite **Novi certifikat**. Odredite hoće li vaš certifikat biti samopotpisani ili će biti potpisan od Izdavača certifikata (CA), onda kliknite **OK**.
	- v Za promjenu vrijednosti svojstva samopotpisanog certifikata, kliknite **Izabrano**, onda izaberite **Promijeni**. Napravite odgovarajuće promjene, zatim kliknite **OK**.
	- v Za rad s postojećim i arhiviranim certifikatima ili potpisanim certifikatima, kliknite **Napredno**. Onda možete izabrati sljedeće opcije:
		- Brisanje postojećih certifikata
		- Rad s arhiviranim certifikatima
		- Unos certifikata
	- Gledanje izdavatelja certifikata
- 4. Kliknite **Primijeni**, da bi sve promjene imale učinka.

Koristite online Pomoć ako trebate dodatne informacije za upravljanje certifikatima.

# **Upravljanje listom opoziva certifikata**

Koristite ovaj zadatak za kreiranje, promjenu, brisanje i import liste opoziva certifikata koja se koristi na vašoj Konzoli upravljanja hardverom (HMC).

Svi udaljeni pretražitelji koji pristupaju do HMC moraju koristiti Secure Sockets Layer (SSL) šifriranje. Potreban je certifikat za ključeve koji se koriste za to šifriranje. HMC osigurava samopotpisani certifikat koji dozvoljava da se ovo šifriranje dogodi.

Za upravljanje listom opoziva certifikata izvedite sljedeće korake:

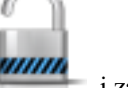

- 1. U navigacijskom području izaberite upravljani sistem i kliknite ikonu **Korisnici i sigurnost** i zatim izaberite **Korisnici i uloge**.
- 2. U okviru sa sadržajem, kliknite **Upravljanje listom opoziva certifikata**.
- 3. Koristite traku s izbornicima na prozoru **Upravljanje listom opoziva certifikata**, za akcije koje želite poduzeti s certifikatima:
	- v Za kreiranje nove liste opoziva certifikata za konzolu, kliknite **Import**, zatim izaberite **Nova CRL**. Odredite da li će se vaša lista opoziva certifikata importirati iz prijenosnog medija na konzolu ili iz sistema datoteka na sistemu na kojem radi Web pretražitelj.

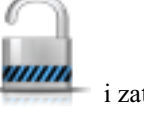

**Bilješka:** Ako se lista importira iz prijenosnog medija, tada datoteka s listom mora biti u najgornjem direktoriju na mediju.

- v Za promjenu liste opoziva certifikata na konzoli, izaberite listu opoziva certifikata u tablici, napravite odgovarajuće promjene i zatim kliknite **Primijeni**.
- v Za brisanje liste opoziva certifikata s konzole, kliknite **Izabrano**, zatim izaberite **Brisanje CRL**. Izaberite listu opoziva certifikata i zatim kliknite **OK**.
- v Za rad s postojećim i arhiviranim certifikatima ili potpisanim certifikatima, kliknite **Napredno**.

Koristite online Pomoć ako trebate dodatne informacije za upravljanje listom opoziva certifikata.

# **Upravljanje s LDAP**

Konfigurirajte vašu HMC za korištenje LDAP (Lightweight Directory Access Protocol) provjere autentičnosti.

**Bilješka:** Prije takvog konfiguriranja HMC, morate osigurati da postoji aktivna mrežna veza između HMC i LDAP poslužitelja.

Za konfiguriranje HMC tako da koristi LDAP provjeru ovlaštenja izvedite sljedeće korake:

- 1. U navigacijskom području izaberite upravljani sistem i kliknite ikonu **Korisnici i sigurnost** i zatim izaberite **Sigurnost sistema i konzola**.
- 2. U okviru sa sadržajem kliknite **Upravljanje LDAP-om**. Otvara se prozor **Definicija LDAP poslužitelja**.
- 3. Izaberite **Omogući LDAP**.
- 4. Definirajte LDAP poslužitelj za provjeru ovlaštenja (na primjer, Microsoft Active Directory, Tivoli i Open LDAP).
- 5. Definirajte LDAP atribut koji će se koristiti za identificiranje ovlaštenog korisnika. Default je **uid**, ali vi možete koristiti vlastite atribute. Za Microsoft Active Directory, upotrijebite **sAMAccountName** kao atribut.
- 6. Definirajte stablo razlikovnih imena, također poznato kao baza pretraživanja za LDAP poslužitelj.
- 7. Kliknite **OK**.

Ako želite koristiti LDAP provjeru ovlaštenja morate konfigurirati profil za svakog udaljenog korisnika, tako da LDAP koristi udaljenu provjeru ovlaštenja umjesto lokalne.

# **Upravljanje s KDC**

Pogledajte poslužitelje Centra distribucije ključeva (KDC) koje koristi ova Konzola upravljanja hardverom (HMC) za Kerberos udaljenu provjeru autentičnosti.

Iz ovog zadatka možete učiniti sljedeće:

- Pogledati postojeće KDC poslužitelje
- v Promijeniti parametre postojećeg KDC poslužitelja uključujući područje, životni vijek ulaznice i položaj sata
- v Dodati i konfigurirati KDC poslužitelj na HMC
- Ukloniti KDC poslužitelj
- Importirati servisni ključ
- Ukloniti servisni ključ

Kerberos je mrežni protokol provjere autentičnosti oblikovan za osiguranje čvrste provjere autentičnosti za klijent/poslužitelj aplikacije pomoću šifriranja tajnim ključem.

Pod Kerberosom klijent (općenito korisnik ili usluga) KDC-u šalje zahtjev za ulaznicom. KDC kreira ulaznicu za dodjelu ulaznice (TGT) za klijenta, šifrira ju pomoću lozinke klijenta kao ključa i šalje šifrirani TGT natrag klijentu. Klijent zatim pokušava dešifrirati TGT, pomoću svoje lozinke. Ako klijent uspješno dešifrira TGT (odnosno, ako klijent navede ispravnu lozinku), on čuva dešifrirani TGT, što je dokaz identiteta klijenta.

Ulaznice imaju vremenski period dostupnosti. Kerberos zahtijeva da se satovi uključenih hostova sinkroniziraju. Ako HMC sat nije sinkroniziran sa satom KDC poslužitelja, provjera autentičnosti neće uspjeti.

Kerberos područje je administrativna domena, lokacija ili logička mreža koja koristi Kerberos udaljenu provjeru autentičnosti. Svako područje koristi glavnu Kerberos bazu podataka koja se nalazi na KDC poslužitelju i koja sadrži informacije o korisnicima i servisima za to područje. Područje može također biti jedan ili više podređenih KDC poslužitelja, koji spremaju kopije baze podataka glavnog Kerberosa za to područje, koje su samo za čitanje.

Radi sprečavanja KDC podvala, HMC se može konfigurirati za upotrebu servisnog ključa za provjeru autentičnosti za KDC. Datoteke servisnih ključeva su također poznate i kao tablice ključeva. Kerberos provjerava da je zahtijevani TGT izdao isti KDC koji je izdao i datoteku servisnih ključeva za HMC. Prije nego što možete importirati datoteku servisnih ključeva na HMC, morate generirati servisni ključ za host principala HMC klijenta.

**Napomena:** Za MIT Kerberos V5 \*nix distribucije, kreirajte datoteku servisnih ključeva izvođenjem pomoćnog programa kadmin na KDC i upotrebom ktadd naredbe. Ostale Kerberos implementacije mogu zahtijevati drukčiji proces za kreiranje servisnog ključa.

Datoteku servisnih ključeva možete importirati iz jednog od ovih izvora:

- v Prijenosni medij koji je trenutno postavljen na HMC, kao što su optički diskovi ili USB Mass Storage uređaji. Ovu opciju morate koristiti lokalno na HMC (ne udaljeno) i morate postaviti prijenosni medij na HMC prije upotrebe te opcije.
- v Udaljeno mjesto koje koristi sigurni FTP. Datoteku servisnih ključeva možete importirati iz bilo kojeg udaljenog mjesta koje ima SSH instaliran i podignut.

Da bi koristili Kerberos udaljenu provjeru autentičnosti na ovoj HMC, izvedite sljedeće:

v Morate omogućiti Network Time Protocol (NTP) uslugu na HMC i postaviti HMC i KDC poslužitelje na sinkronizirano vrijeme s istim NTP poslužiteljem. Možete omogućiti NTP usluge na HMC pristupom do ["Promjena](#page-60-0)

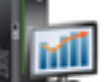

[datuma i vremena" na stranici 53](#page-60-0) zadatka iz **HMC upravljanja** ikona i zatim izborom **Postavke konzole**.

v Morate postaviti profil korisnika za svakog udaljenog korisnika za upotrebu Kerberos udaljene provjere autentičnosti, umjesto lokalne provjere autentičnosti. Korisnik koji je postavljen za upotrebu Kerberos udaljene provjere autentičnosti uvijek će koristiti takvu provjeru, čak i kad se prijavi na HMC lokalno.

**Bilješka:** Ne trebate postavljati sve korisnike za upotrebu Kerberos udaljene provjere autentičnosti. Neke profile korisnika možete postaviti tako da korisnici koriste samo lokalnu provjeru autentičnosti.

- v Upotreba datoteke servisnih ključeva nije obavezna. Prije upotrebe datoteke servisnih ključeva morate ju importirati na HMC. Ako je datoteka servisnih ključeva instalirana na HMC, imena područja moraju biti ekvivalentna imenu mrežne domene. Sljedeće je primjer kreiranja datoteke servisnih ključeva na Kerberos poslužitelju pomoću kadmin.local naredbe, uz pretpostavku da je HMC host ime hmc1, DNS domena je example.com i ime Kerberos područja je EXAMPLE.COM:
	- # kadmin\_local kadmin.local: ktadd -k /etc/krb5.keytab host/hmc1.example.com@EXAMPLE.COM

Upotrebom Kerberos ktutil na Kerberos poslužitelju provjerite sadržaj datoteke servisnih ključeva. Izlaz treba izgledati ovako:

 $-$  # ktutil ktutil: rkt /etc/krb5.keytab ktutil: l slot KVNO Principal

---- ---- ---------------------------------------------------------------------

- 1 9 host/hmc1.example.com@EXAMPLE.COM
- 2 9 host/hmc1.example.com@EXAMPLE.COM
- v HMC Kerberos konfiguracija se može promijeniti za SSH (Secure Shell) prijavu bez lozinke, pomoću GSSAPI. Za udaljenu prijavu bez lozinke preko Kerberosa na HMC, konfigurirajte HMC tako da koristi servisni ključ. Nakon dovršetka konfiguracije upotrijebite kinit -f *principal* da bi dobili vjerodajnice koje možete proslijediti na udaljeni Kerberos klijentski stroj. Zatim izdajte sljedeću naredbu za prijavu na HMC bez unošenja lozinke: \$ ssh -o PreferredAuthentications=gssapi-with-mic *user@host*

Za upravljanje s KDC, izvedite sljedeće korake:

- 1. U navigacijskom području izaberite upravljani sistem i kliknite ikonu **Korisnici i sigurnost** i zatim izaberite **Korisnici i uloge**.
- 2. U okviru sa sadržajem kliknite **Upravljanje KDC**.
- 3. Na prozoru **Upravljanje s KDC** izaberite odgovarajući zadatak među dostupnim opcijama u padajućem popisu **Akcije**.
- 4. Kad dovršite zadatak kliknite **OK**.

Koristite online Pomoć ako trebate dodatne informacije za Upravljanje s KDC.

### **Gledanje KDC poslužitelja**

Prikaz postojećih poslužitelja centra distribucije ključeva (KDC) na Konzoli upravljanja hardverom (HMC).

Za pregled postojećih KDC poslužitelja na HMC, kliknite **Korisnici i sigurnost** i zatim izaberite **Korisnici i uloge**. U okviru sa sadržajem kliknite **Konfiguriranje KDC**. Ako ne postoje poslužitelji i ako NTP još nije omogućen, prikazuje se panel s porukom upozorenja. Omogućite NTP uslugu na HMC i konfigurirajte novi KDC poslužitelj po želji.

### **Promjena KDC poslužitelja**

Naučite kako se mijenja centar distribucije ključeva (KDC) na vašoj Konzoli upravljanja hardverom (HMC).

Za promjenu postojećih parametara poslužitelja centra distribucije ključeva (KDC) izvedite sljedeće korake:

- 1. U navigacijskom području izaberite upravljani sistem i kliknite ikonu **Korisnici i sigurnost** i zatim izaberite **Korisnici i uloge**.
- 2. U okviru sa sadržajem kliknite **Upravljanje KDC**.
- 3. Izaberite KDC poslužitelj.
- 4. Izaberite vrijednost za promjenu:
	- v **Područje**. Područje je administrativna domena provjere autentičnosti. Normalno se područja uvijek pojavljuju pisana velikim slovima. Preporuča se da kreirate ime područja koje je isto kao i vaša DNS domena (velikim slovima). Korisnik pripada području samo ako korisnik dijeli ključ s poslužiteljem provjere autentičnosti za to područje. Imena područja mora biti ekvivalentna imenu mrežne domene ako je datoteka servisnih ključeva instalirana na HMC.
	- v **Životni vijek ulaznice**. Životni vijek ulaznice postavlja životni vijek vjerodajnice. Format je cijeli broj iza kojeg slijede **s** sekunde, **m** minute, **h** sati ili **d** dani. Upišite Kerberos niz za životni vijek u obliku *2d4h10m*.

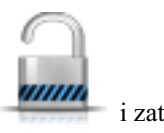

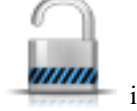

- 
- 
- 
- 
- 6. Kliknite **OK**.

### **Uklanjanje KDC poslužitelja**

Kerberos provjera ovlaštenja na Konzoli upravljanja hardverom (HMC) ostaje omogućena dok se ne uklone svi poslužitelji centra distribucije ključeva (KDC).

Da bi uklonili KDC poslužitelj:

- 1. U navigacijskom području izaberite upravljani sistem i kliknite ikonu **Korisnici i sigurnost** i zatim izaberite **Korisnici i uloge**.
- 2. U okviru sa sadržajem kliknite **Upravljanje KDC**.
- 3. Izaberite KDC poslužitelj iz popisa.
- 4. Iz padajuće liste **Akcije**, izaberite **Uklanjanje KDC poslužitelja**.
- 5. Kliknite **OK**.

#### **Import servisnog ključa**

Prije nego što možete importirati datoteku servisnih ključeva na HMC, datoteka servisnih ključeva se najprije mora kreirati na Kerberos poslužitelju za HMC host. Datoteka servisnih ključeva sadrži host principala HMC klijenta, na primjer, host/example.com@EXAMPLE.COM. U dodatku KDC provjeri autentičnosti, host datoteka servisnih ključeva se koristi za omogućavanje SSH prijave bez lozinke (Secure Shell) pomoću GSSAPI.

**Bilješka:** Za MIT Kerberos V5 \*nix distribucije, kreirajte datoteku servisnih ključeva izvođenjem pomoćnog programa kadmin na KDC i upotrebom ktadd naredbe. Ostale Kerberos implementacije mogu zahtijevati drukčiji proces za kreiranje servisnog ključa.

Za import servisnog ključa izvedite sljedeće korake:

- mm 1. U navigacijskom području izaberite upravljani sistem i kliknite ikonu **Korisnici i sigurnost** i zatim izaberite **Korisnici i uloge**.
- 2. U okviru sa sadržajem kliknite **Upravljanje KDC**.
- 3. Na padajućem popisu **Akcije** izaberite **Import servisnog ključa**.
- 4. Izaberite jedno od sljedećeg:
- v **Pomak sata**. Pomak sata postavlja maksimalno dozvoljeno vrijeme pomaka sata između HMC i KDC poslužitelja prije nego Kerberos poruke smatra nevažećima. Format je cijeli broj koji predstavlja broj sekundi.
- 5. Kliknite **OK**.

### **Dodavanje KDC poslužitelja**

Dodavanje poslužitelja Centra distribucije ključeva (KDC) ovoj Konzoli upravljanja hardverom (HMC).

Za dodavanje novog KDC poslužitelja, izvedite sljedeće korake:

- 1. U navigacijskom području izaberite upravljani sistem i kliknite ikonu **Korisnici i sigurnost** i zatim izaberite **Korisnici i uloge**.
- 2. U okviru sa sadržajem kliknite **Upravljanje KDC**.
- 3. Na padajućem popisu **Akcije** izaberite **Dodavanje KDC poslužitelja**.
- 4. Upišite ime hosta ili IP adresu za KDC poslužitelj.
- 5. Upišite područje KDC poslužitelja.
- 

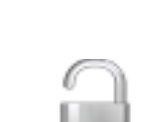

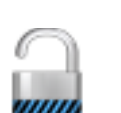

777777

- <span id="page-79-0"></span>v **Lokalno** - Servisni ključ se mora nalaziti na prijenosnom mediju koji je trenutno postavljen na HMC. Ovu opciju morate koristiti lokalno na HMC (ne udaljeno) i morate postaviti prijenosni medij na HMC prije upotrebe te opcije. Navedite punu stazu datoteke servisnih ključeva na mediju.
- v **Udaljeno** Servisni ključ se mora nalaziti na udaljenom mjestu koje je dostupno za HMC preko sigurnog FTP-a. Datoteku servisnih ključeva možete importirati iz bilo kojeg udaljenog mjesta koje ima SSH (Sigurnu ljusku) instaliranu i podignutu. Navedite host ime za mjesto, ID i lozinku korisnika za mjesto i punu stazu za datoteku servisnih ključeva na udaljenom mjestu.

5. Kliknite **OK**.

Implementacija datoteke servisnih ključeva neće imati učinka dok se HMC ponovno ne podigne.

## **Uklonite servisni ključ**

Naučite kako se uklanja servisni ključ s vaše Konzole upravljanja hardverom (HMC).

Za uklanjanje servisnog ključa s HMC, izvedite sljedeće korake:

- 1. U navigacijskom području izaberite upravljani sistem i kliknite ikonu **Korisnici i sigurnost** i zatim izaberite **Korisnici i uloge**.
- 2. U okviru sa sadržajem kliknite **Upravljanje KDC**.
- 3. Iz padajuće liste **Akcije**, izaberite **Uklanjanje servisnog ključa**.
- 4. Kliknite **OK**.

Morate ponovno podizati HMC nakon uklanjanja servisnog ključa. Greška kod ponovnog podizanja može uzrokovati greške prijave.

# **Omogućavanje udaljenog izvođenja naredbe**

Ovaj zadatak se koristi za omogućavanje udaljenog izvođenja naredbe pomoću ssh svojstva.

- 1. U navigacijskom području izaberite upravljani sistem i kliknite ikonu **Korisnici i sigurnost** i zatim izaberite **Korisnici i uloge**.
- 2. U okviru sa sadržajem kliknite **Omogući udaljeno izvođenje naredbe**.
- 3. Na prozoru **Udaljeno izvođenje naredbe**, izaberite **Omogući udaljeno izvođenje naredbe pomoću ssh svojstva** .
- 4. Kliknite **OK**.

# **Omogućavanje udaljenih operacija**

Ovaj zadatak se koristi da se dozvoli da udaljena radna stanica pristupa do HMC kroz Web pretražitelj.

Za omogućavanje udaljenog pristupa do HMC:

- 1. U navigacijskom području izaberite upravljani sistem i kliknite ikonu **Korisnici i sigurnost** i zatim izaberite **Korisnici i uloge**.
- 2. U okviru sa sadržajem kliknite **Omogući udaljene operacije**.
- 3. Izaberite **Omogućeno** na padajućem popisu Udaljene operacije i zatim kliknite **OK**. Do HMC se može pristupiti iz udaljene radne stanice kroz Web pretražitelj.

Koristite online pomoć za dodatne informacije o udaljenom pristupu do HMC.

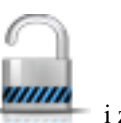

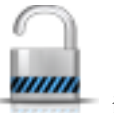

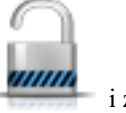

# **Omogućavanje udaljenog virtualnog terminala**

Veza Udaljenog virtualnog terminala je veza na logičku particiju s druge udaljene HMC. Koristite ovaj zadatak da omogućite pristup Udaljenom virtualnom terminalu za udaljene klijente.

- 1. U navigacijskom području izaberite upravljani sistem i kliknite ikonu **Korisnici i sigurnost** i zatim izaberite **Korisnici i uloge**.
- 2. U okviru sa sadržajem kliknite **Omogući udaljeni virtualni terminal**.
- 3. Na prozoru **Udaljeni virtualni terminal**, možete omogućiti ovaj zadatak izborom Omogući veze udaljenog virtualnog terminala.
- 4. Kliknite **OK** da bi aktivirali vaše promjene.

Koristite online Pomoć za dohvaćanje dodatnih informacija za omogućavanje veze udaljenog terminala.

# **Zadaci upotrebljivosti**

Opisuju se zadaci koji su dostupni na HMC za **Upotrebljivost**.

**Bilješka:** Zavisno o ulogama zadataka koje su dodijeljene vašem ID-u možda nećete imati pristup do svih zadataka. Pogledajte "HMC zadaci, korisničke uloge, ID-ovi i pridruž[ene naredbe" na stranici 7](#page-14-0) za ispis svih dostupnih uloga i zadataka.

## **Dnevnik zadataka**

Pregledajte sve zadatke koji se trenutno izvode ili su završeni na Konzoli upravljanja hardverom (HMC).

Za pregled dnevnika zadataka izvedite sljedeće korake:

- 1. U području navigacije kliknite ikonu **Servisiranje** i zatim izaberite **Dnevnik zadataka**.
- 2. Možete vidjeti sljedeće kartice na dnevniku zadataka:
	- v Ime zadatka: Prikazuje ime zadatka.
	- v Status: Prikazuje trenutni status zadatka (u izvođenju ili završen).
	- v Resurs: Prikazuje ime resursa.
	- Tip resursa: Prikazuje tip resursa.
	- v Pokrenuo: Prikazuje ime korisnika koji je pokrenuo zadatak.
	- v Početno vrijeme: Prikazuje vrijeme kad je zadatak pokrenut.
	- v Trajanje: Prikazuje količinu vremena koja je bila potrebna da se zadatak završi.

Koristite online Pomoć za dodatne informacije o pregledu dnevnika zadataka.

# **Dnevnici događaja konzole**

Pogledajte zapise o sistemskim događajima koji su se dogodili na Konzoli upravljanja hardverom (HMC). Sistemski događaji su pojedinačne aktivnosti koje pokazuju kad se obrade dešavaju, počinju ili završavaju, uspijevaju ili ne uspijevaju.

Za pregled dnevnika događaja izvedite sljedeće korake:

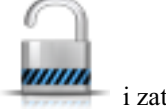

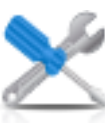

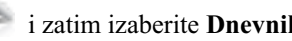

- 
- 1. U području navigacije kliknite ikonu **Servisiranje** i zatim kliknite **Dnevnici događaja konzole**.

### 2. Koristite traku s izbornicima za promjenu na drugi raspon vremena ili za promjenu načina prikaza događaja u sažetku. Možete također koristiti ikone tablice ili izbornik **Izbor akcije** na alatnoj traci tablice za prikaz različitih varijacija tablice.

3. Nakon dovršetka pogleda na događaje, izaberite **Pogled** na traci s alatima, zatim kliknite na **Izlaz**.

Koristite online Pomoć za dodatne informacije o pogledu na HMC događaje.

# **Upravitelj servisnih događaja**

Ovaj zadatak vam dozvoljava da izaberete kriterij za postavljanje događaja za servisiranje koje želite pogledati. Kad završite izbor kriterija, možete pogledati događaje za servisiranje koji odgovaraju vašem navedenom kriteriju.

Za postavljanje kriterija događaja za servisiranje koje želite pogledati, učinite sljedeće:

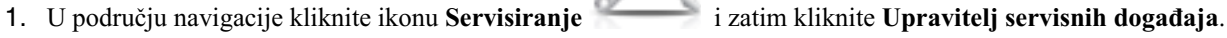

- 2. Na prozoru **Upravitelja servisnih događaja** navedite kriterij događaja, kriterij greške i FRU kriterij.
- 3. Kliknite **OK** nakon specificiranja kriterija koji želite za događaje za servisiranje koje želite pogledati.

Koristite online Pomoć ako trebate dodatne informacije upravljanja događajima.

# **Upravitelj događaja za Call Home**

Ovaj zadatak vam omogućuje nadgledanje i odobravanje podataka koji se prenose iz HMC u IBM.

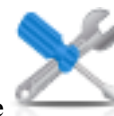

1. U navigacijskom području kliknite **Servisiranje** i zatim izaberite **Upravitelj događaja za Call home**.

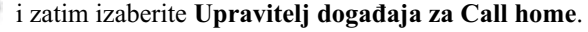

- 2. Na prozoru **Upravitelj događaja za Call Home** izaberite **Upravljanje konzolama** da biste mogli upravljati listom registriranih konzola upravljanja. Možete koristiti **Kriterij događaja** i navesti stanje odobrenja, status i izvornu HMC, te tako filtrirati listu događaja koji su dostupni za sve registrirane konzole upravljanja. Možete koristiti kriterije za filtriranje pogleda i izbor događaja za gledanje detalja, datoteka i izvođenje call home operacija.
- 3. Kliknite **OK** za izlaz iz Upravitelja događaja za Call Home i spremite vrijednosti filtera.

Koristite online pomoć ako trebate dodatne informacije o ovom zadatku.

# **Kreiranje događaja za servisiranje**

Ovaj zadatak prijavljuje probleme koji su se dogodili na Konzoli upravljanja hardverom (HMC) dobavljaču servisa (na primjer, miš ne radi) ili vam omogućuje da testirate prijavu problema.

Slanje problema ovisi o tome da li imate prilagođenu Konzolu upravljanja hardverom za korištenje Mogućnosti udaljene podrške (RSF) i je li ona ovlaštena za automatsko pozivanje servisa. Ako je to tako, informacije o problemu i zahtjev za servis se automatski šalju dobavljaču servisa upotrebom modemskog prijenosa.

Da bi prijavili problem na vašoj Konzoli upravljanja hardverom napravite sljedeće:

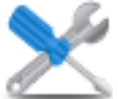

- 1. U području navigacije kliknite ikonu **Servisiranje** i zatim kliknite **Upravljanje servisima**.
- 2. U okviru sa sadržajem kliknite **Kreiranje servisnog događaja**.

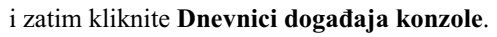

- 3. Na prozoru **Kreiranje servisnog događaja** izaberite tip problema iz prikazane liste.
- 4. Upišite kratki opis vašeg problema u polje **Opis problema** i zatim kliknite **Zahtjev za servis**.

Da bi testirali prijavu problema na prozoru **Prijava problema**:

- 1. Izaberite **Testiraj automatsku prijavu problema** i upišite *Ovo je samo test* u polje **Opis problema**.
- 2. Kliknite **Zahtjev za servis**. Problemi se prijavljuju dobavljaču servisa za Konzolu upravljanja hardverom. Prijava problema šalje dobavljaču servisa informacije koje navedete na prozoru **Prijava problema** i informacije koje identificiraju konzolu.

Koristite online Pomoć ako trebate dodatne informacije za izvještavanje o problemu ili testiranje da li izvještavanje o problemu radi.

# **Upravljanje udaljenim vezama**

Naučite kako se upravlja udaljenim vezama na vašoj Konzoli upravljanja hardverom (HMC).

**Bilješka:** HMC call-home poslužitelj se mora omogućiti da biste mogli koristiti ovaj zadatak.

HMC automatski upravlja udaljenim vezama. Ona stavlja zahtjeve na red čekanja i obrađuje ih u redu kojim su primljeni. Međutim, ovaj zadatak vam dozvoljava da ručno upravljate redom, ako je potrebno. Možete zaustaviti prijenose, premjestiti zahtjeve prioriteta ispred drugih ili obrisati zahtjeve.

Za upravljanje udaljenim vezama napravite sljedeće:

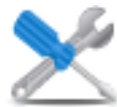

- 1. U području navigacije kliknite ikonu **Servisiranje** i zatim kliknite **Upravljanje servisima**.
- 2. U okviru sa sadržajem, kliknite **Upravljanje udaljenim vezama**.
- 3. Iz prozora **Upravljanje udaljenim vezama** prikazuju se lista postojećih zahtjeva za prenošenje i lista prenesenih zahtjeva koji su na čekanju. Možete izabrati zahtjeve iz bilo koje liste i prikazati dostupne opcije klikom na **Opcije** na traci s izbornicima. Opcije vam dozvoljavaju da:
	- v Postavite prioritete izabranog zahtjeva (premjestite ga na vrh reda)
	- Opozovete izabrane zahtjeve
	- v Opozovete sve aktivne zahtjeve (one koji su preneseni)
	- Opozovete sve zahtjeve na čekanju
	- v Zadržite red (stavite red na čekanje nakon dovršenja trenutnog aktivnog zahtjeva)
	- Izdate red
	- Zatvorite prozor i izađete

Koristite online Pomoć ako trebate dodatne informacije za ručno upravljanje udaljenim vezama.

# **Upravljanje zahtjevima udaljene podrške**

Naučite kako se gleda ili upravlja sa zahtjevima za call-home koje je poslala Konzola upravljanja hardverom (HMC).

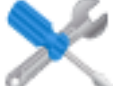

- 1. U području navigacije kliknite ikonu **Servisiranje** i zatim kliknite **Upravljanje servisima**.
	-
- 2. U okviru sa sadržajem, kliknite **Upravljanje udaljenim zahtjevima za podršku**.
- 3. Iz prozora **Upravljanje zahtjevima udaljene podrške** prikazuje se lista aktivnih zahtjeva i lista zahtjeva na čekanju. Možete izabrati zahtjeve iz bilo koje liste i prikazati dostupne opcije klikom na **Opcije** na traci s izbornicima. Opcije vam dozvoljavaju da:
	- Pogledate sve poslužitelje poziva-kući
	- Opozovete izabrane zahtjeve
	- Opozovete sve aktivne zahtjeve
- Opozovete sve zahtjeve na čekanju
- v Zatvorite prozor i izađete

Koristite online Pomoć ako trebate dodatne informacije za ručno upravljanje udaljenim vezama.

# **Upravljanje dumpovima**

Naučite kako se upravlja postupcima za dump izabranih sistema na vašoj Konzoli upravljanja hardverom (HMC).

Za upravljanje dumpom izvedite sljedeće korake:

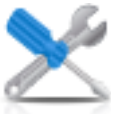

1. U području navigacije kliknite ikonu **Servisiranje** i zatim kliknite **Upravljanje servisima**.

- 2. U okviru sa sadržajem kliknite **Upravljanje dumpovima**.
- 3. Iz prozora **Upravljanje dumpovima**, izaberite dump i obavite jedan od sljedećih zadataka koji se odnose na dump:
	- Iz **Izabrano**, na traci s izbornicima:
	- Kopirajte dump na medij.
	- v Kopirajte dump na udaljeni sistem.
	- v Upotrijebite funkciju call-home, da bi prenijeli dump do vašeg dobavljača servisa.
	- Brisanje dumpa.
	- Iz **Akcija** na traci s izbornicima:
	- v Započnite dump hardverskog i poslužiteljskog firmvera za upravljani sistem.
	- Započnite dump servisnog procesora.
	- v Započnite dump Bulk Power Control servisnog procesora.
	- v Promijenite parametre dump mogućnosti za tip dumpa.
	- Iz **Statusa** na traci s izbornicima možete pogledati napredovanje dumpa.
- 4. Kliknite **OK** kad završite ovaj zadatak.

Koristite online Pomoć za dohvaćanje dodatnih informacija za upravljanje dumpova.

# **Prijenos servisnih informacija**

Prijenos servisnih informacija do vašeg dobavljača servisa odmah ili prema rasporedu radi određivanja problema.

Za raspored ili prijenos servisnih informacija izvedite sljedeće zadatke:

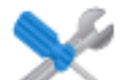

- 1. U području navigacije kliknite ikonu **Servisiranje** i zatim kliknite **Upravljanje servisima**.
- 2. U okviru sa sadržajem kliknite **Prijenos servisnih informacija**.
- 3. U okviru sa sadržajem kliknite **Raspored i slanje podataka** da bi rasporedili servisne informacije.

**Bilješka:** Možete također kliknuti sljedeće kartice i izabrati podatke koje želite poslati i konfigurirati FTP veze:

- v **Raspored i slanje podataka**: Prijenos informacija vašem dobavljaču servisa odmah ili raspoređivanje prijenosa.
- v **Konfiguriranje FTP veze**: Navođenje konfiguracijskih podataka za upotrebu FTP-a za prijenos servisnih informacija.
- v **Slanje izvještaja o problemu**: Izbor podataka koje želite i odredište za podatke.
- 4. Izaberite tipove servisnih informacija za koje želite omogućiti redovne prijenose ili slanje odmah.
	- v **Informacije operativnog testa (otkucaja) -- uvijek omogućeno**: Slanje datoteke dnevnika problema.
	- v **Hardverske servisne informacije (VPD)**: Slanje Vitalnih podataka proizvoda (VPD) za sve upravljane sisteme koji su spojeni na ovu HMC.
	- v **Softverske servisne informacije**: Slanje VPD-a za sav softver koji radi na particijama.
- v **Informacije o upravljanju performansama**: Skupljanje i slanje informacija o upravljanju performansama.
- v **Informacije o ažuriranju pristupnog ključa**: Provjera i ažuriranje informacija pristupnog ključa.
- 5. Izaberite interval (u danima) i vrijeme za raspored ponavljajućih prijenosa. Za prijenos informacija odmah, kliknite **Pošalji sada**.
- 6. Kliknite **OK**.

Koristite online pomoć za dodatne informacije o raspoređivanju servisnih informacija.

# **Formatiranje medija**

Ovaj zadatak formatira disketu ili USB 2.0 flash memoriju.

Disketu možete formatirati navođenjem korisnički specificirane labele.

Za formatiranje diskete ili USB 2.0 flash memorije, napravite sljedeće:

- 1. U navigacijskom području kliknite **HMC upravljanje** i zatim izaberite **Upravljanje konzolom**.
- 2. U području sadržaja kliknite **Formatiranje medija**.
- 3. Na prozoru **Formatiranje medija** izaberite tip medija koji želite formatirati i kliknite **OK**.
- 4. Provjerite da li je medij ispravno postavljen i zatim kliknite **Formatiraj**. Prikazuje se prozor za napredovanje **Formatiranja medija**. Kad se medij formatira, prikazuje se prozor **Formatiranje medija dovršeno**.
- 5. Kliknite **OK** i zatim kliknite **Zatvori** da završite zadatak.

Koristite online pomoć ako trebate dodatne informacije za formatiranje diskete ili USB 2.0 flash memorije.

# **Čarobnjak postava Electronic Service Agenta**

Naučite kako se otvara čarobnjak postava Electronic Service Agenta pomoću sučelja Konzole upravljanja hardverom (HMC).

Za otvaranje čarobnjaka postava Electronic Service Agenta, izvedite sljedeće korake:

- 1. U području navigacije kliknite ikonu **Servisiranje** i zatim kliknite **Upravljanje servisima**.
- 2. U okviru sa sadržajem kliknite **Čarobnjak postava Electronic Service Agenta**. Otvara se čarobnjak postava Electronic Service Agenta. Slijedite upute čarobnjaka za konfiguriranje call-home zadataka.

# **Autoriziranje korisnika**

Zahtijevajte autorizaciju za Elektroničkog servisnog posrednika. Elektronički servisni posrednik pridružuje vaš sistem ID-u korisnika i omogućuje pristup sistemskim informacijama pomoću opcije Elektronički servisni posrednik. Ovu registraciju također koristi vaš operativni sistem za automatiziranje servisnih procesa za vaš AIX ili IBM i operativni sistem.

Za registriranje korisničkog ID-a napravite sljedeće:

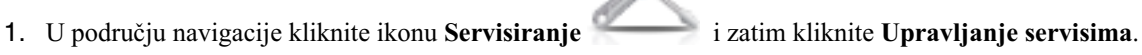

- 2. U području sadržaja kliknite **Autorizacija korisnika**.
- 3. Navedite ID korisnika koji je registriran pomoću Electronic Service Agenta. Ako trebate ID korisnika, možete registrirati Web stranicu IBM Registracija, *https://www.ibm.com/account/profile*.

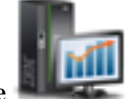

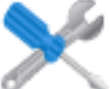

<span id="page-85-0"></span>4. Kliknite **OK**.

Koristite online Pomoć ako trebate dodatne informacije za registriranje ID-a korisnika pomoću Web stranice eService.

## **Omogućavanje Electronic Service Agenta**

Ovaj zadatak vam dozvoljava da omogućite ili onemogućite stanje call-home za upravljane sisteme.

**Bilješka:** Ako je Prilagodljiva replikacija podataka **Omogućena** na ovoj HMC (upotrebom zadatka **Upravljanje replikacijom podataka**), podaci koji se navedu u ovom zadatku se mogu promijeniti, zavisno o automatskoj replikaciji iz drugih HMC konfiguriranih na vašoj mreži. Za više informacija o replikaciji podataka, pogledajte ["Replikacija](#page-65-0) [podataka upravljanja" na stranici 58.](#page-65-0)

Omogućavanjem stanja call-home za upravljani sistem, uzrokuje se da konzola automatski kontaktira servisni centar kad se desi događaj za servisiranje. Kad je upravljani sistem onemogućen, vaš predstavnik servisa nije informiran o događajima za servisiranje.

Za upravljanje poziva-kući za sistem(e):

- 1. U području navigacije kliknite ikonu **Servisiranje** i zatim kliknite **Upravljanje servisima**.
- 2. U okviru sa sadržajem kliknite **Omogući Electronic Service Agenta**.
- 3. Na prozoru **Omogućavanje Electronic Service Agenta**, izaberite sistem ili sisteme za koje želite omogućiti ili onemogućiti stanje call-home.
- 4. Kliknite **OK** nakon dovršenja zadatka.

Koristite online pomoć ako trebate dodatne informacije za omogućavanje Electronic Service Agenta.

## **Upravljanje izlazne povezanosti**

Prilagodite načine izlazne povezanosti za HMC za upotrebu kod povezivanja na udaljeni poslužitelj.

**Bilješka:** Ako je Prilagodljiva replikacija podataka **Omogućena** na ovoj HMC (upotrebom zadatka **Upravljanje replikacijom podataka**), podaci koji se navedu u ovom zadatku se mogu promijeniti, zavisno o automatskoj replikaciji iz drugih HMC konfiguriranih na vašoj mreži. Za više informacija o replikaciji podataka, pogledajte ["Replikacija](#page-65-0) [podataka upravljanja" na stranici 58.](#page-65-0)

Možete konfigurirati ovu HMC da pokuša povezivanja preko lokalnog modema, interneta, Virtualne privatne mreže preko interneta (VPN) ili preko udaljenog prolaza kroz sistem. Udaljeni servis je dvosmjerna komunikacija između HMC i IBM Sistema servisne podrške radi provođenja automatiziranih servisnih operacija. Veza se može započeti samo pomoću HMC. IBM Sistem servisne podrške ne može i nikad ne pokušava inicirati vezu na HMC.

Za prilagodbu informacija o povezivanju napravite sljedeće:

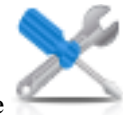

1. U području navigacije kliknite ikonu **Servisiranje** i zatim kliknite **Upravljanje servisima**.

- 2. U okviru sa sadržajem, kliknite **Upravljanje izlaznom povezanosti**.
- 3. Iz prozora **Prilagodba izlazne povezanosti** izaberite **Omogući lokalni poslužitelj kao poslužitelj poziva-kući** (pojavljuje se kvačica) prije nastavka sa zadatkom.

**Bilješka:** Prvo morate **Prihvatiti** opisane termine o informacijama koje ste osigurali u ovom zadatku. Ovo omogućava da se lokalna HMC poveže na funkciju udaljene podrške vašeg dobavljača servisa za zahtjeve call-home.

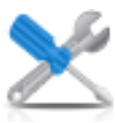

- 4. Prozor s informacijama biranja prikazuje sljedeće kartice za osiguranje ulaza:
	- Lokalni modem
	- Internet
	- Internet VPN
	- Sistemi za prolaz-kroz
- 5. Ako želite dozvoliti povezivanje preko modema, koristite karticu **Lokalni modem**, onda izaberite **Dozvoli biranje servisa preko lokalnog modema**.
	- a. Ako vaša lokacija zahtijeva prefiks koji će se birati redom za dohvaćanje vanjske linije, kliknite **Konfiguracija modema** i unesite **Prefiks biranja** u prozoru **Prilagodba postavki modema**, koji zahtijeva vaša lokacija. Kliknite **OK** da bi prihvatili postavku.
	- b. Kliknite **Dodaj** na kartici **Lokalni modem** i dodajte telefonski broj. Kad je biranje lokalnog modema omogućeno, mora postojati bar jedan konfigurirani telefonski broj.
- 6. Ako želite omogućiti povezivanje preko interneta, koristite karticu **Internet**, onda izaberite **Dozvoli postojeću internet vezu za servis**.
- 7. Ako želite konfigurirati upotrebu VPN-a preko postojeće internet veze, da bi se povezali iz lokalne HMC na funkciju udaljene podrške vašeg dobavljača servisa, koristite **Internet VPN** karticu.
- 8. Ako želite omogućiti HMC da koristi sisteme za prolaz-kroz, kao što je konfigurirano pomoću TCP/IP adrese ili host imena, koristite karticu **Sistemi za prolaz-kroz**.
- 9. Kad ispunite sva potrebna polja, kliknite **OK** da spremite svoje promjene.

Koristite online Pomoć ako trebate dodatne informacije za prilagođavanje informacije izlazne povezanosti.

# **Upravljanje ulazne povezanosti**

Naučite kako možete dozvoliti vašem dobavljaču servisa da privremeno pristupa vašoj lokalnoj konzoli, kao što je Konzola upravljanja hardverom (HMC) ili particijama na upravljanom sistemu.

Za upravljanje izlaznom vezom napravite sljedeće:

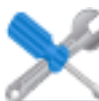

- 1. U području navigacije kliknite ikonu **Servisiranje** i zatim kliknite **Upravljanje servisima**.
- 2. U okviru sa sadržajem, kliknite **Upravljanje izlaznom povezanosti**.
- 3. Iz prozora postavki **Upravljanje izlaznom povezanosti**:
	- v Upotrijebite karticu **Udaljeni servis** da bi osigurali informacije koje su potrebne za pokretanje nadzirane udaljene servisne sesije.
	- v Upotrijebite karticu **Odgovor na poziv**, da bi osigurali potrebne informacije za prihvaćanje dolaznih poziva od vašeg dobavljača servisa, za pokretanje nenadzirane udaljene servisne sesije.
- 4. Kliknite **OK** da bi nastavili s izborima.

Koristite online Pomoć ako trebate dodatne informacije o upravljanju ulazne povezanosti.

# **Upravljanje korisničkim informacijama**

Ovaj zadatak vam omogućava da prilagodite korisničke informacije za HMC.

**Bilješka:** Ako je Prilagodljiva replikacija podataka *Omogućena* na ovoj HMC (upotrebom zadatka **Upravljanje replikacijom podataka**), podaci koji se navedu u ovom zadatku se mogu promijeniti, zavisno o automatskoj replikaciji iz drugih HMC konfiguriranih na vašoj mreži. Za više informacija o replikaciji podataka, pogledajte ["Replikacija](#page-65-0) [podataka upravljanja" na stranici 58.](#page-65-0)

Prozor **Upravljanje korisničkim informacijama** prikazuje sljedeće kartice za unos:

- Administrator
- Sistem
- Račun

Za prilagodbu korisničkih informacija izvedite sljedeće korake:

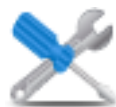

- 1. U području navigacije kliknite ikonu **Servisiranje** i zatim kliknite **Upravljanje servisima**.
- 2. U okviru sa sadržajem kliknite **Upravljanje korisničkim informacijama**.
- 3. Na prozoru **Upravljanje korisničkim informacijama**, unesite odgovarajuće informacije na **Administrator** stranici.

**Bilješka:** Informacije su potrebne za polja sa zvjezdicom (\*).

- 4. Izaberite kartice **Sistem** i **Račun** iz prozora **Upravljanje korisničkim informacijama**, da bi unijeli dodatne informacije.
- 5. Kliknite **OK** nakon dovršenja zadatka.

Za dobivanje više informacija o prilagodbi informacija vašeg računa, koristite online Pomoć.

## **Upravljanje obavještavanjem događaja za servisiranje**

Ovaj zadatak dodaje adrese e-pošte koje vas obavještavaju u slučaju pojave problema na vašem sistemu i konfiguriraju način na koji želite primati obavijesti o sistemskim događajima od Elektroničkog servisnog posrednika.

Za postavljanje obavijesti izvedite sljedeće korake:

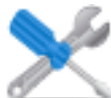

- 1. U području navigacije kliknite ikonu **Servisiranje** i zatim kliknite **Upravljanje servisima**.
- 2. U okviru sa sadržajem kliknite **Upravljanje obavijestima o događajima za servisiranje**.
- 3. Iz prozora **Upravljanje obavještavanjem događaja za servisiranje**, možete napraviti sljedeće:
	- v Koristite **E-mail** karticu za dodavanje e-mail adresa kojima će se poslati obavijest kad se dese problemski događaji na vašem sistemu.
	- v Koristite karticu **SNMP Konfiguracija zamke**, da specificirate lokacije za slanje poruka zamke Jednostavnog protokola za upravljanje mrežom (SNMP) za događaje sučelja aplikacijskog programa Konzole upravljanja hardverom.
- 4. Kliknite **OK** kad završite ovaj zadatak.

Koristite online Pomoć ako trebate dodatne informacije za upravljanje obavještavanjem događaja za servisiranje.

## **Nadgledanje upravljanja povezivanjem**

Naučite kako se konfigurira timere koje monitor veza koristi za otkrivanje prekida i za omogućavanje ili onemogućavanje nadgledanja veza za izabrane strojeve.

Možete gledati i, ako ste ovlašteni, promijeniti postavke nadgledanja veze pomoću stroja. Nadgledanje veze generira događaje za servisiranje kad se otkriju komunikacijski problemi između HMC i upravljanih sistema. Ako onemogućite nadgledanje veze, nikakvi događaji za servisiranje se ne generiraju za probleme umrežavanja između izabranog stroja i ove HMC.

Za nadgledanje veza izvedite sljedeće korake:

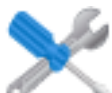

- 1. U području navigacije kliknite ikonu **Servisiranje** i zatim kliknite **Upravljanje servisima**.
- 2. U okviru sa sadržajem kliknite **Upravljanje nadgledanjem veza**.
- 3. Ako je potrebno, iz prozora **Upravljanje nadgledanjem veza**, podesite postavke vremenskog prekidača i omogućite ili onemogućite poslužitelj.
- 4. Kliknite **OK** nakon dovršenja zadatka.

Koristite online Pomoć ako trebate dodatne informacije o nadgledanju povezivanja.

# **Udaljene operacije**

Povežite se i koristite Konzolu upravljanja hardverom (HMC) udaljeno.

Udaljene operacije koriste GUI koji koristi lokalni HMC operater ili sučelje reda za naredbe (CLI) na HMC. Operacije možete izvoditi udaljeno na jedan od sljedećih načina:

- Upotreba udaljene HMC
- v Upotreba Web pretražitelja za povezivanje na lokalnu HMC.
- v Upotreba udaljenog reda za naredbe na HMC

*Udaljena HMC* je HMC koja se nalazi na drugoj podmreži, ne na onoj na kojoj je servisni procesor, zbog toga se servisni procesor ne može automatski otkriti s IP višesmjerom.

Da bi odredili da li trebate koristiti udaljenu HMC ili Web pretražitelj povezan na lokalnu HMC, razmotrite opseg kontrole koju trebate. Udaljena HMC definira specifičan skup upravljanih objekata koje izravno kontrolira udaljena HMC, dok Web pretražitelj na lokalnoj HMC kontrolira isti skup upravljanih objekata kao i lokalna HMC. Komunikacijska povezanost i brzina komunikacija treba posebno razmotriti; LAN povezanost daje prihvatljive komunikacije za kontrolu udaljene HMC ili Web pretražitelja.

# **Upotreba udaljene HMC**

Udaljena HMC daje najdovršeniji skup funkcija jer je potpuna HMC; samo proces konfiguracije upravljanih objekata je drukčiji od lokalne HMC.

Kao potpuna HMC, udaljena HMC ima jednake postavke i zahtjeve održavanja kao i lokalna Konzola upravljanja hardverom. Udaljena HMC treba LAN TCP/IP povezivanje prema svakom upravljanom objektu (servisni procesor) kojim će se upravljati: zbog toga, svaki korisnički vatrozid koji može postojati između udaljene HMC i njezinih upravljanih objekata mora dozvoljavati komunikacije HMC prema servisnom procesoru. Udaljena HMC može također trebati komunikaciju s drugom HMC za servis i podršku. Tablica 10 pokazuje portove koje udaljena HMC koristi za komunikacije.

| Port             | <b>Upotreba</b>       |
|------------------|-----------------------|
| $\vert$ udp 9900 | HMC na HMC otkrivanje |
| $ $ tcp 9920     | HMC na HMC naredbe    |

*Tablica 10. Portovi koje koristi udaljena HMC za komunikacije*

Udaljena HMC treba vezu na IBM (ili na drugu HMC koja ima vezu na IBM) za servis i podršku. Veza na IBM može biti u obliku pristupa internetu (preko vatrozida poduzeća) ili birana veza preko korisnički osigurane telefonske linije pomoću modema (pogledajte ["Upravljanje izlazne povezanosti" na stranici 78\)](#page-85-0). Udaljena HMC ne može koristiti dobavljeni modem za komunikaciju s lokalnom HMC ili servisnim procesorom.

Performanse i dostupnost statusnim informacijama, kao i pristup do kontrolnih funkcija servisnog procesora, zavise o pouzdanosti, dostupnosti i odgovorima korisničke mreže koja se povezuje s udaljenom HMC i upravljanim objektom. Udaljena HMC nadgleda vezu sa svakim servisnim procesorom i pokušava obnoviti svaku izgubljenu vezu i može izvještavati one veze koje ne mogu biti obnovljene.

Sigurnost za udaljenu HMC je osigurana HMC procedurama za prijavu korisnika, na isti način kao i lokalna HMC. Kao i s lokalnom HMC, sva veza između udaljene HMC i svakog servisnog procesora je šifrirana. Postoje certifikati za sigurne komunikacije koje korisnik može promijeniti ako je to potrebno.

TCP/IP pristup udaljenoj HMC je kontroliran kroz njezin unutrašnje upravljani vatrozid i ograničen je na funkcije koje se odnose na HMC.

# **Upotreba Web pretražitelja**

Ako trebate povremeno nadgledanje i kontrolu upravljanih objekata povezanih na pojedinačnu lokalnu HMC, upotrijebite Web pretražitelj. Primjer korištenja Web pretražitelja može biti nadgledanje operatera ili sistemskog programera izvan radnog vremena od kuće.

Svaka HMC sadrži Web poslužitelj koji se može konfigurirati da dozvoli udaljeni pristup navedenom skupu korisnika. Ako postoji vatrozid korisnika između Web pretražitelja i lokalne HMC, portovima se mora moći pristupiti i vatrozid treba dozvoliti ulazne zahtjeve na tim portovima. Tablica 11 pokazuje portove koje Web pretražitelj treba za komunikaciju s HMC.

| Port                   | <b>Upotreba</b>                                                                                                    |
|------------------------|----------------------------------------------------------------------------------------------------|
| <b>TCP 443</b>         | Siguran pristup pretražitelja na komunikaciju Web poslužitelja                                                                           |
| <b>TCP 8443</b>        | Siguran pristup pretražitelja na komunikaciju Web poslužitelja                                                                           |
| <b>TCP 9960</b>        | Komunikacija apleta pretražitelja                                                                                                    |
| TCP 12443 <sup>1</sup> | Komunikacija udaljenog Web pretražitelja                                                                                                 |
|                        | <sup>1</sup> Ovaj port se otvara u HMC vatrozidu kad je omogućen udaljeni pristup na HMC Verziji 7.8.0 i kasnijima. Ovaj port se također |

*Tablica 11. Portovi koje koristi Web pretražitelj za komunikaciju s HMC*

mora otvoriti i u svakom vatrozidu koji je između udaljenog klijenta i HMC.

Nakon što se HMC konfigurira tako da dozvoljava pristup Web pretražitelja, Web pretražitelj daje omogućenom korisniku pristup do svih konfiguriranih funkcija na lokalnoj HMC, osim onih funkcija koje zahtijevaju fizički pristup do HMC, kao što su one koje trebaju koristiti lokalnu disketu ili DVD medij. Korisničko sučelje prezentirano udaljenom Web pretražitelju je isto kao ono lokalne HMC i podložno je istim ograničenjima kao i lokalna HMC.

Web pretražitelj se može povezati na lokalnu HMC upotrebom LAN TCP/IP veze i upotrebom samo šifriranih (HTTPS) protokola. Sigurnost prijave za Web pretražitelj je osigurana HMC procedurama za prijavu korisnika. Postoje certifikati za sigurne komunikacije koje korisnik može promijeniti.

Performanse i dostupnost statusnim informacijama, kao i pristup do kontrolnih funkcija za upravljane objekte, zavise o pouzdanosti, dostupnosti i odgovorima mreže koja se povezuje s Web pretražiteljem i lokalnom HMC. Zato što nema direktne veze između Web pretražitelja i individualnih upravljanih objekata, Web pretražitelj ne nadgleda vezu sa svakim servisnim procesorom, ne radi nikakvo obnavljanje i ne izvještava o izgubljenim vezama. Ovim funkcijama rukuje lokalna HMC.

Sistem Web pretražitelja ne zahtijeva povezanost na IBM radi servisa ili podrške. Održavanje pretražitelja i sistemske razine je odgovornost korisnika.

Ako je URL adresa HMC specificirana u formatu https://*xxx*.*xxx*.*xxx*.*xxx* (gdje je *xxx*.*xxx*.*xxx*.*xxx* IP adresa) i Microsoft Internet Explorer se koristi kao pretražitelj, prikazuje se poruka nepodudarnosti imena hosta. Za izbjegavanje ove poruke, koristi se pretražitelj Firefox ili se za HMC konfigurira ime hosta, koristeći zadatak **Promjena mrežnih postavki** (pogledajte "Promjena mrež[nih postavki" na stranici 51\)](#page-58-0) i to ime hosta se navodi u URL-u umjesto IP adrese. Na primjer, možete koristiti format https://*hostname*.*domain\_name* ili https://*hostname* (na primjer, https://hmc1.ibm.com ili https://hmc1).

### **Priprema za upotrebu Web pretražitelja**

Izvedite korake potrebne za upotrebu Web pretražitelja za pristup na Konzolu upravljanja hardverom (HMC).

Prije nego što možete koristiti Web pretražitelj za pristup do HMC morate napraviti sljedeće:

- v Konfigurirati HMC tako da dozvoli udaljenu kontrolu za navedene korisnike.
- v Za LAN-bazirane veze, trebate znati TCP/IP adresu za HMC koju treba kontrolirati i ispravno postaviti pristup preko vatrozida između HMC i Web pretražitelja.
- v Administrator pristupa treba dodijeliti važeći ID i lozinku korisnika za HMC Web pristup.

## **Zahtjevi Web pretražitelja**

Naučite više o zahtjevima koje vaš Web pretražitelj mora ispuniti za HMC nadgledanje i kontrolu.

HMC Web pretražitelj podrška zahtijeva HTML 2.0, JavaScript 1.0, Java™ Virtual Machine (JVM), Java Runtime Environment (JRE) Verziju 7 i podršku cookieja u pretražiteljima koji se povezuju na HMC. Kontaktirajte osoblje za podršku radi pomoći u određivanju da li je vaš pretražitelj konfiguriran s Java Virtual Machine. Web pretražitelj mora koristiti HTTP 1.1. Ako koristite proxy poslužitelj, HTTP 1.1 mora biti omogućen za proxy veze. Dodatno, iskočni prozori moraju biti omogućeni za sve u pretražitelju adresirane HMC ako se pretražitelj izvodi s onemogućenim iskočnim prozorima. Testirani su sljedeći pretražitelji:

#### **Google Chrome**

HMC Verzija 8.1 podržava Google Chrome Verziju 33.

#### **Microsoft Internet Explorer**

HMC Verzija 8.1 podržava Internet Explorer 9.0, Internet Explorer 10.0 i Internet Explorer 11.0.

**Bilješka:** CEC zadatak nije podržan u Internet Exploreru 9.0.

v Ako je vaš pretražitelj konfiguriran za upotrebu Internet proxyja, tada su lokalne IP adrese uključene u listu izuzetaka. Za više informacija se posavjetujte s mrežnim administratorom. Ako ipak trebate koristiti proxy za pristup Konzoli upravljanja hardverom, omogućite upotrebu **HTTP 1.1 preko proxy veza** na kartici **Napredno** na prozoru Internet opcije.

#### **Mozilla Firefox**

HMC Verzija 8.1 podržava Mozilla Firefox Verziju 17 i Mozilla Firefox Verziju 24 Extended Support Release (ESR). Osigurajte da su JavaScript opcije za podizanje ili spuštanje prozora i za premještanje ili promjenu veličine postojećih prozora omogućene. Za omogućavanje ovih opcija kliknite na karticu **Sadržaj** na dijalogu Opcije u pretražitelju, kliknite **Napredno** pokraj Omogući JavaScript opciju i zatim izaberite opcije Podizanje ili spuštanje prozora i Premještanje ili promjena veličine postojećih prozora. Te opcije koristite za lako prebacivanje između HMC zadataka. Za više informacija o posljednjim Mozilla Firefox ESR razinama, pogledajte [Savjeti za sigurnost za Firefox ESR.](https://www.mozilla.org/en-US/security/known-vulnerabilities/firefox-esr/)

**Bilješka:** Primjenjuju se sljedeća ograničenja kod upotrebe Mozilla Firefoxa ako je HMC u NIST SP 800-131a sigurnosnom načinu:

- v Mozilla Firefox se ne može koristiti za udaljene klijente.
- v Lokalna konzola se ne može koristiti.

#### **Ostala razmatranja za Web pretražitelj**

Za sesiju trebaju biti omogućeni cookieja da bi ASMI radio kod udaljenog povezivanja na HMC. ASM proxy kod sprema i koristi informacije o sesiji.

#### **Internet Explorer**

- 1. Kliknite **Alati** > **Internet opcije**.
- 2. Kliknite karticu **Povjerljivost** i izaberite **Napredno**.
- 3. Provjerite da li je označen kvadratić **Uvijek dozvoli cookieje u sesiji**.
- 4. Ako nije označen, izaberite **Nadjačaj automatsko rukovanje cookiejima** i **Uvijek dozvoli cookieje u sesiji**.
- 5. Za Cookieji prve strane i Cookieji treće strane izaberite blok, prompt ili prihvat. Prompt se preporuča, a u tom slučaju ćete uvijek dobiti prompt kad stranica pokuša pisati cookieje. Nekim stranicama se mora dozvoliti pisanje cookieja.

#### **Firefox**

- 1. Kliknite **Alati** > **Opcije**.
- 2. Kliknite **Cookieji**.
- 3. Izaberite **Dozvoli da stranice postavljaju cookieje**.
- 4. Ako želite to dozvoliti samo za određene stranice izaberite **Izuzeci** i dodajte ovu HMC za dozvolu pristupa.

# **Upotreba udaljenog reda za naredbe na HMC**

Alternativa izvođenju zadataka na HMC grafičkom korisničkom sučelju je upotreba sučelja reda za naredbe (CLI).

Sučelje reda za naredbe možete koristiti u sljedećim situacijama:

- v Kad su potrebni dosljedni rezultati. Ako trebate administrirati nekoliko upravljanih sistema, konzistentne rezultate možete postići korištenjem sučelja reda za naredbe. Redoslijed naredbi se može pohraniti u skripte i daljinski izvoditi.
- v Kad su potrebne automatizirane operacije. Nakon što ste razvili dosljedan način upravljanja upravljanim sistemima, možete automatizirati operacije dozivanjem skripata iz aplikacija s batch obradom s drugih sistema, kao što je **cron** demon.

Na lokalnoj HMC, možete koristiti sučelje reda za naredbe na prozoru terminala.

### **Postavljanje izvođenja sigurnog skripta između SSH klijenata i HMC**

Morate osigurati da izvođenja skripta između SSH klijenata i HMC budu sigurna.

HMC se tipično nalaze u sobi u kojoj se nalaze upravljani sistemi, tako da možda nećete imati fizički pristup do HMC. U tom slučaju možete udaljeno pristupiti pomoću udaljenog Web pretražitelja ili sučelja udaljenog reda za naredbe.

**Bilješka:** Da bi omogućili nenadziran rad između **SSH** klijenta i HMC, SSH protokol već mora biti instaliran na operativnom sistemu klijenta.

Da bi omogućili nenadziran rad između **SSH** klijenta i HMC, napravite sljedeće:

- 1. Omogućite izvođenje udaljene naredbe. Za više informacija pogledajte "Omoguć[avanje udaljenog izvo](#page-79-0)đenja [naredbe" na stranici 72](#page-79-0)
- 2. Na klijentovom operativnom sistemu, izvedite generator ključa SSH protokola. Za izvođenje generatora ključa SSH protokola napravite sljedeće:
	- a. Da pohranite ključeve kreirajte direktorij imenovan \$HOME/.ssh (mogu se koristiti RSA ili DSA ključevi).
	- b. Da generirate javne i privatne ključeve izvedite sljedeće naredbe:

ssh-keygen -t rsa

Sljedeće datoteke se kreiraju u direktoriju \$HOME/.ssh: privatni ključ: id\_rsa javni ključ: id\_rsa.pub

Bitovi pisanja za obje grupe i za ostalo se isključuju. Provjerite da privatni ključ ima dozvolu 600.

3. Na operativnom sistemu klijenta upotrijebite ssh i izvedite **mkauthkeys** naredbu da bi ažurirali HMC korisničku authorized\_keys2 datoteku na HMC, upotrebom sljedeće naredbe:

ssh hmcuser@hmchostname "mkauthkeys -- add '<sadržaj od \$HOME/ .ssh/id\_rsa.pub>' "

Za brisanje ključa iz HMC, možete koristiti sljedeću naredbu:

ssh hmcuser@hmchostname "mkauthkeys --remove 'joe@somehost' "

Za omogućavanje prompta za lozinku za sve hostove koji pristupaju do HMC kroz **ssh**, koristite **scp** naredbu za kopiranje datoteke ključeva iz HMC: scp hmcuser@hmchostname:.ssh/authorized\_keys2 authorized\_keys2

Uredite authorized\_keys2 datoteku i uklonite sve redove u toj datoteci. Zatim ju kopirajte natrag na HMC: scp authorized\_keys2 hmcuser@hmchostname:.ssh/authorized\_keys2

### **Omogućavanje i onemogućavanje HMC udaljenih naredbi**

Možete omogućiti ili onemogućiti pristup iz sučelja udaljenog reda za naredbe do Konzole upravljanja hardverom (HMC).

Za omogućavanje ili onemogućavanje udaljenih naredbi napravite sljedeće:

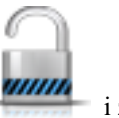

- 1. U navigacijskom području izaberite upravljani sistem i kliknite ikonu **Korisnici i sigurnost** i zatim izaberite **Korisnici i uloge**.
- 2. U okviru sa sadržajem kliknite **Omogući udaljeno izvođenje naredbe**.
- 3. Na prozoru **Omogući udaljeno izvođenje naredbe**:
	- v Za omogućavanje udaljenih naredbi izaberite **Omogući udaljeno izvođenje naredbe upotrebom ssh funkcije**.
	- v Za onemogućavanje udaljenih naredbi poništite izbor za **Omogući udaljeno izvođenje naredbe upotrebom ssh funkcije**.
- 4. Kliknite **OK**.

# **Prijava na HMC iz LAN povezanog Web pretražitelja**

Prijavite se na HMC udaljeno iz LAN-povezanog Web pretražitelja.

Koristite sljedeće korake za prijavu na HMC iz LAN povezanog Web pretražitelja

- 1. Osigurajte da PC vašeg Web pretražitelja ima LAN vezu na željenu HMC.
- 2. Iz vašeg Web pretražitelja unesite URL željene HMC, koristeći format *https://hostname.domain\_name* (na primjer: https://hmc1.ibm.com) ili **https://xxx.xxx.xxx.xxx**.

Ako je ovo prvi HMC pristup za trenutnu sesiju Web pretražitelja, možda ćete dobiti grešku certifikata. Ova greška certifikata se prikazuje ako:

- v Web poslužitelj na HMC je konfiguriran za upotrebu samopotpisujućeg certifikata, a pretražitelj nije konfiguriran da vjeruje HMC kao izdavaču certifikata,
- v HMC je konfigurirana za upotrebu certifikata potpisanog od Izdavača certifikata (CA) i pretražitelj nije konfiguriran da se pouzdaje u ovog CA.

U bilo kojem slučaju, ako znate da je certifikat koji je bio prikazan na pretražitelju onaj koji je koristila HMC, možete nastaviti i sve komunikacije na HMC će se šifrirati.

Ako ne želite primiti obavijest o grešci certifikata za prvi pristup bilo kojoj sesiji pretražitelja, možete konfigurirati pretražitelja da se pouzdaje u HMC ili CA. Općenito, za konfiguriranje pretražitelja koristite jedan od sljedećih načina:

- v Morate označiti da će pretražitelj trajno vjerovati izdavaču certifikata
- v Gledanjem certifikata i instaliranjem na bazu podataka pouzdanih CA-ova, certifikata od CA koji je izdao certifikat, koji koristi HMC.

Ako je certifikat samopotpisan, sama HMC je razmotrila CA koji je izdao certifikat.

3. Kad se od vas zatraži, unesite ime korisnika i lozinku dodijeljenu od vašeg administratora.

# **Napomene**

Ove informacije su razvijene za proizvode i usluge koji se nude u SAD.

IBM možda ne nudi proizvode, usluge ili komponente o kojima se raspravlja u ovom dokumentu u drugim zemljama. Posavjetujte se s IBM predstavnikom radi informacija o tome koji proizvodi i usluge su trenutno dostupni u vašem području. Bilo koje upućivanje na IBM proizvod, program ili uslugu nema namjeru tvrditi da se samo taj IBM proizvod, program ili usluga mogu koristiti. Bilo koji funkcionalno ekvivalentan proizvod, program ili usluga koji ne narušava nijedno IBM pravo na intelektualno vlasništvo može se koristiti kao zamjena. Međutim, na korisniku je odgovornost da procijeni i provjeri rad bilo kojeg ne-IBM proizvoda, programa ili usluge.

IBM može imati patente ili molbe za patentiranje na čekanju, koji pokrivaju predmet o kojem se raspravlja u ovom dokumentu. Posjedovanje ovog dokumenta ne daje vam nikakvu licencu za te patente. Upite o licenci možete poslati, u pismenom obliku, na:

*IBM Director of Licensing IBM Corporation North Castle Drive, MD-NC119 Armonk, NY 10504-1785 US*

Za upite o licenci koji se odnose na dvobajtni skup znakova (DBCS), kontaktirajte IBM Intellectual Property Department u vašoj zemlji ili pošaljite pismene upite na:

*Intellectual Property Licensing Legal and Intellectual Property Law IBM JapanLtd. 19-21, Nihonbashi-Hakozakicho, Chuo-ku Tokyo 103-8510, Japan*

INTERNATIONAL BUSINESS MACHINES CORPORATION DAJE OVU PUBLIKACIJU "KAKO JE", BEZ IKAKVIH JAMSTAVA, IZRAVNIH ILI POSREDNIH, UKLJUČUJUĆI, ALI NE OGRANIČAVAJUĆI SE NA, POSREDNA JAMSTVA O NEKRŠENJU, PROÐI NA TRŽIŠTU ILI PRIKLADNOSTI ZA ODREÐENU SVRHU. Neke zemlje ne dozvoljavaju odricanje od izravnih ili posrednih jamstava u određenim transakcijama, zbog toga se ova izjava možda ne odnosi na vas.

Ove informacije mogu sadržavati tehničke netočnosti ili tipografske greške. Povremeno se rade promjene u ovim informacijama i te promjene će biti uključene u nova izdanja publikacije. IBM može napraviti poboljšanja i/ili promjene u proizvodu i/ili programu(ima) opisanim u ovoj publikaciji u bilo koje vrijeme bez upozorenja.

Bilo koje upućivanje u ovim informacijama na ne-IBM Web stranice služi samo kao pomoć i ni na kakav način ne služi za promicanje tih Web stranica. Materijali na tim Web stranicama nisu dio materijala za ovaj proizvod i te Web stranice koristite na vlastiti rizik.

IBM može koristiti ili distribuirati sve informacije koje vi dobavite, na bilo koji način za koji smatra da je prikladan i bez ikakvih obveza prema vama.

Vlasnici licence za ovaj program koji trebaju informacije o njemu radi omogućavanja: (i) razmjene informacija između nezavisno kreiranih programa i drugih programa (uključujući i ovaj) i (ii) uzajamne upotrebe razmijenjenih informacija, trebaju kontaktirati:

*IBM Director of Licensing IBM Corporation North Castle Drive, MD-NC119 Armonk, NY 10504-1785 US*

Takve informacije su dostupne uz određene uvjete i termine, uključujući u nekim slučajevima i plaćanje naknade.

Licencni program opisan u ovom dokumentu i sav licencni materijal koji je uz njega dostupan, IBM isporučuje prema odredbama IBM Korisničkog ugovora, IBM Međunarodnog ugovora za programske licence ili bilo kojeg ekvivalentnog ugovora između nas.

Podaci o performansama i navedeni primjeri klijenata služe samo kao ilustracija. Stvarne performanse se mogu razlikovati, zavisno o specifičnim konfiguracijama i operativnim uvjetima.

Informacije koje se tiču ne-IBM proizvoda su dobivene od dobavljača tih proizvoda, njihovih objavljenih najava ili drugih, javno dostupnih izvora. IBM nije testirao te proizvode i ne može potvrditi točnost izvedbe, kompatibilnost ili bilo koje druge tvrdnje povezane s ne-IBM proizvodima. Pitanja o sposobnostima ne-IBM proizvoda se trebaju uputiti dobavljačima tih proizvoda.

Sve izjave koje se odnose na buduća usmjerenja ili namjere IBM-a su podložne promjenama i mogu se povući bez najave, a predstavljaju samo ciljeve i težnje.

Prikazane cijene su IBM-ove predložene maloprodajne cijene, trenutne su i podložne promjeni bez prethodne obavijesti. Cijene kod prodavača se mogu razlikovati.

Ove informacije su namijenjene samo za planiranje. Ove informacije su podložne promjeni prije nego što opisani proizvodi postanu dostupni.

Ove informacije sadrže primjere podataka i izvještaja koji se koriste u svakodnevnim poslovnim operacijama. Da ih se što bolje objasni, primjeri uključuju imena pojedinaca, poduzeća, robnih marki i proizvoda. Sva ta imena su izmišljena i bilo koja sličnost s imenima i adresama koje se koriste u stvarnim poduzećima je potpuno slučajna.

#### AUTORSKO PRAVO LICENCE:

Ove informacije sadrže primjere aplikativnih programa u izvornom jeziku, koji ilustriraju tehnike programiranja na različitim operativnim platformama. Te primjere programa možete kopirati, mijenjati i distribuirati u bilo kojem obliku, bez plaćanja IBM-u, u svrhe razvoja, upotrebe, marketinga ili distribucije aplikativnih programa, u skladu sa sučeljem aplikativnog programiranja za operativnu platformu za koju su primjeri programa napisani. Ti primjeri nisu bili temeljito testirani u svim uvjetima. IBM, zbog toga, ne može jamčiti ili potvrditi pouzdanost, upotrebljivost ili funkcioniranje tih programa. Primjeri programa se daju "KAKO JE", bez bilo kakvih jamstava. IBM nije odgovoran za nikakve štete koje mogu nastati zbog vaše upotrebe tih primjera programa.

Svaka kopija ili bilo koji dio ovih primjera programa ili izvedenih radova mora uključiti napomenu o autorskom pravu, kako slijedi:

© (ime vašeg poduzeća) (godina). Dijelovi ovog koda su izvedeni iz IBM Corp. primjera programa. © Autorsko pravo IBM Corp. \_ unesite godinu ili godine \_.

Ako pregledavate ove informacije kao nepostojanu kopiju, fotografije i ilustracije u boji se možda neće vidjeti.

# **Funkcije dostupnosti za IBM Power Systems poslužitelje**

Funkcije dostupnosti pomažu korisnicima s invaliditetom, kao što su ograničena pokretljivost ili ograničen vid, da uspješno koriste sadržaje temeljene na informacijskoj tehnologiji.

### **Pregled**

IBM Power Systems poslužitelji imaju četiri glavne funkcije dostupnosti:

- Korištenje samo tipkovnice za rad
- Operacije koje koriste čitač ekrana

IBM Power Systems poslužitelji koriste najnoviji W3C standard [WAI-ARIA 1.0 \(www.w3.org/TR/wai-aria/\)](http://www.w3.org/TR/wai-aria/) za osiguranje usklađenosti s [Odjeljkom 508 za SAD \(www.access-board.gov/guidelines-and-standards/communications](http://www.access-board.gov/guidelines-and-standards/communications-and-it/about-the-section-508-standards/section-508-standards)[and-it/about-the-section-508-standards/section-508-standards\)](http://www.access-board.gov/guidelines-and-standards/communications-and-it/about-the-section-508-standards/section-508-standards) i [Smjernicama za dostupnost Web sadr](http://www.w3.org/TR/WCAG20/)žaja (engl. Web [Content Accessibility Guidelines - WCAG\) 2.0 \(www.w3.org/TR/WCAG20/\)](http://www.w3.org/TR/WCAG20/). Da biste mogli koristiti funkcije dostupnosti, upotrijebite najnovije izdanje čitača ekrana i najnoviji Web pretražitelj koji podržavaju IBM Power Systems poslužitelji.

Online dokumentacija proizvoda za IBM Power Systems poslužitelje u IBM Centru znanja ima omogućene funkcije dostupnosti. Funkcije dostupnosti u IBM Centru znanja su opisane u [Odjeljku o dostupnosti u pomo](http://www.ibm.com/support/knowledgecenter/doc/kc_help.html#accessibility)ći za IBM Centar [znanja \(www.ibm.com/support/knowledgecenter/doc/kc\\_help.html#accessibility\)](http://www.ibm.com/support/knowledgecenter/doc/kc_help.html#accessibility).

### **Navigacija pomoću tipkovnice**

Ovaj proizvod koristi standardne navigacijske tipke.

### **Informacije o sučelju**

Korisnička sučelja IBM Power Systems poslužitelja nemaju sadržaj koji se prikazuje u bljeskovima od 2 do 55 puta u sekundi.

Web korisničko sučelje IBM Power Systems poslužitelja koristi kaskadne stilove za pravilan prikaz sadržaja i osiguranje upotrebljivog korisničkog iskustva. Aplikacija daje korisnicima sa slabijim vidom ekvivalentan način upotrebe postavki prikaza sistema, uključujući način rada s visokim kontrastom. Koristeći postavke uređaja ili Web pretražitelja možete kontrolirati veličinu fonta.

Web korisničko sučelje IBM Power Systems poslužitelja sadrži navigacijske oznake WAI-ARIA koje možete koristiti za brzu navigaciju između funkcionalnih područja aplikacije.

## **Softver dobavljača**

IBM Power Systems poslužitelji uključuju određeni softver dobavljača koji nije pokriven IBM-ovim ugovorom o licenci. IBM ne daje nikakve izjave o funkcijama dostupnosti za te proizvode. Kontaktirajte dobavljača da biste se upoznali s informacijama o dostupnosti njihovih proizvoda.

## **Povezane informacije o dostupnosti**

Osim standardnog IBM-ovog odjela pomoći i Web stranica podrške, IBM daje teleprintersku telefonsku uslugu koja omogućuje osobama sa slabim sluhom ili gluhim osobama da pristupe uslugama prodaje i podrške:

TTY usluga 800-IBM-3383 (800-426-3383) (u Sjevernoj Americi)

Za više informacija o predanosti koju IBM posvećuje dostupnosti, pogledajte [IBM dostupnost \(www.ibm.com/able\)](http://www.ibm.com/able).

# **Razmatranja o pravilima povjerljivosti**

IBM Softverski proizvodi, uključujući rješenja softvera kao usluga, ("Softverske ponude") mogu koristiti cookieje ili druge tehnologije za skupljanje podataka o upotrebi proizvoda, kao pomoć za poboljšanje rada korisnika, za prilagodbu interakcija s korisnicima ili za druge svrhe. U mnogim slučajevima se ne skupljaju nikakve osobne informacije s tim Softverskim ponudama. Neke od naših Softverskih ponuda možda omogućuju i skupljanje osobnih, prepoznatljivih informacija. Ako ova Softverska ponuda koristi cookieje za skupljanje osobnih informacija, dolje su navedene specifične informacije o načinu korištenja cookieja u ovoj ponudi.

Zavisno o postavljenim konfiguracijama, ova Softverska ponuda može koristiti cookieje u sesiji koji skupljaju ime i IP adresu svakog korisnika radi upravljanja sesijom. Ti cookieji se mogu onemogućiti, ali će to onemogućavanje također eliminirati i funkcionalnost koju oni omogućuju.

Ako konfiguracije postavljene za ovu Softversku ponudu daju vama kao korisniku mogućnost skupljanja osobnih, prepoznatljivih informacija krajnjih korisnika pomoću cookieja i drugih tehnologija, trebate potražiti pravni savjet o zakonima koji se odnose na takvo skupljanje podataka, uključujući i sve zahtjeve za obavještavanje i pristanak.

Za više informacija o upotrebi različitih tehnologija, uključujući cookieje, za ove svrhe, pogledajte IBM Pravila povjerljivosti na<http://www.ibm.com/privacy>i online IBM Izjavu o povjerljivosti na [http://www.ibm.com/privacy/](http://www.ibm.com/privacy/details) [details](http://www.ibm.com/privacy/details) u odjeljcima "Cookieji, Web beaconi i druge tehnologije" i "IBM Izjavu o povjerljivosti za Softverske proizvode i Softver kao usluga" na [http://www.ibm.com/software/info/product-privacy.](http://www.ibm.com/software/info/product-privacy)

## **Informacije sučelja programiranja**

Ova publikacija Upravljanje Konzolom upravljanja hardverom opisuje namjenska programska sučelja koja omogućuju korisniku da piše programe za dobivanje usluga od IBM Konzole upravljanja hardverom verzija 8 izdanje 8.7.0 razina održavanja 0.

# **Zaštitni znaci**

IBM, IBM logo i ibm.com su zaštitni znaci ili registrirani zaštitni znaci u vlasništvu International Business Machines Corp. i registrirani su u mnogim zemljama širom svijeta. Ostala imena proizvoda i usluga mogu biti zaštitni znaci IBM-a ili drugih poduzeća. Trenutna lista IBM zaštitnih znakova je dostupna na Webu na [Copyright and trademark](http://www.ibm.com/legal/copytrade.shtml) [information](http://www.ibm.com/legal/copytrade.shtml) na www.ibm.com/legal/copytrade.shtml.

Linux je registrirani zaštitni znak Linus Torvaldsa u Sjedinjenim Državama, drugim zemljama ili oboje.

Microsoft je zaštitni znak Microsoft Corporation u Sjedinjenim Državama, drugim zemljama ili oboje.

Java i svi Java bazirani zaštitni znaci i logotipovi su zaštitni znaci ili registrirani zaštitni znaci Oraclea i/ili njegovih partnera.

# **Odredbe i uvjeti**

Dozvole za upotrebu ovih publikacija se dodjeljuju prema sljedećim odredbama i uvjetima.

**Primjenjivost:** Ove odredbe i uvjeti predstavljaju dodatak ostalim odredbama upotrebe iz Web stranica IBM.

**Osobna upotreba:** Možete reproducirati ove publikacije za vašu osobnu, nekomercijalnu upotrebu, uz osiguranje da su sve napomene o vlasništvu sačuvane. Ne smijete distribuirati, prikazivati ili raditi izvedena djela iz ovih publikacija ili bilo kojeg njihovog dijela, bez izričite dozvole IBM-a.

**Komercijalna upotreba:** Možete reproducirati, distribuirati i prikazivati ove publikacije isključivo unutar vašeg poduzeća, uz osiguranje da su sve napomene o vlasništvu sačuvane. Ne smijete raditi izvedena djela iz ovih publikacija ili reproducirati, distribuirati ili prikazivati ove publikacije ili bilo koji njihov dio izvan vašeg poduzeća, bez izričite dozvole IBM-a.

**Prava:** Osim kako je izričito dodijeljeno u ovoj dozvoli, nisu dane nikakve dozvole, licence ili prava, niti izričita niti posredna, na publikacije ili bilo koje podatke, softver ili bilo koje drugo intelektualno vlasništvo sadržano unutar.

IBM rezervira pravo povlačenja ovdje dodijeljenih dozvola, prema vlastitom nahođenju, ako je upotreba publikacija štetna za njegove interese ili je ustanovljeno od strane IBM-a da gornje upute nisu bile ispravno slijeđene.

Ne smijete preuzimati, eksportirati ili ponovno eksportirati ove informacije osim u punoj suglasnosti sa svim primjenjivim zakonima i propisima, uključujući sve zakone i propise o izvozu Sjedinjenih Država.

IBM NE DAJE NIKAKVA JAMSTVA NA SADRŽAJ OVIH PUBLIKACIJA. PUBLIKACIJE SE DAJU "KAKO JE", BEZ IKAKVIH JAMSTAVA, IZRIČITIH ILI POSREDNIH, UKLJUČUJUĆI, ALI NE OGRANIČAVAJUĆI SE NA, POSREDNA JAMSTVA O NEKRŠENJU, PROÐI NA TRŽIŠTU ILI SPOSOBNOSTI ZA ODREÐENU SVRHU.

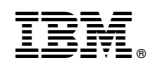

Tiskano u Hrvatskoj